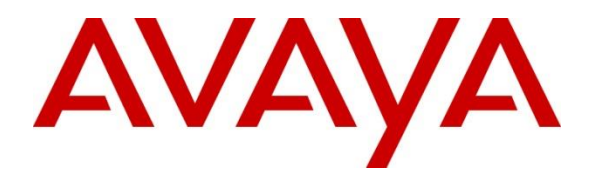

**Avaya Solution & Interoperability Test Lab**

# **Application Notes for Configuring Windstream SIP Trunking Service (Sonus Platform) with Avaya IP Office Release 9.0 and Avaya Session Border Controller for Enterprise Release 6.2 – Issue 1.0**

## **Abstract**

These Application Notes describe a sample configuration using Session Initiation Protocol (SIP) trunking between the Windstream (Sonus Platform) and an Avaya IP Office solution. In the sample configuration, the Avaya IP Office solution consists of Avaya Session Border Controller for Enterprise Release 6.2, an Avaya IP Office 500 V2 Release 9.0, Avaya Voicemail Pro, and Avaya SIP, H.323, digital, and analog endpoints.

The Windstream SIP Trunking Service provides PSTN access via a SIP trunk between the enterprise and the Windstream network as an alternative to legacy analog or digital trunks. This approach generally results in lower cost for the enterprise.

Windstream is a member of the Avaya DevConnect Service Provider program. Information in these Application Notes has been obtained through DevConnect compliance testing and additional technical discussions. Testing was conducted in the Avaya Solution & Interoperability Test Lab.

# **1. Introduction**

These Application Notes describe a sample configuration using Session Initiation Protocol (SIP) trunking between Windstream (Sonus platform) and an Avaya IP Office solution. In the sample configuration, the Avaya IP Office solution consists of an Avaya Session Border Controller for Enterprise Release 6.2, Avaya IP Office 500 V2 Release 9.0, Avaya Voicemail Pro, and Avaya SIP, H.323, digital, and analog endpoints.

Customers using Avaya IP Office with the Windstream SIP Trunk service are able to place and receive PSTN calls via the SIP protocol. The converged network solution is an alternative to traditional PSTN trunks such as ISDN-PRI.

# **2. General Test Approach and Test Results**

The general test approach was to connect a simulated enterprise site to the Windstream SIP Trunking service as a non-registering device via the public Internet and exercise the features and functionality listed in **Section 2.1**. The simulated enterprise site was comprised of Avaya IP Office, Avaya Session Border Controller and various Avaya endpoints.

DevConnect Compliance Testing is conducted jointly by Avaya and DevConnect members. The jointly-defined test plan focuses on exercising APIs and/or standards-based interfaces pertinent to the interoperability of the tested products and their functionalities. DevConnect Compliance Testing is not intended to substitute full product performance or feature testing performed by DevConnect members, nor is it to be construed as an endorsement by Avaya of the suitability or completeness of a DevConnect member's solution.

## **2.1. Interoperability Compliance Testing**

To verify SIP trunking interoperability, the following features and functionality were covered during the interoperability compliance test:

- Incoming calls from the PSTN were routed to the DID numbers assigned by Windstream to the Avaya IP Office location. These incoming PSTN calls arrived via the SIP Line and were answered by Avaya SIP telephones, Avaya H.323 telephones, Avaya digital telephones, analog telephones, analog fax machines, Avaya IP Office Softphone, Avaya Flare® Experience, and Avaya Voicemail Pro. The display of caller ID on displayequipped Avaya IP Office telephones was verified.
- Outgoing calls from the Avaya IP Office location to the PSTN were routed via the SIP Line to Windstream. These outgoing PSTN calls were originated from Avaya SIP phones, Avaya H.323 telephones, Avaya digital telephones, analog endpoints, Avaya IP Office Softphone, Avaya Flare® Experience, and Avaya Voicemail Pro. The display of caller ID on display-equipped PSTN telephones was verified.
- Inbound / Outbound fax calls were verified.
- Proper disconnect when the caller abandoned a call before answer for both inbound and outbound calls.
- Proper disconnect when the IP Office party or the PSTN party terminated an active call.

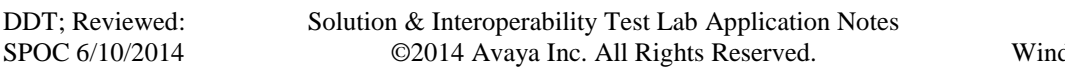

- Proper busy tone heard when an IP Office user called a busy PSTN user, or a PSTN user called a busy IP Office user (i.e., if no redirection was configured for user busy conditions).
- Various outbound PSTN call types were tested including long distance, international, toll-free, and directory assistance calls.
- Requests for privacy (i.e., caller anonymity) for IP Office outbound calls to the PSTN were verified. That is, when privacy is requested by IP Office, outbound PSTN calls were successfully completed while withholding the caller ID from the displays of displayequipped PSTN telephones.
- Privacy requests for inbound calls from the PSTN to IP Office users were verified. That is, when privacy is requested by a PSTN caller, the inbound PSTN call was successfully completed to an IP Office user while presenting an "anonymous" display to the IP Office user.
- SIP OPTIONS monitoring of the health of the SIP trunk was verified.
- Incoming and outgoing calls using the G.729A and G.711MU codecs.
- DTMF transmission (RFC 2833) with successful voice mail navigation for incoming and outgoing calls. Successful navigation of a simple auto-attendant application configured on Avaya Voicemail Pro.
- Inbound and outbound long holding time call stability.
- Telephony features such as call waiting, hold, transfer, and conference.
- Inbound calls from Windstream SIP Trunk service that were call forwarded back to PSTN destinations, presenting true calling party information to the PSTN phone, via Windstream.
- Mobile twinning to a mobile phone, presenting true calling party information to the mobile phone. Outbound mobile call control was also verified successfully (e.g., using DTMF on a twinned call to place new calls and create a conference via a mobile phone).
- DiffServ markings in accordance with network requirements for IP Office SIP signaling and RTP media.

Items not supported or not tested included the following:

- Inbound toll-free and emergency calls (911) are supported but were not tested as part of the compliance test.
- Operator (0) calls are not supported by Windstream.
- Network Call Redirection using the SIP REFER method is not supported by Windstream.

## **2.2. Test Results**

Interoperability testing of the sample configuration was completed with successful results. The following observations were noted.

**T.38 Fax** – When the fax call is initiated with G.729A codec as the first choice on an outbound fax call, Windstream will send a re-Invite to G.711MU first before the call is negotiated to T.38. The G.711MU codec needs to an available codec on IP Office for the fax call to properly negotiate to T.38. See **Section 5.4.5**.

On an inbound fax call, IP Office will send a re-Invite with the original voice codec when the fax transmission is complete. If the original voice codec is G.729A, Windstream will return a "488 Not Acceptable Here" error. This does not have a negative effect on fax calls because it happens after the fax has been sent at the end of the call.

- **Direct Media –** Starting with R9.0, Avaya IP Office offers a new Direct Media capability on IP Office 500 V2 that allows IP endpoints to send RTP media directly to each other rather than having all the media flow through the IP Office, using up VoIP resources. Though Direct Media was tested and verified for straight inbound / outbound calls during testing, the following issues were experienced when Direct Media was enabled:
	- Avaya IP Office IP endpoints did not send RTP Events.
	- Only Direct Media *or* T.38 fax is supported on a SIP Line. The use of both features on the same SIP Line is not supported.

As a result of these issues, the recommended configuration is to have Direct Media disabled (see **Section 5.4.5**).

## **2.3. Support**

Contact information for technical support on the Windstream SIP Trunking service:

- Web:<http://www.windstreambusiness.com/customer/support>
- Telephone: (866) 445-5882

Avaya customers may obtain documentation and support for Avaya products by visiting [http://support.avaya.com.](http://support.avaya.com/) Alternatively, in the United States, (866) GO-AVAYA (866-462-8292) provides access to overall sales and service support menus

# **3. Reference Configuration**

**Figure 1** illustrates the sample configuration used for the DevConnect compliance testing. The sample configuration shows an enterprise site connected to the Windstream SIP Trunk service.

Located at the enterprise site are an Avaya Session Border Controller for Enterprise (Avaya SBCE) and an Avaya IP Office 500 V2. The LAN port of Avaya IP Office is connected to the enterprise LAN while the WAN port is connected to the public network. Endpoints include an Avaya 1616 IP Telephone (with H.323 firmware), an Avaya 1140E IP Telephone (with SIP firmware), an Avaya 9611 IP Telephone (with H.323 firmware), an Avaya IP Office Softphone, Flare® Experience for Windows, an Avaya 9508 Digital Telephone, an Avaya T7316E and an Avaya 6210 Analog Telephone. The site also has an IP Office Application Server running the Voicemail Pro for voicemail and one-X® Portal.

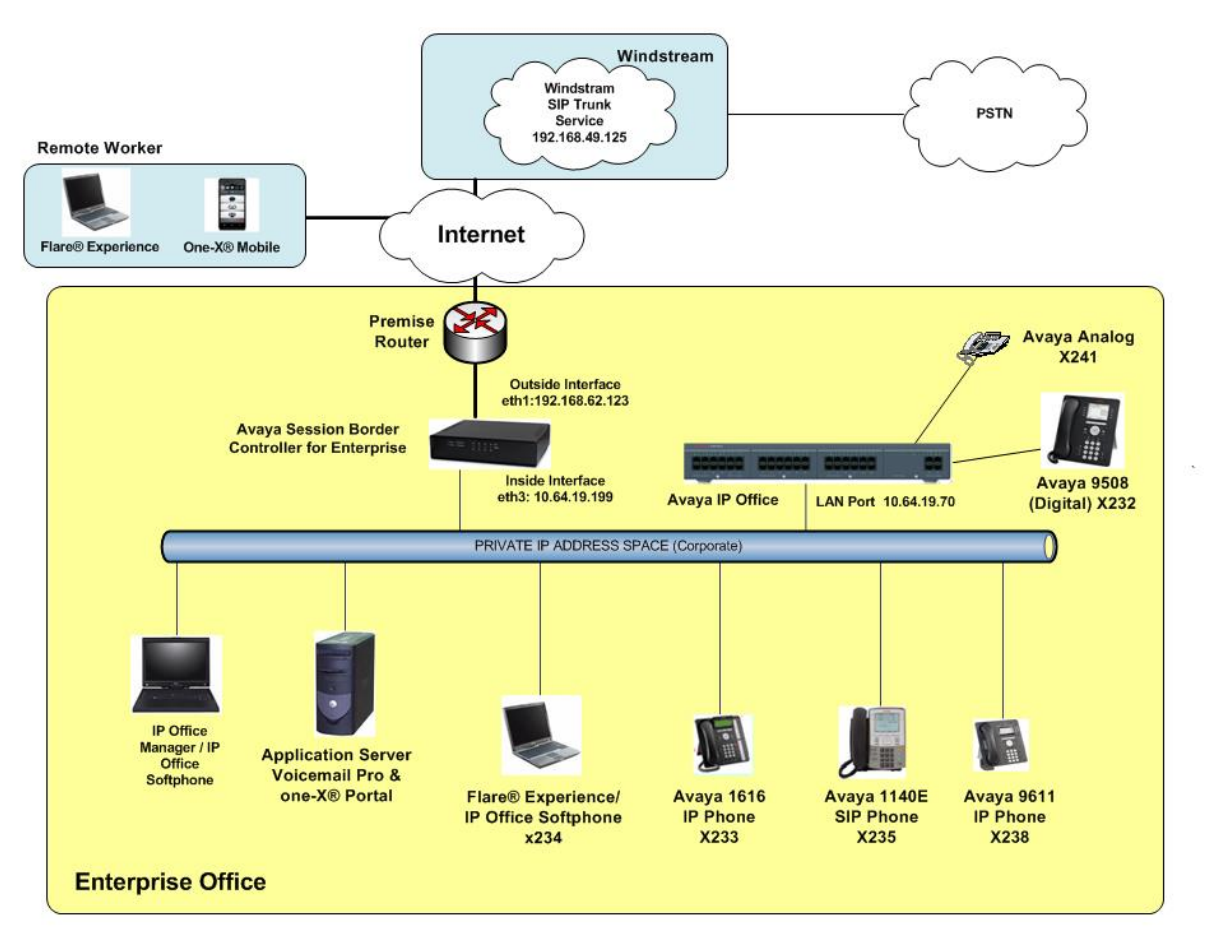

**Figure 1: Avaya Interoperability Test Lab Configuration**

For security purposes, any public IP addresses or PSTN routable phone numbers used in the compliance test are not shown in these Application Notes. Instead, public IP addresses have been replaced with private addresses and all phone numbers have been replaced with numbers that cannot be routed.

DDT; Reviewed: SPOC 6/10/2014

Solution & Interoperability Test Lab Application Notes ©2014 Avaya Inc. All Rights Reserved.

Additionally, the reference configuration included remote worker functionality, introduced with Avaya IP Office 9.0 with Avaya SBCE. A remote worker is a SIP endpoint that resides in the untrusted network, registered to IP Office via the Avaya SBCE. Remote workers feature the same functionality as any other endpoint within the enterprise. This functionality was successfully tested during the compliance test, using the following endpoints and protocols:

- Avaya Flare<sup>®</sup> Experience for Windows (using TLS and SRTP)
- Avaya one-X® Mobile Preferred for IP Office on Android (using TCP and RTP)

The configuration tasks required to support remote workers are beyond the scope of these Application Notes; hence they are not discussed in this document. For more information on configuring the Avaya SBCE for IP Office remote workers, consult **Section 10** reference [**6**].

# **4. Equipment and Software Validated**

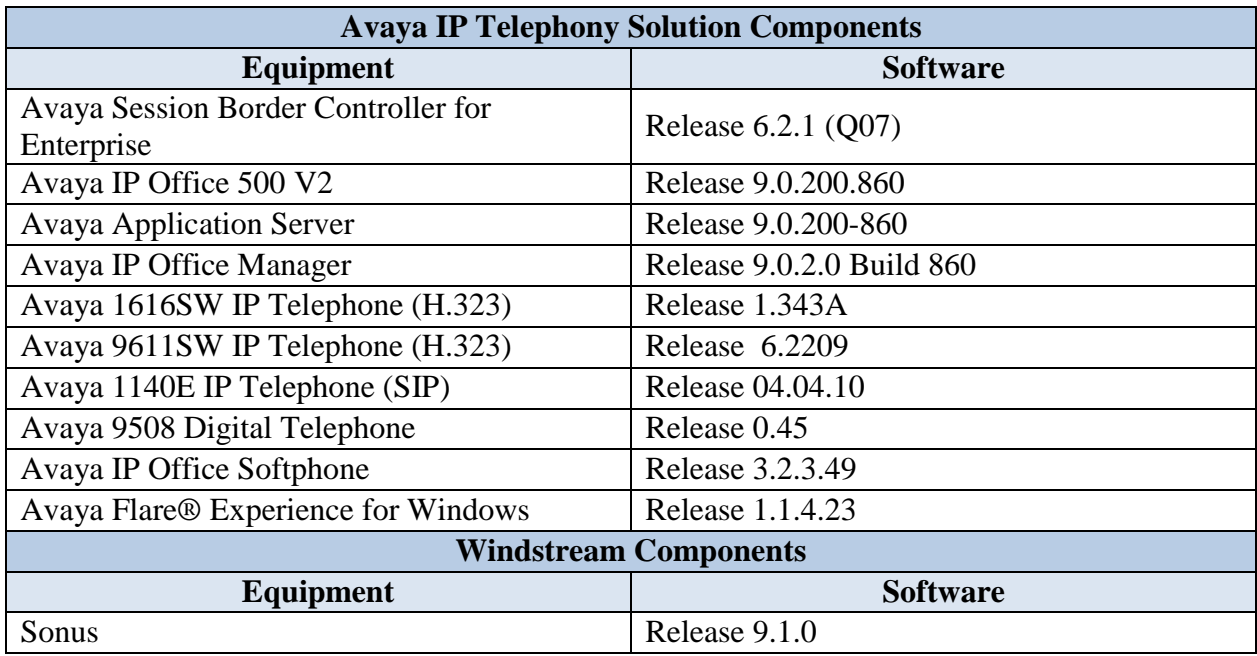

**Table 1** shows the equipment and software used in the sample configuration

#### **Table 1: Equipment and Software Tested**

# **5. Avaya IP Office Configuration**

IP Office is configured via the IP Office Manager program. For more information on IP Office Manager, consult Reference [2]. From the IP Office Manager PC, select **Start**  $\rightarrow$  **Programs**  $\rightarrow$ **IP Office**  $\rightarrow$  **Manager** to launch the Manager application. Provided that the IP Office system is accessible to IP Office Manager, the following will be displayed in the center of the opening screen:

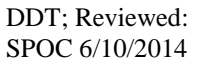

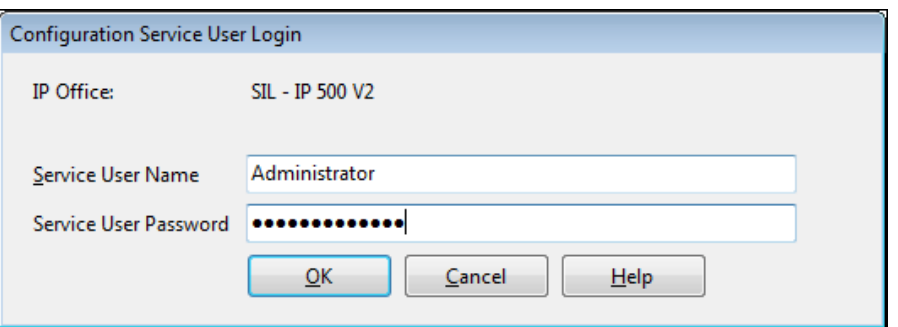

Log in with the appropriate configuration credentials. The appearance of the IP Office Manager can be customized using the **View** menu. In the screens presented in this section, the View menu was configured to show the Navigation pane on the left side, the Group pane in the center, and the Details pane on the right side.

### **5.1. Licensing and Physical Hardware**

The configuration and features described in these Application Notes require the IP Office system to be licensed appropriately. If a desired feature is not enabled or there is insufficient capacity, contact an authorized Avaya sales representative.

To verify that there is a SIP Trunk Channels License with sufficient capacity; click **License** in the Navigation pane. Confirm a valid **SIP Trunk Channels** license with sufficient **Instances** (trunk channels). If Avaya IP Telephones will be used as is the case in these Application Notes, verify the **Avaya IP endpoints** license.

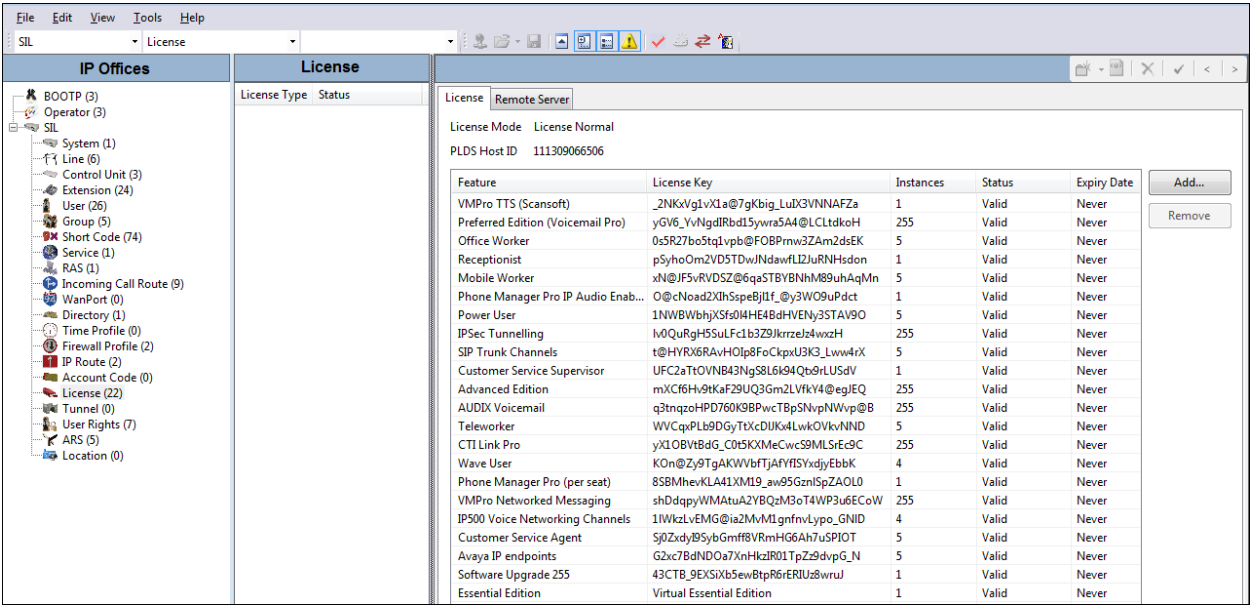

In the sample configuration, looking at the IP Office 500 V2 from left to right, the first module is a TCM 8 Digital Station Module. This module supports BCM / Norstar T-Series and M-Series telephones. The second module is a Combination Card. This module has 6 Digital Stations ports, 2 Analog Station ports, 4 Analog Trunk ports and 10 VCM channels. The VCM is a Voice Compression Module supporting VoIP codecs. An IP Office hardware configuration with a VCM component is necessary to support SIP trunking.

The following screen shows the modules in the IP Office used in the sample configuration. To access such a screen, select **Control Unit** in the Navigation pane. The modules appear in the Group pane. In the screen below, **IP 500 V2** is selected in the Group pane, revealing additional information about the IP 500 V2 in the Details pane.

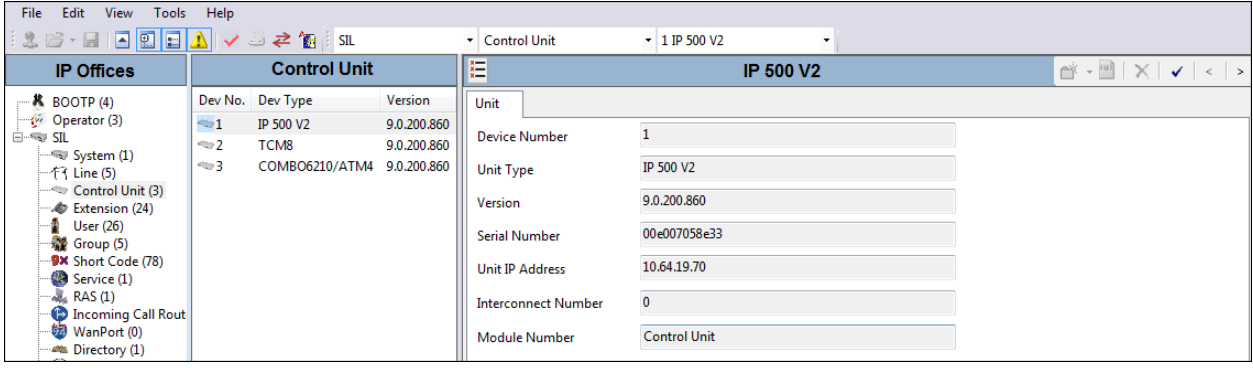

### **5.2. System Settings**

This section illustrates the configuration of system settings. The settings presented here simply illustrate the sample configuration and are not intended to be prescriptive. Select **System** in the Navigation pane to configure these settings. The subsection order corresponds to a left to right navigation of the tabs in the Details pane for System settings.

### <span id="page-8-0"></span>**5.2.1. LAN 1 Settings**

The IP500/IP500 V2 control units have 2 RJ45 Ethernet ports, physically marked as LAN and WAN. Within the system configuration, the physical LAN port is LAN1, the physical WAN port is LAN2.

In the sample configuration, LAN1 is used to connect the IP Office to the enterprise network. To view or configure the **IP Address** of LAN1, select the **LAN1** tab followed by the **LAN Settings** tab. As shown in **Figure 1**, the IP address of the IP Office is 10.64.19.70. **DHCP Mode** is also set to **Server** so that IP phones will get an IP address from the IP Office Server. Other parameters on this screen may be set according to customer requirements.

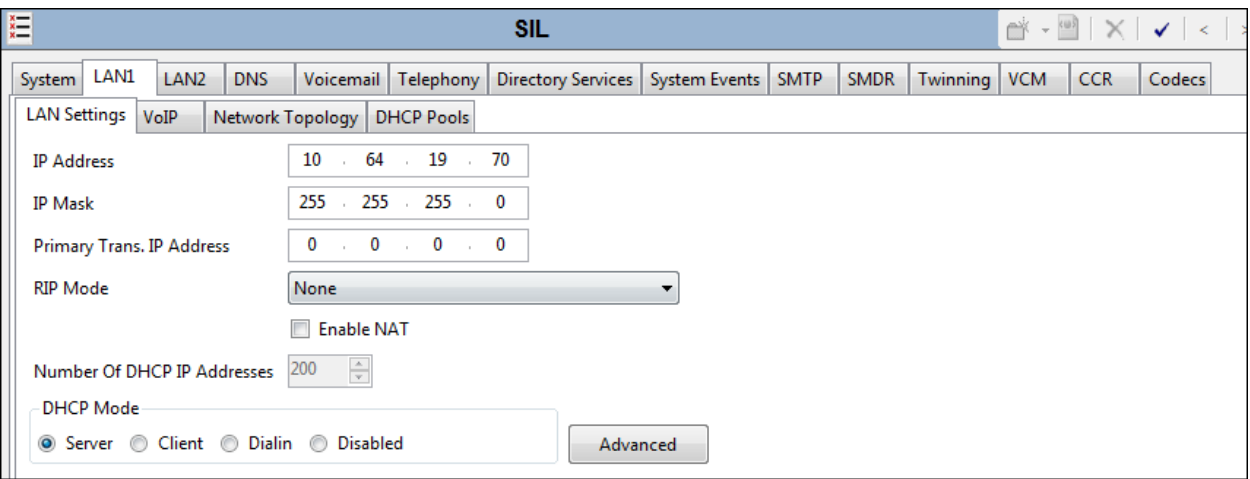

Select the **VoIP** tab as shown in the following screen. The **H323 Gatekeeper Enable** box is checked to allow the use of Avaya IP Telephones using the H.323 protocol, such as the Avaya 1600-Series Telephones used in the sample configuration. The **SIP Trunks Enable** box must be checked to enable the configuration of SIP trunks to Windstream. The **SIP Registrar Enable** box is checked to allow Avaya 1140E, Avaya IP Office Softphone, and Avaya Flare® Experience usage.

If desired, the **RTP Port Number Range** can be customized to a specific range of receive ports for the RTP media paths from Avaya SBCE to IP Office. The defaults are used here.

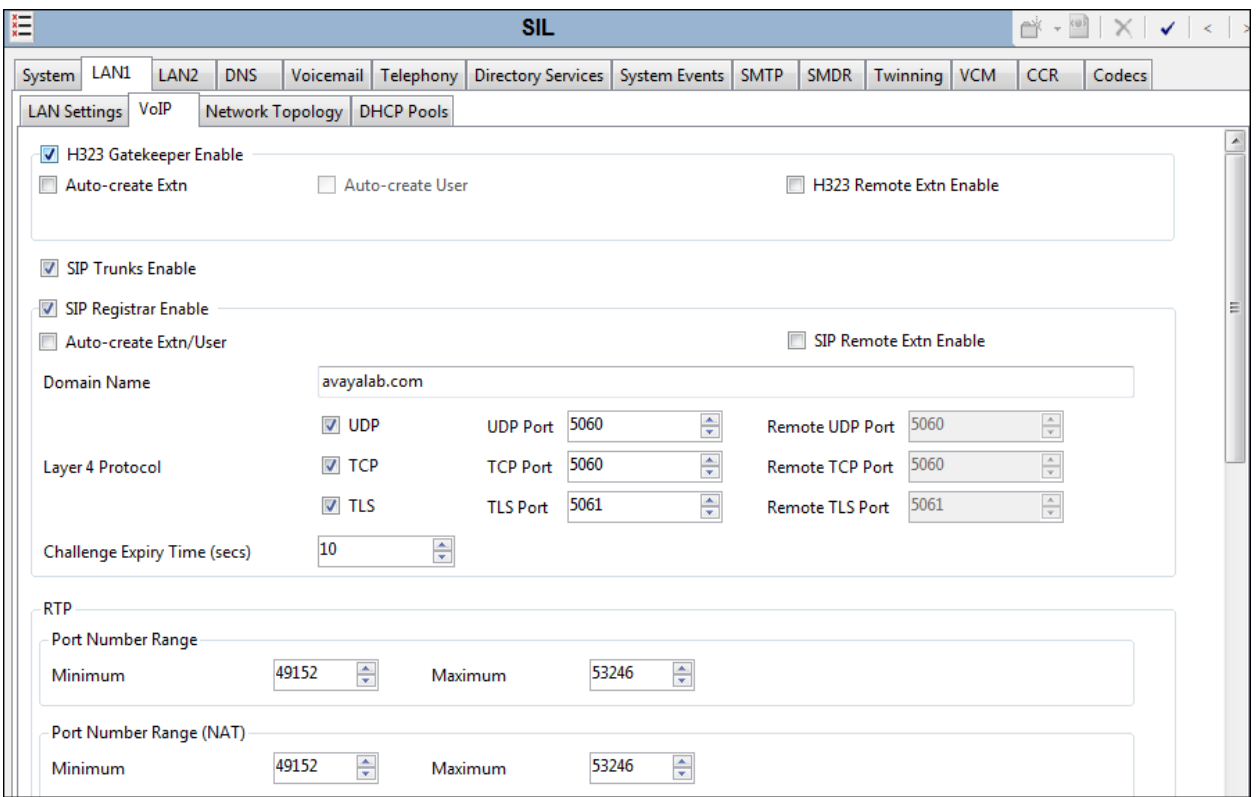

Scroll down to the **DiffServ Settings** section. Avaya IP Office can be configured to mark the Differentiated Services Code Point (DSCP) in the IP Header with specific values to support Quality of Services policies for both signaling and media. The **DSCP** field is the value used for media and the **SIG DSCP** is the value used for signaling. The specific values used for the compliance test are shown in the screen below and are also the default values. For a customer installation, if the default values are not sufficient, appropriate values should be provided by the customer.

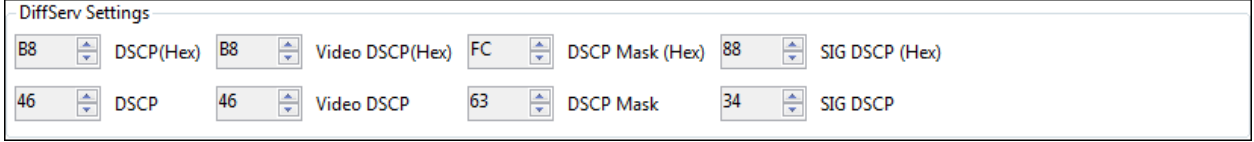

Solution & Interoperability Test Lab Application Notes ©2014 Avaya Inc. All Rights Reserved.

Select the **Network Topology** tab as shown in the following screen. In the sample configuration, the default settings are used and the **Use Network Topology Info** in the **SIP Line** is set to "**None**" in **Section [5.4.3](#page-19-0)**. The **Binding Refresh Time (seconds)** can be used to lower the SIP OPTIONS timing from the default of 300 seconds. During the testing, the Binding Refresh Time was varied (e.g., 90 seconds, 120 seconds) to test SIP OPTIONS timing.

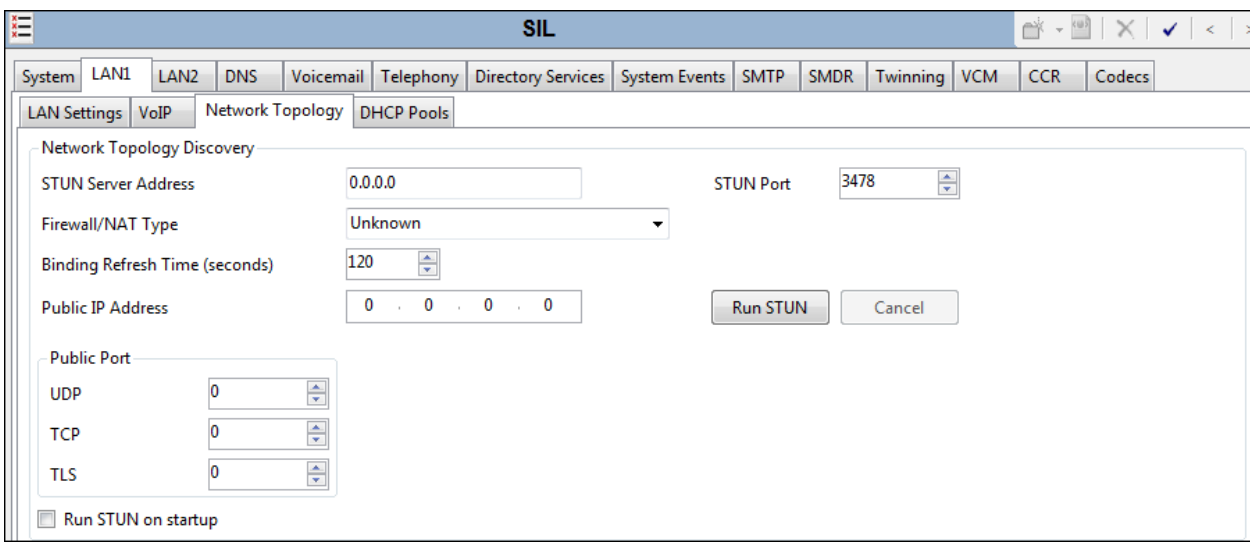

### **5.2.2. Voicemail Settings**

To view or change voicemail settings, select the **Voicemail** tab as shown in the following screen. The **Voicemail Type** in the sample configuration is "Voicemail Lite/Pro". Other Voicemail types may be used. The Voicemail IP address in the sample configuration is 10.80.150.182, the IP address of the IP Office Application Server running the Voicemail Pro software, as shown in **Figure 1**.

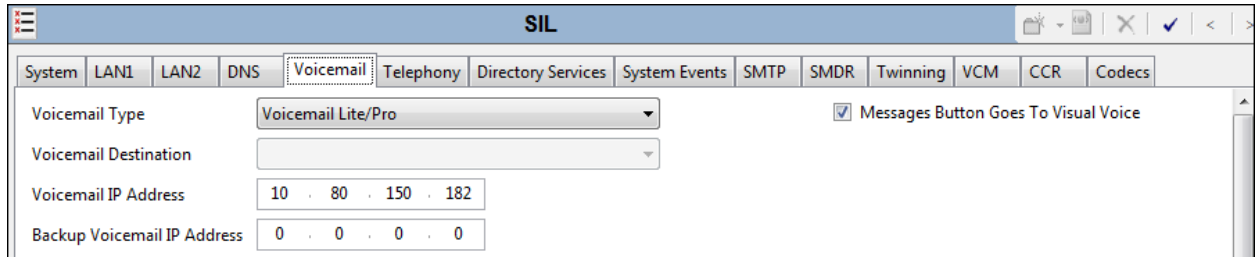

In the sample configuration, the "Callback" application of Avaya Voicemail Pro was used to allow Voicemail Pro to call out via the SIP Line to Windstream when a message is left in a voice mailbox. The **SIP Settings** shown in the screen below enable IP Office to populate the SIP headers for an outbound "callback" call from Voicemail Pro, similar to the way the fields with these same names apply to calls made from telephone users (e.g., see **Section [5.5](#page-23-0)**).

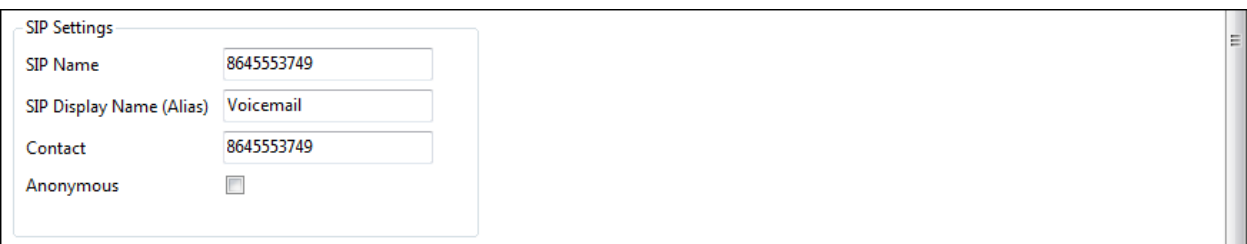

### **5.2.3. System Telephony Configuration**

To view or change telephony settings, select the **Telephony** tab and **Telephony** sub-tab as shown in the following screen. In the sample configuration, the **Inhibit Off-Switch Forward/Transfer** box is unchecked so that call forwarding and call transfer to PSTN destinations via the Windstream service can be tested. That is, a call can arrive to IP Office via Windstream, and be forwarded or transferred back to the PSTN with the outbound leg of the call using the Windstream SIP Trunk service. The **Companding Law** parameters are set to "ULAW" as is typical in North American locales. Other parameters on this screen may be set according to customer requirements.

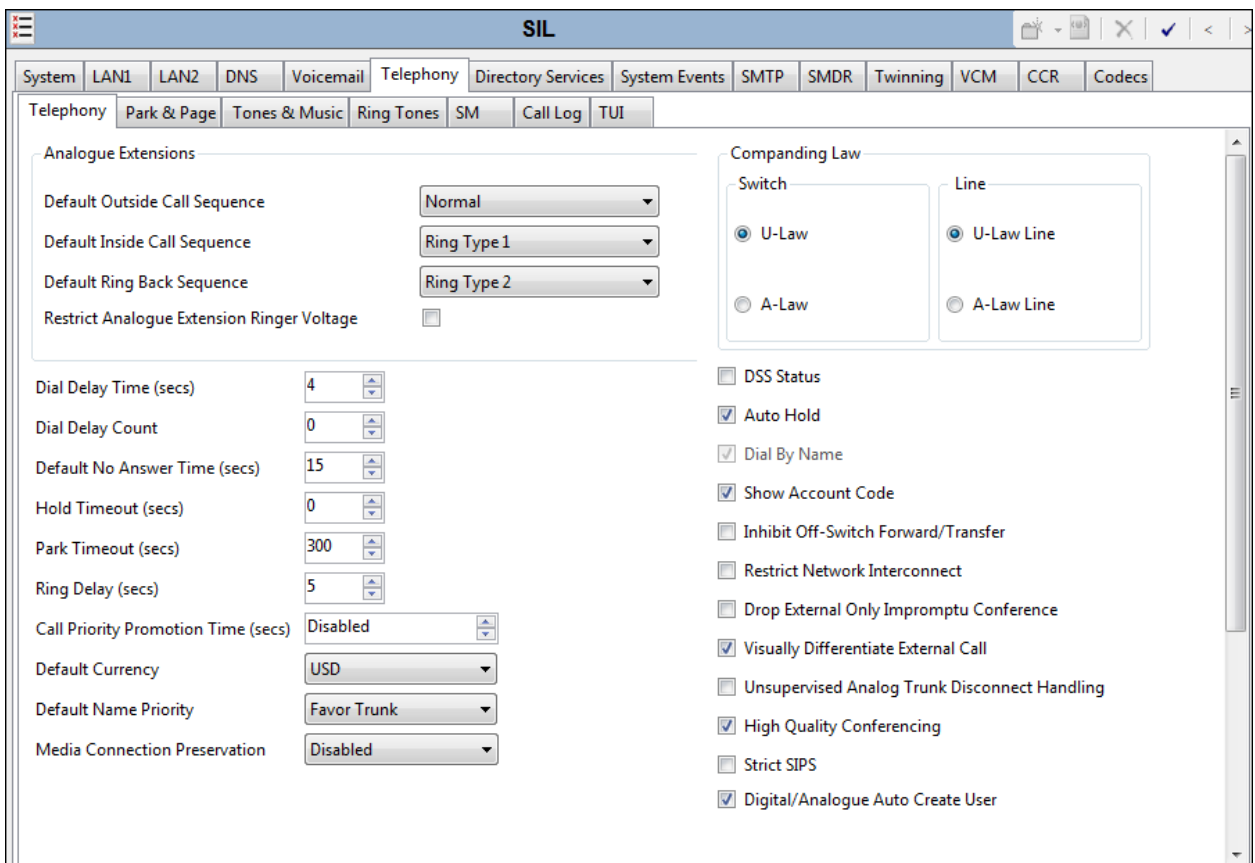

### **5.2.4. System Twinning Configuration**

To view or change Twinning settings, select the **Twinning** tab as shown in the following screen. The **Send original calling party information for Mobile Twinning** box is not checked in the sample configuration, and the **Calling party information for Mobile Twinning** is left blank. With this configuration, and related configuration of "Diversion header" on the SIP Line (**Section [5.4.2](#page-18-0)**), the true identity of a PSTN caller can be presented to the twinning destination (e.g., a user's mobile phone) when a call is twinned out via the Windstream SIP Trunk service.

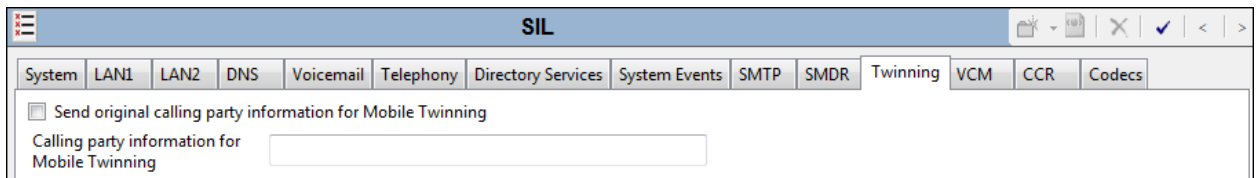

#### **5.2.5. System Codecs Configuration**

To view or change system codec settings, select the **Codecs** tab. On the left, observe the list of **Available Codecs**. In the example screen below, the box next to each codec is checked, making all the codecs available in other screens where codec configuration may be performed (such as the SIP Line in **Section [5.4.5](#page-22-0)**). The **Default Codec Selection** area enables the codec preference order to be configured on a system-wide basis, using the up, down, left, and right arrows. By default, all IP (SIP and H.323) lines and extensions will assume the system default codec selection, unless configured otherwise for the specific line or extension. The **RFC2833 Default Payload** parameter is new in IP Office 9.0. Set the payload parameter to "101", the value preferred by Windstream.

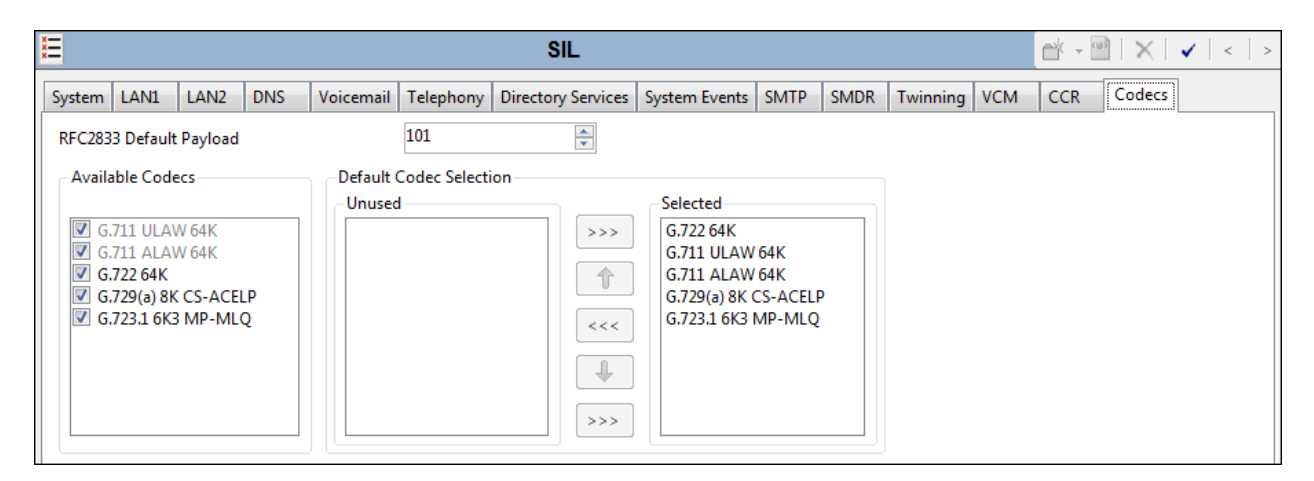

### **5.3. IP Route**

In the sample configuration, the IP Office LAN1 port is physically connected to the local area network switch at the IP Office customer site. The default gateway for this network is 10.64.19.1. To add an IP Route in IP Office, right-click **IP Route** from the Navigation pane, and select **New**. To view or edit an existing route, select **IP Route** from the Navigation pane, and select the appropriate route from the Group pane. The following screen shows the Details pane with the relevant route using **Destination** "LAN1".

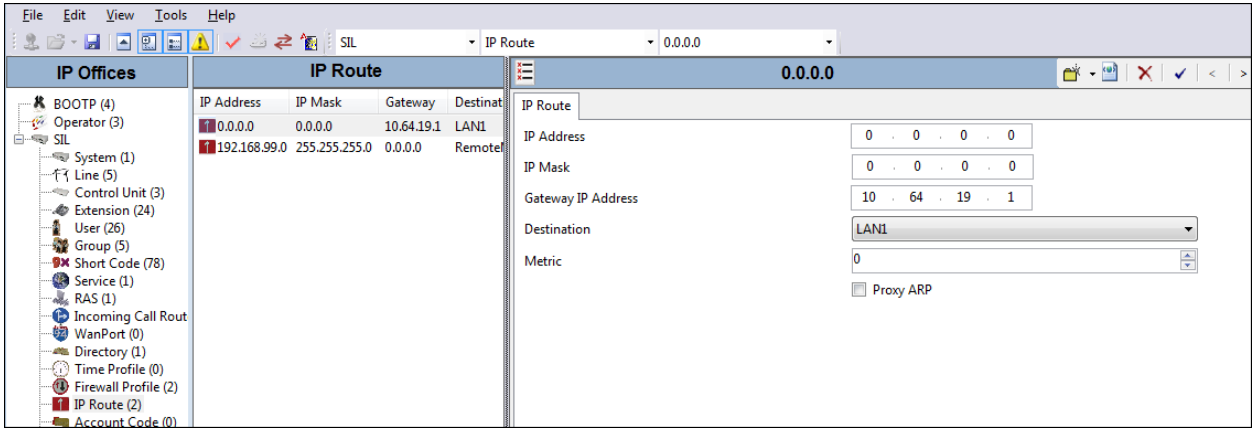

## **5.4. SIP Line**

This section shows the configuration screens for the SIP Line in IP Office Release 9. The recommended method for configuring a SIP Line is to use the template associated with these Application Notes. The template is an .xml file that can be used by IP Office Manager to create a SIP Line. Follow the steps in **Section [5.4.1](#page-16-0)** to create the SIP Line from the template.

Some items relevant to a specific customer environment are not included in the template or may need to be updated after the SIP Line is created. Examples include the following:

- IP addresses
- SIP Credentials (if applicable)
- SIP URI entries
- Setting of the **Use Network Topology Info** field on the Transport tab.

Therefore, it is important that the SIP Line configuration be reviewed and updated if necessary after the SIP Line is created via the template. The resulting SIP Line data can be verified against the manual configuration shown in **Sections [5.4.2](#page-18-0) – [5.4.6](#page-23-1)**.

Also, the following SIP Line settings are not supported on Basic Edition:

- SIP Line Originator number for forwarded and twinning calls
- Transport Second Explicit DNS Server
- SIP Credentials Registration Required

Alternatively, a SIP Line can be created manually. To do so, right-click **Line** in the Navigation Pane and select  $New \rightarrow$  SIP Line. Then, follow the steps outlined in Sections  $5.4.2 - 5.4.6$  $5.4.2 - 5.4.6$ .

#### <span id="page-16-1"></span><span id="page-16-0"></span>**5.4.1. SIP Line From Template**

- 1. Copy the template file embedded in the zip file with these Application Notes to the computer where IP Office Manager is installed. Rename the template file to **US\_AvayaSBCE-WindstreamSonus.xml**. The file name is important in locating the proper template file in **Step [5](#page-17-0)**.
- 2. Verify that template options are enabled in IP Office Manager. In IP Office Manager, navigate to **File**  $\rightarrow$  **Preferences**. In the IP Office Manager Preferences window that appears, select the **Visual Preferences** tab. Verify that the box is checked next to **Enable Template Options**. Click **OK** (not shown).

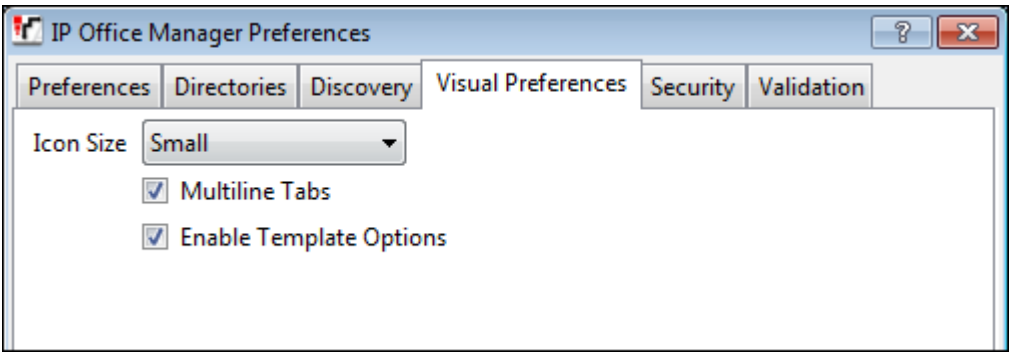

3. Import the template into IP Office Manager. From IP Office Manager, select **Tools Import Templates in Manager**. This action will copy the template file into the IP Office template directory and make the template available in the IP Office Manager pull-down menus in **Step [5](#page-17-0)**. The default template location is **C:\Program Files\Avaya\IP Office\Manager\Templates**.

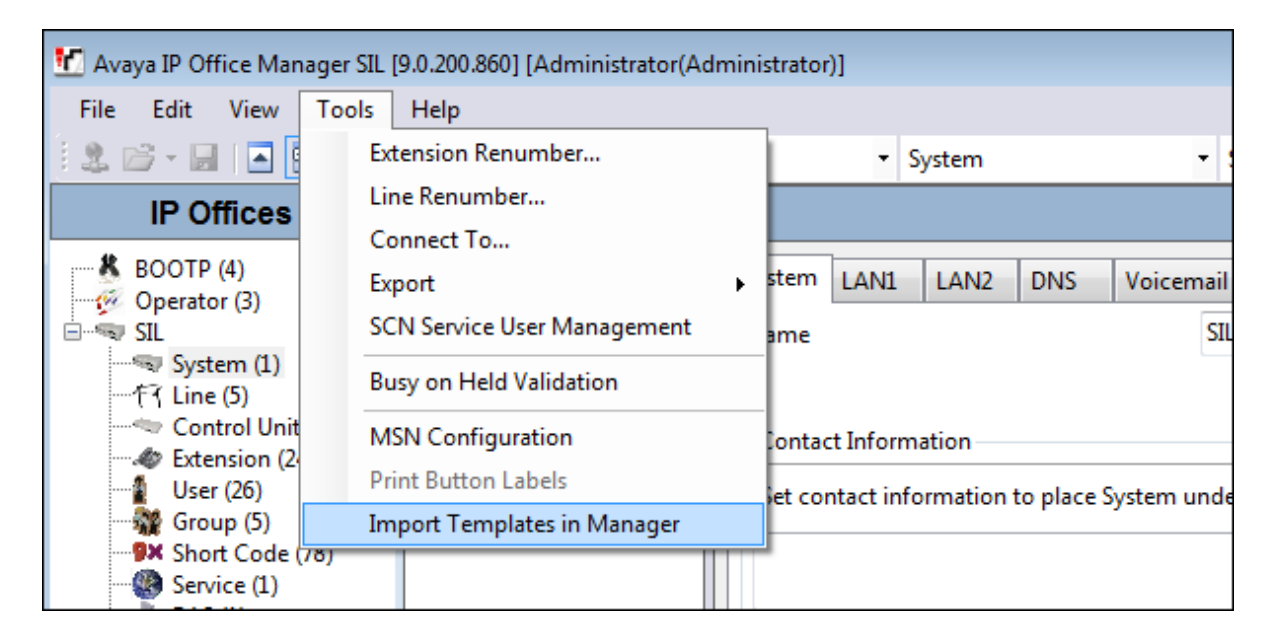

In the pop-up window (not shown) that appears, select the directory where the template file was copied in **Step [1](#page-16-1)**. After the import is complete, a final import status pop-up window (not shown) will appear stating success or failure. Click **OK** (not shown) to continue. If preferred, this step may be skipped if the template file is copied directly to the IP Office template directory.

4. To create the SIP Trunk from the template, right-click on **Line** in the Navigation Pane, then navigate to  $New \rightarrow New SIP$  Trunk From Template.

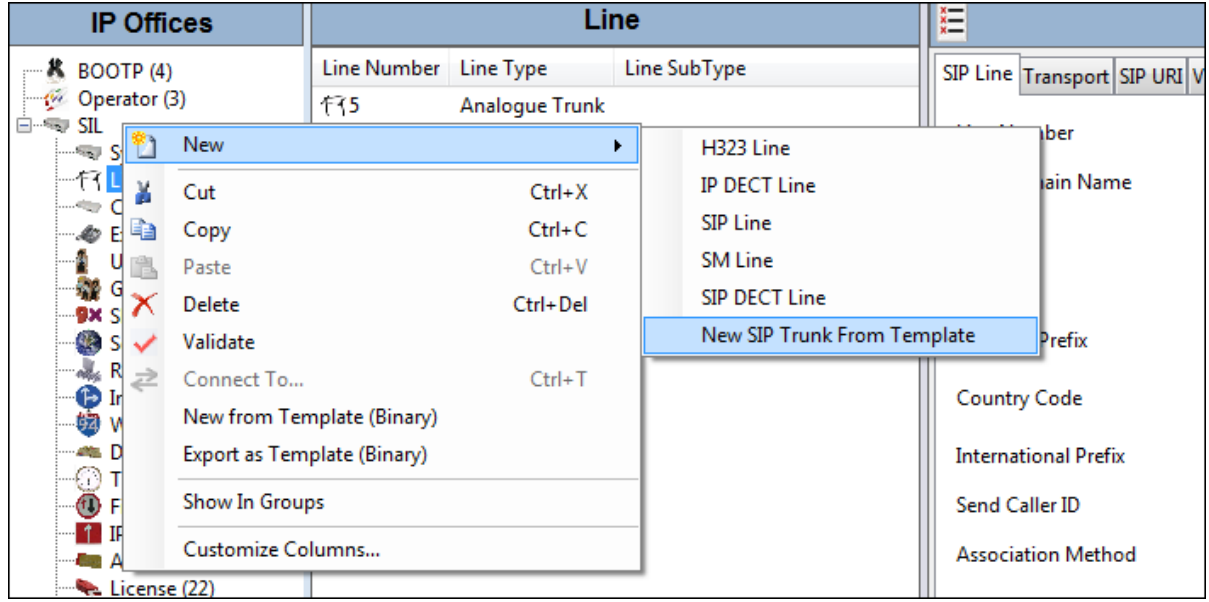

<span id="page-17-0"></span>5. In the subsequent Template Type Selection pop-up window, select "United States" from the **Country** pull-down menu and select "AvayaSBCE-WindstreamSonus" from the **Service Provider** pull-down menu as shown below. These values correspond to parts of the file name (**US\_AvayaSBCE-WindstreamSonus.xml**) created in **Step [1](#page-16-1)**. Click **Create new SIP Trunk** to finish creating the trunk.

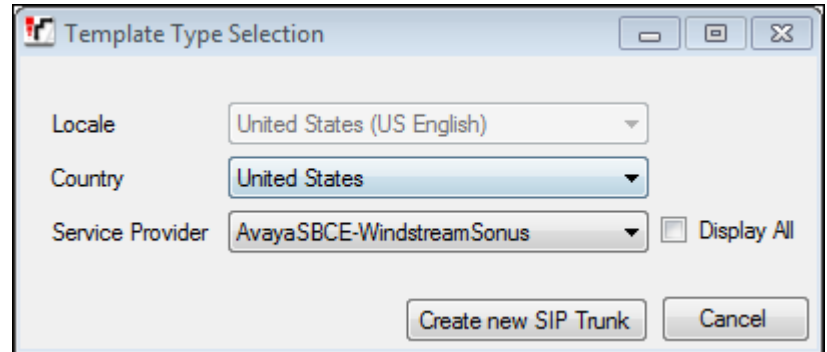

Once the SIP Line is created, verify the configuration of the SIP Line with the configuration shown in **Sections [5.4.2](#page-18-0) – [5.4.6](#page-23-1)**.

DDT; Reviewed: SPOC 6/10/2014

#### <span id="page-18-0"></span>**5.4.2. SIP Line – SIP Line Tab**

The **SIP Line** tab in the Details pane is shown below for **Line Number 18**, used for Avaya SBCE to the Windstream SIP Trunk service. The **ITSP Domain Name** is configured with the inside IP address of the Avaya SBCE as shown in **Figure 1**. By default, the **In Service** and **Check OOS** boxes are checked. In the sample configuration, IP Office will use the SIP OPTIONS method to periodically check the SIP Line.

The **Send Caller ID** parameter is set to "Diversion Header". With this setting and the related configuration in **Section 5.2.4**, IP Office will include the Diversion Header for calls that are directed via Mobile Twinning out the SIP Line to Windstream. The Diversion Header will contain the number associated with the Twinning user, allowing Windstream to admit the call. The From Header will be populated with the true calling party identity, allowing the twinning destination (e.g., mobile phone) to see the true caller id. IP Office will also include the Diversion header for calls that are call forwarded out the SIP Line to Windstream. **REFER Support** is unchecked as Windstream does not support REFER.

The **Method for Session Refresh** parameter and the related **Session Timer (seconds)** parameter are new with IP Office Release 9.0. The **Method for Session Refresh** is set to "Auto" and the **Session Timer (seconds)** is set to "1800". With this configuration, IP Office will send UPDATE messages every 15 minutes (half of the set value) to keep the active session alive. If UPDATE is not supported, re-INVITE messages are sent. The **Media Connection Preservation** parameter retains the default setting "Disabled"

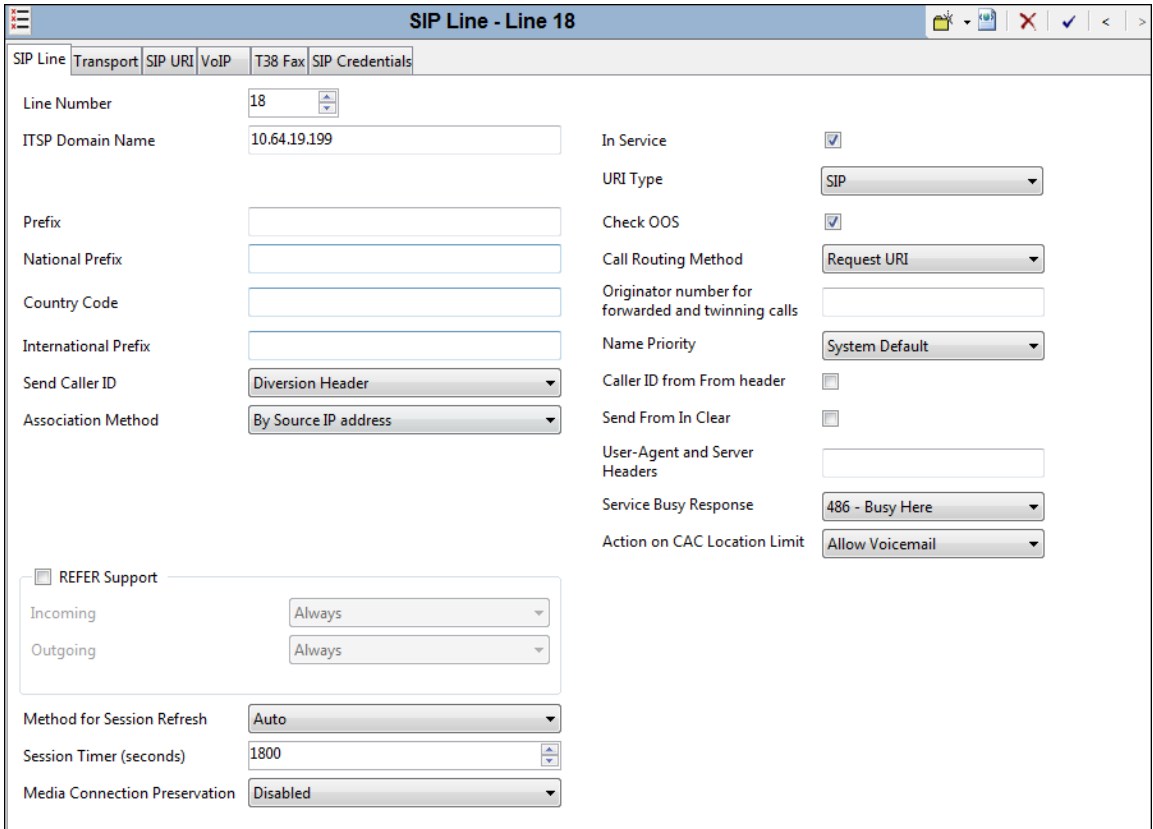

DDT; Reviewed: SPOC 6/10/2014 Solution & Interoperability Test Lab Application Notes ©2014 Avaya Inc. All Rights Reserved.

19 of 59 WindsIPO9SBCE62

#### <span id="page-19-0"></span>**5.4.3. SIP Line - Transport Tab**

Select the **Transport** tab. The **ITSP Proxy Address** is set to the inside IP address of the Avaya SBCE as shown in **Figure 1**. In the **Network Configuration** area, "UDP" is selected as the **Layer 4 Protocol**. The **Send Port** and **Listen Port** can retain the default value 5060. The **Use Network Topology Info** parameter is set to "None".

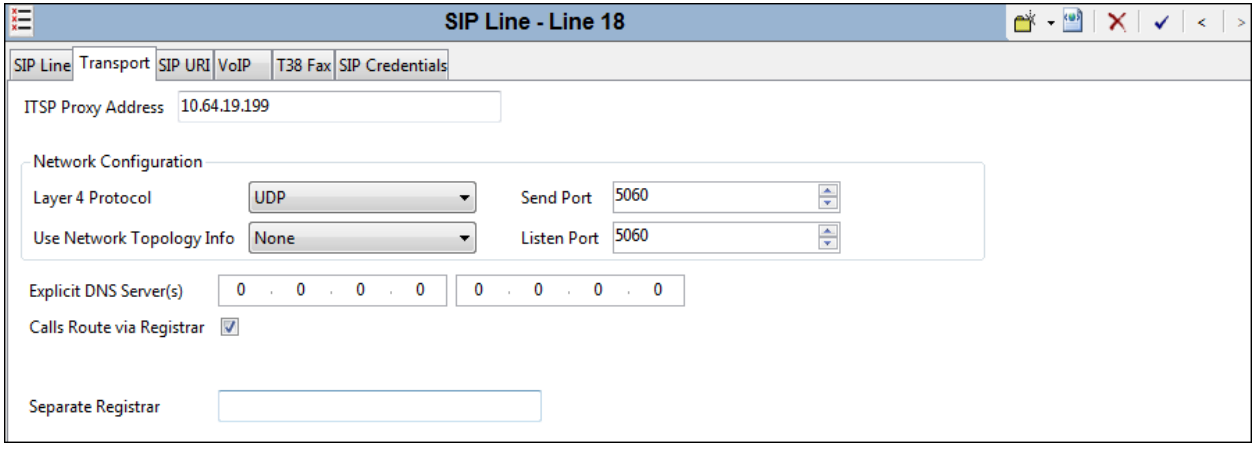

#### <span id="page-20-0"></span>**5.4.4. SIP Line - SIP URI Tab**

Select the **SIP URI** tab. To add a new SIP URI, click the **Add…** button. In the bottom of the screen, a New Channel area will be opened. To edit an existing entry, click an entry in the list at the top, and click the **Edit…** button. In the bottom of the screen, the Edit Channel area will be opened. In the example screen below, a previously configured entry is edited. "Use Internal Data" is selected for the **Local URI**, **Contact**, and **Display Name**. Information configured on the SIP Tab for individual users will be used to populate the SIP headers. The **PAI** parameter is set to "None". The **Registration** parameter is set to the default "0: <None>" since Windstream service does not require registration. The **Incoming Group** parameter, set here to "18", will be referenced when configuring Incoming Call Routes to map inbound SIP trunk calls to IP Office destinations in **Section [5.7](#page-28-0)**. The **Outgoing Group** parameter, set here to "18", will be used for routing outbound calls to Windstream via the Short Codes (**Section [5.6](#page-26-0)**) or ARS configuration (**Section [5.8](#page-29-0)**). The **Max Calls per Channel** parameter, configured here to "10", sets the maximum number of simultaneous calls that can use the URI before IP Office returns busy to any further calls. Click **OK**.

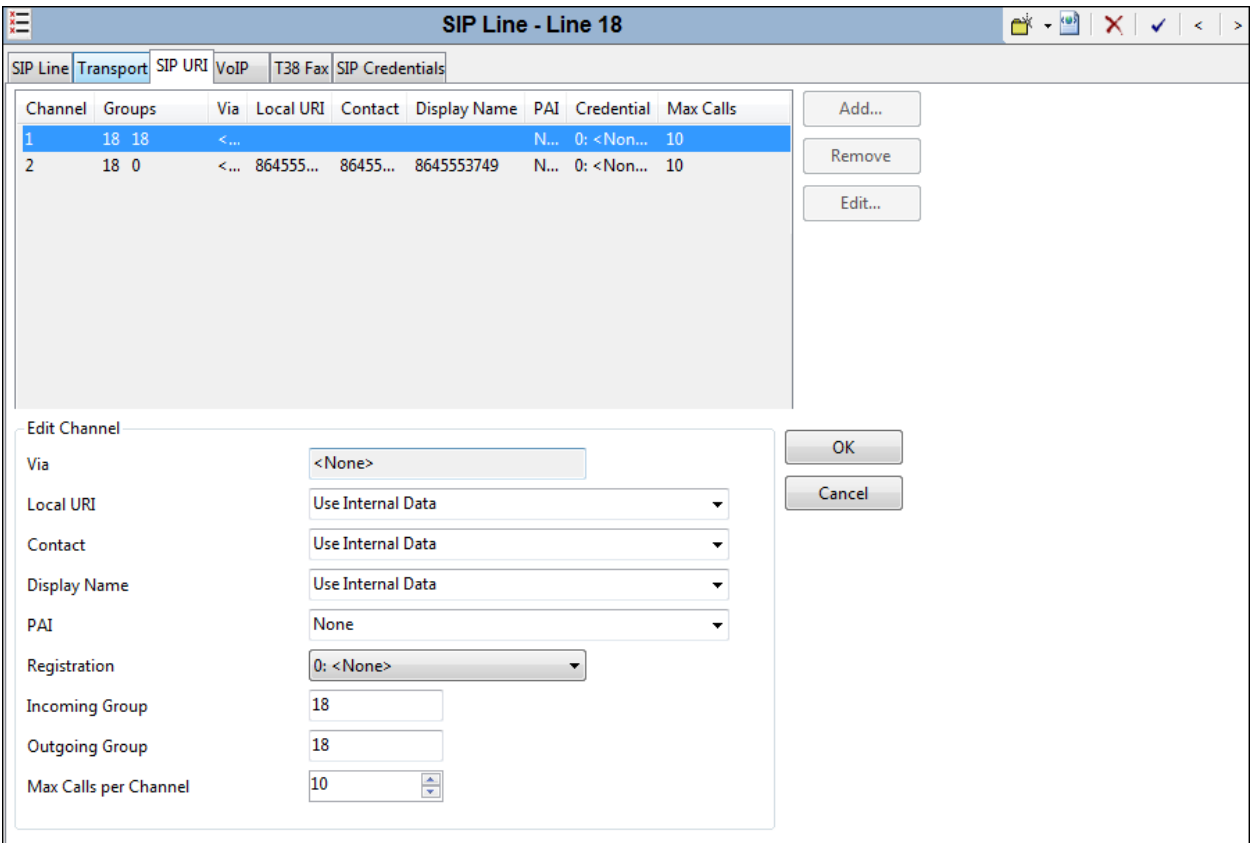

In the sample configuration, the single SIP URI shown above is sufficient to allow incoming calls for Windstream DID numbers destined for specific IP Office users or IP Office hunt groups. The calls are accepted by IP Office since the incoming number will match the SIP Name configured for the user or hunt group that is the destination for the call. Channel 2 displays a service number, such as a DID number routed directly to voicemail or DID used for Mobile Call Control. DID numbers that IP Office should admit can be entered into the **Local URI** and **Contact** fields instead of "Use Internal Data". The number 864-555-3749 will be assigned as a service number in the Incoming Call Routes in **Section [5.7](#page-28-0)**.

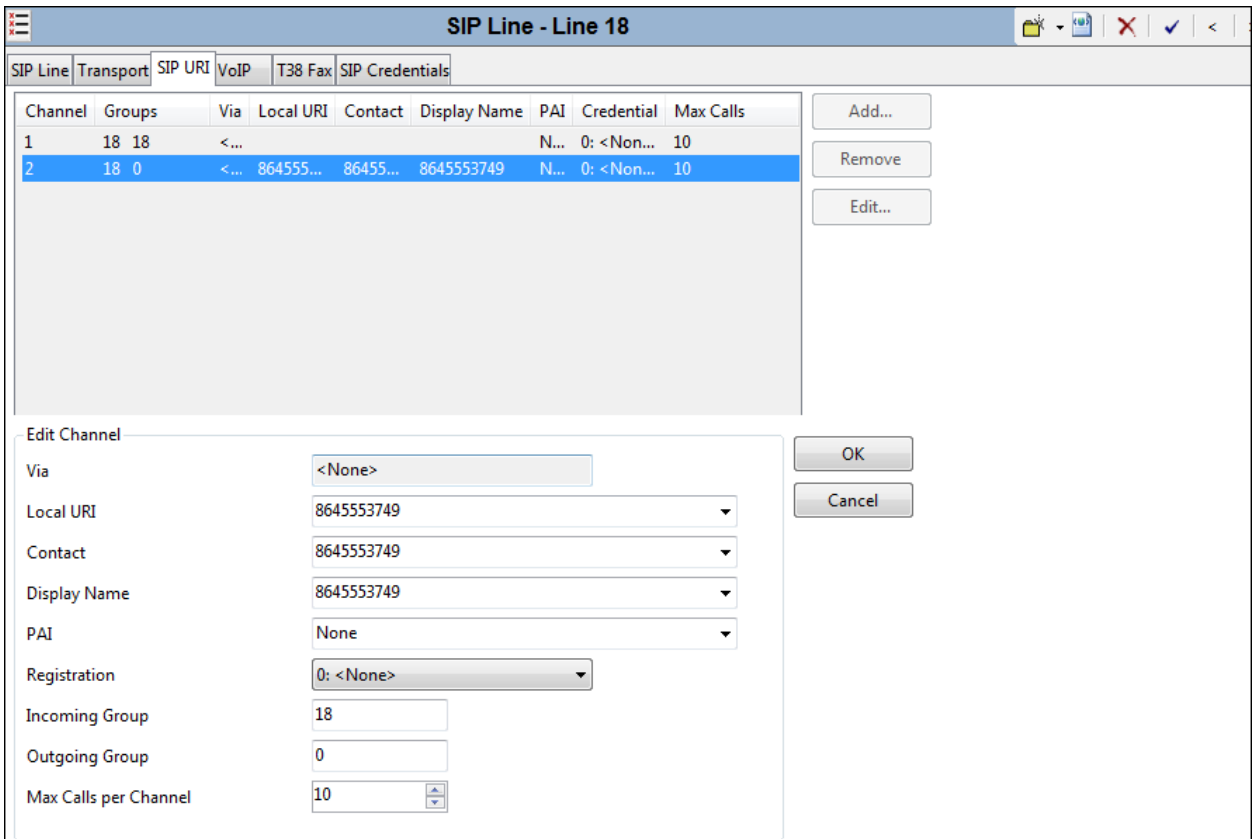

#### <span id="page-22-0"></span>**5.4.5. SIP Line - VoIP Tab**

Select the **VoIP** tab. The **Codec Selection** drop-down box **System Default** (default) will match the codecs set in the system wide Default Selection list (**System**  $\rightarrow$  **Codecs**). In the sample configuration, "Custom" is selected and codecs preferred by Windstream are included (i.e., G729(a) 8K CS-ACELP and G.711 ULAW 64K). This will cause IP Office to include G.729a and G.711MU in the Session Description Protocol (SDP) offer, in that order. Set the **Fax Transport Support** drop-down to "T38". This enables T.38 fax relay to be used when fax tones are detected during the call. The **DTMF Support** parameter can remain set to the default value "RFC2833". The **Re-invite Supported** parameter can be checked to allow for codec renegotiation in cases where the target of an incoming call or transfer does not support the codec originally negotiated on the trunk. The **Re-invite Supported** parameter should be checked and the G.711 ULAW codec should be an available choice if the SIP Line will be used for fax. For PSTN originations, Windstream preferred the G.729 codec in the SDP, while also allowing the G.711MU codec. Click **OK** (not shown).

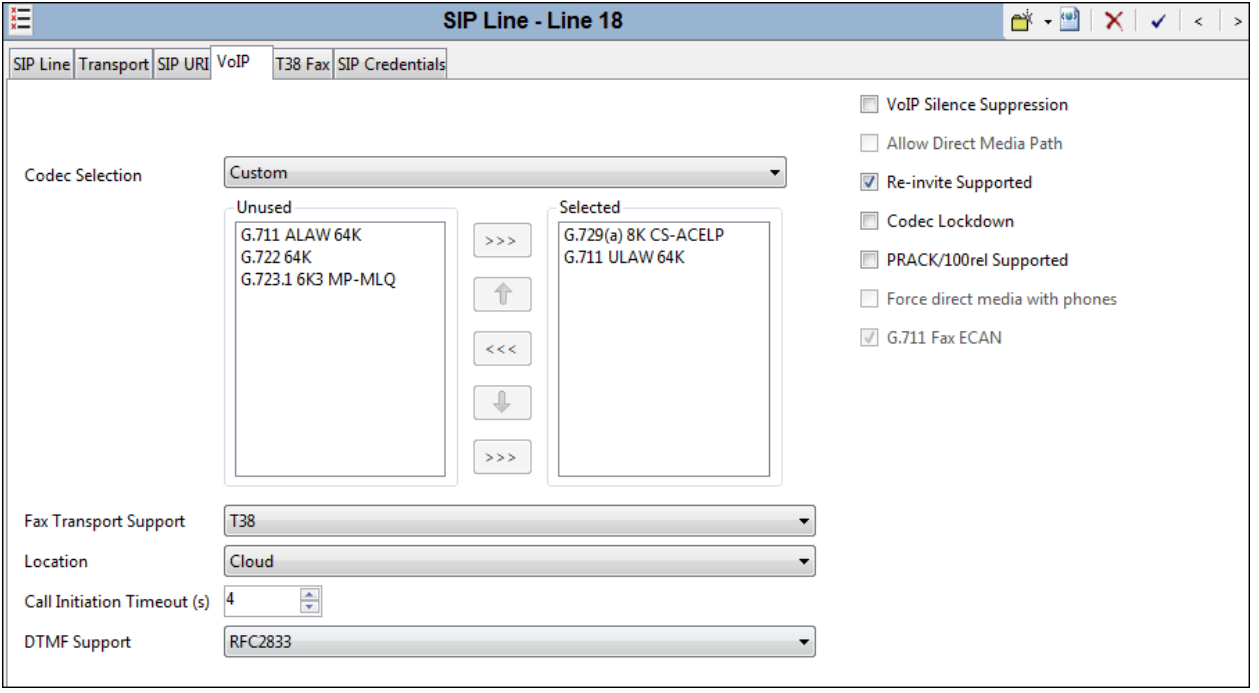

#### <span id="page-23-1"></span>**5.4.6. SIP Line- T38 Fax**

The settings on this tab are only accessible if **Re-invite Supported** is checked and a value for **Fax Transport Support** other than "None" are selected on the **VoIP** tab. Fax relay is only supported on IP500/IP500 V2 systems with an IP500 VCM card. Uncheck **Use Default Values** at the bottom of the screen and set **T38 Fax Version** to "0". This is the version supported by Windstream.

<span id="page-23-0"></span>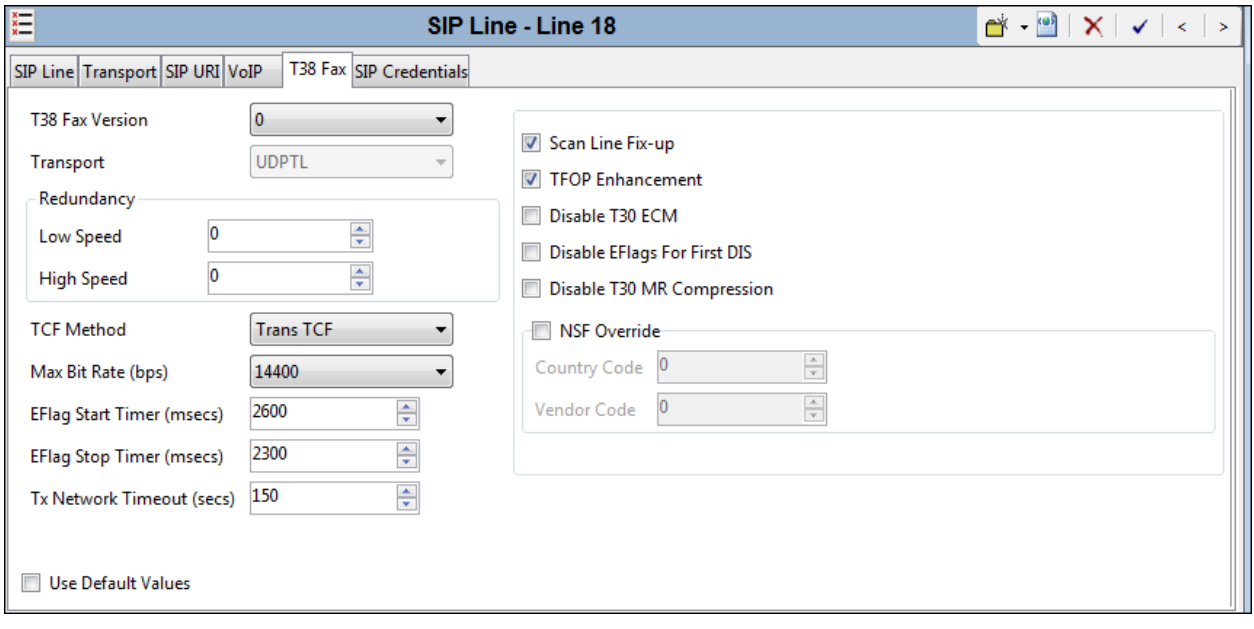

### <span id="page-24-0"></span>**5.5. Users**

In this section, an example of an IP Office User will be illustrated. In the interests of brevity, not all users shown in **Figure 1** will be presented, since the configuration can be easily extrapolated to other users. To add a User, right click on **User** in the Navigation pane, and select **New**. To edit an existing User, select **User** in the Navigation pane, and select the appropriate user to be configured in the Group pane.

The following screen shows the **User** tab for User 232. As shown in **Figure 1**, this user corresponds to the Avaya Digital 9508.

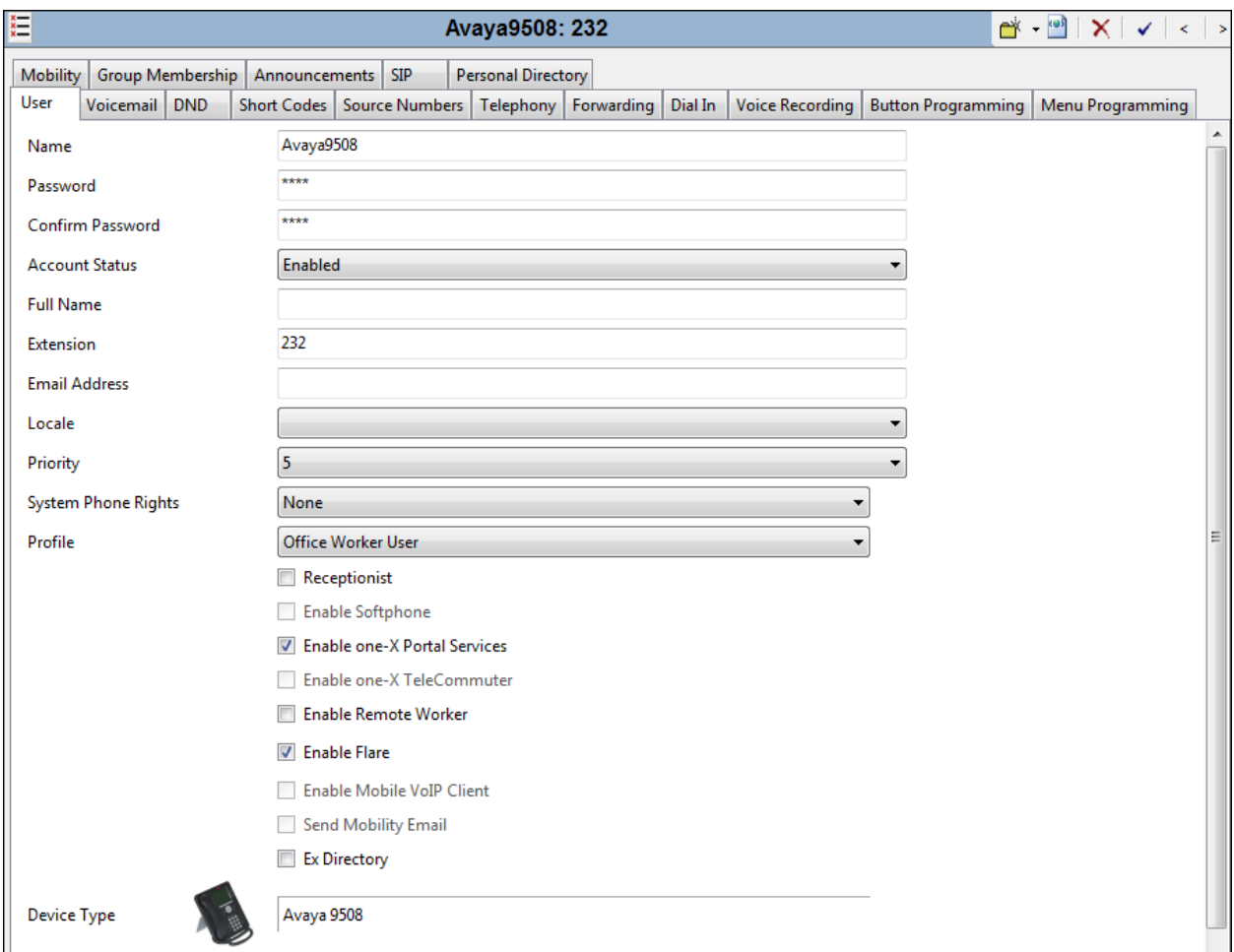

The following screen shows the **SIP** tab for User 232. The **SIP Name** and **Contact** parameters are configured with the DID number of the user, 864-555-3744. These parameters configure the user part of the SIP URI in the From header for outgoing SIP trunk calls, and allow matching of the SIP URI for incoming calls, without having to enter this number as an explicit SIP URI for the SIP Line. The **SIP Display Name (Alias)** parameter can optionally be configured with a descriptive name. If all calls involving this user and a SIP Line should be considered private, then the **Anonymous** box may be checked to withhold the user's information from the network.

DDT; Reviewed: SPOC 6/10/2014 See **Section [5.6](#page-26-0)** for a method of using a short code (rather than static user provisioning) to place an anonymous call.

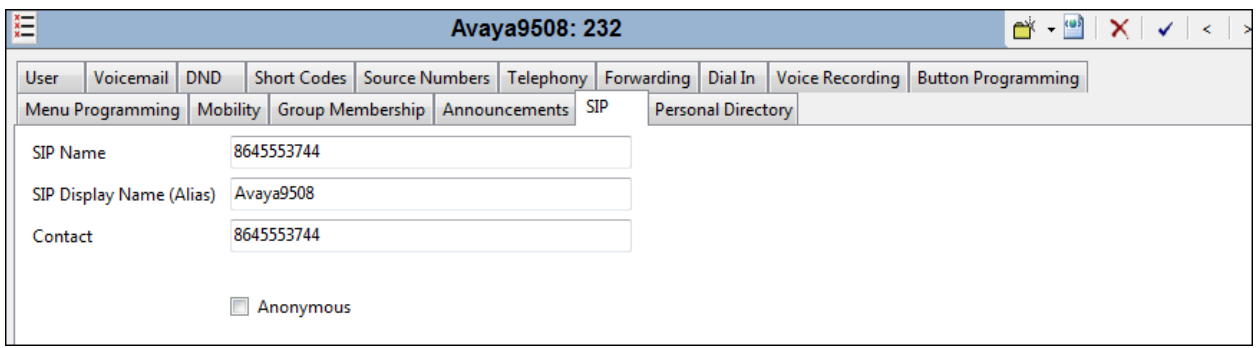

From **Figure 1**, note that user 232 will use the Mobile Twinning feature. The following screen shows the **Mobility** tab for User 232. The **Mobility Features** and **Mobile Twinning** boxes are checked. The **Twinned Mobile Number** field is configured with the number to dial to reach the twinned mobile telephone, in this case 913035552215. Other options can be set according to customer requirements.

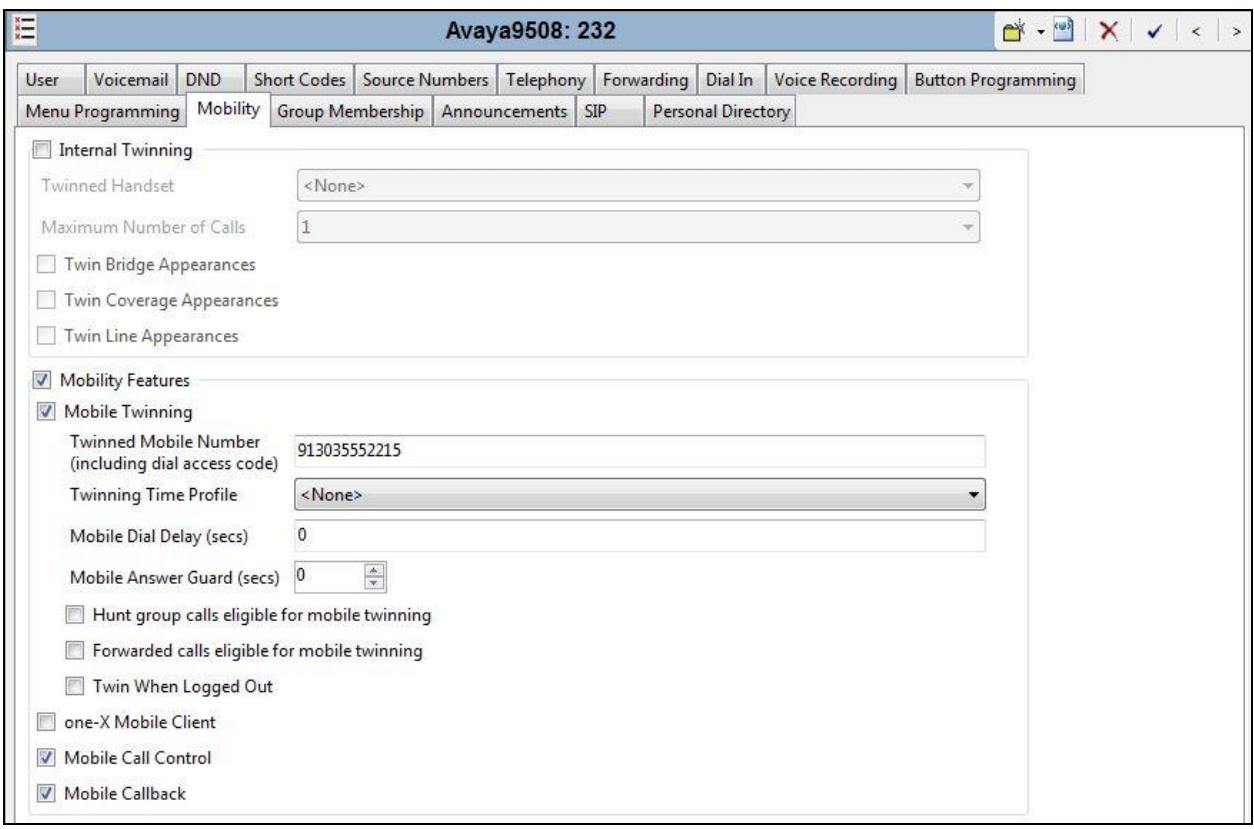

### <span id="page-26-0"></span>**5.6. Short Codes**

In this section, various examples of IP Office short codes will be illustrated. To add a short code, right click on **Short Code** in the Navigation pane, and select **New**. To edit an existing short code, click **Short Code** in the Navigation pane, and the short code to be configured in the Group pane.

In the screen shown below, the short code "8N;" is illustrated. The **Code** parameter is set to "8N;". The **Feature** parameter is set to "Dial". The **Telephone Number** parameter is set to N"@10.64.19.199". The **Telephone Number** field is used to construct the Request URI and To Header in the outgoing SIP INVITE message. The value "N" represents the number dialed by the user. The IP address 10.64.19.199 represents the IP address of the Avaya SBCE inside interface. The **Line Group ID** parameter is set to "18", matching the number of the **Outgoing Group** configured on the **SIP URI** tab of SIP Line 18 to Windstream (**Section [5.4.4](#page-20-0)**).

This simple short code will allow an IP Office user to dial the digit 8 followed by any telephone number, symbolized by the letter N, to reach the SIP Line to Windstream. "N" can be any number such as a 1+10 digit number, a toll free number, directory assistance (e.g., 411), etc. This short code approach has the virtue of simplicity, but does not provide for alternate routing or an awareness of the end of a dialed digit string. When users dial 8 plus the number, IP Office must wait for an end of dialing timeout before sending the SIP INVITE to Windstream.

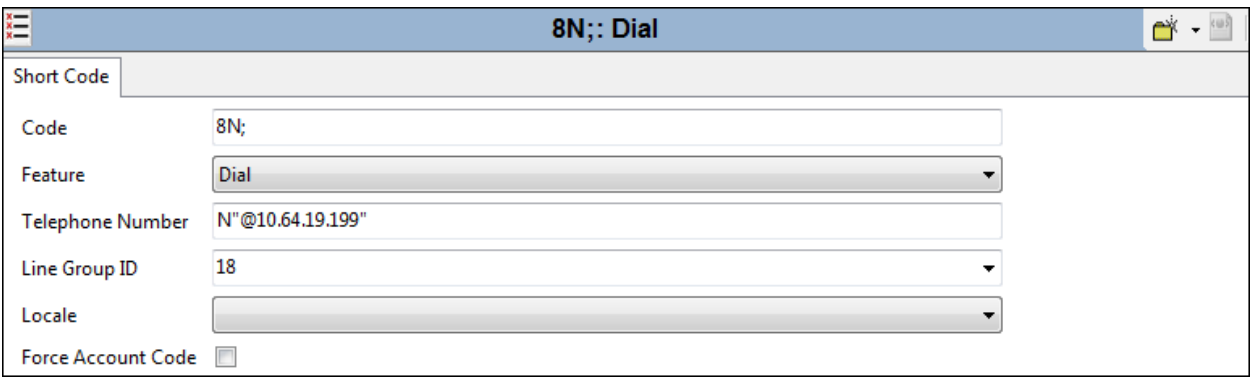

The simple "8N;" short code previously illustrated does not provide a means of alternate routing if the configured SIP Line is out of service or temporarily not responding. When alternate routing options and/or more customized analysis of the digits following the short code are desired, the Automatic Route Selection (ARS) feature may be used. In the following example screen, the short code "9N" is illustrated for access to ARS. When the Avaya IP Office user dials 9 plus any number "N", rather than being directed to a specific **Line Group Id**, the call is directed to "50:Main", configurable via ARS. See **Section [5.8](#page-29-0)** for example ARS route configuration for "50:Main" as well as a backup route.

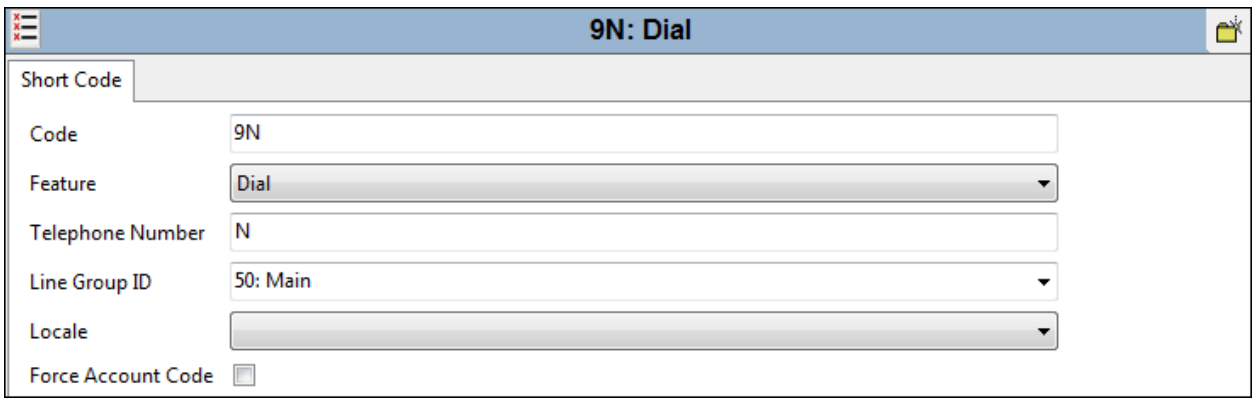

Optionally, add or edit a short code that can be used to access the SIP Line anonymously. In the screen shown below, the short code "\*67N;" is illustrated. This short code is similar to the "8N;" short code except that the **Telephone Number** field begins with the letter "W", which means "withhold the outgoing calling line identification". In the case of the SIP Line connecting to Windstream documented in these Application Notes, when a user dials \*67 plus any number "N", IP Office will include the user's telephone number in the P-Preferred-Identity header along with "Privacy: id". With these headers, Windstream will prevent presentation of the caller id to the called PSTN destination.

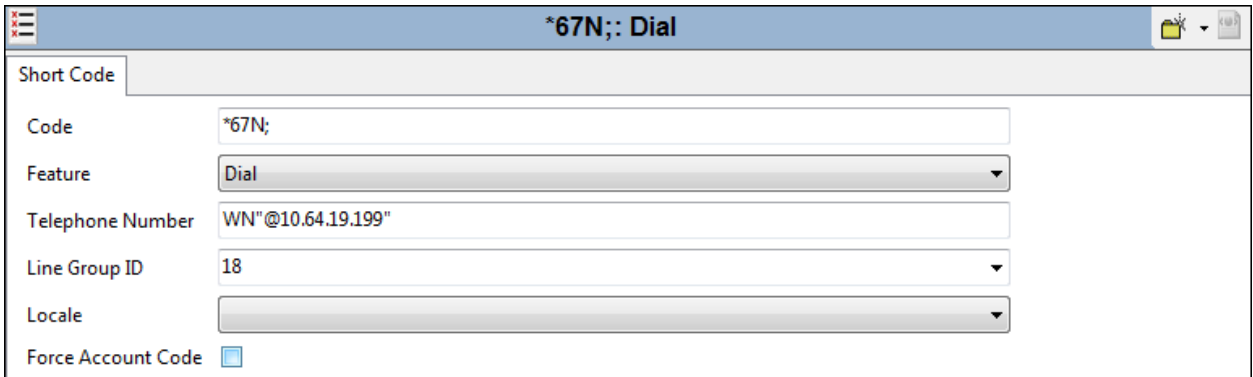

The following screen illustrates a short code that acts like a feature access code rather than a means to access a SIP Line. In this case, the **Code** "FNE31" is defined for **Feature** "FNE Service" to **Telephone Number** "31" (Mobile Call Control). This short code will be used as means to allow a Windstream DID to be programmed to route directly to this feature, via inclusion of this short code as the destination of an Incoming Call Route. See **Section [5.7](#page-28-0)**. This feature is used to provide dial tone to twinned mobile devices (e.g., cell phone) directly from IP Office; once dial tone is received the user can perform dialing actions including making calls and activating short codes.

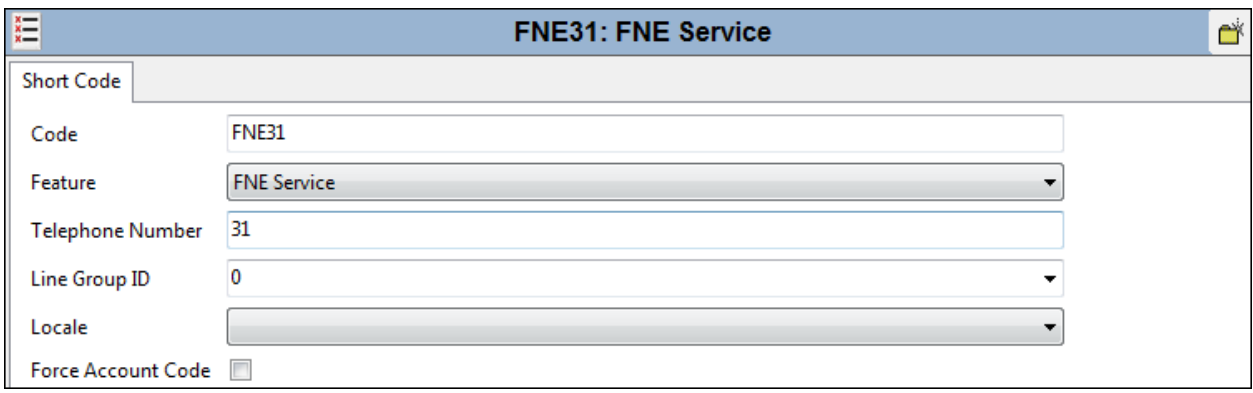

## <span id="page-28-0"></span>**5.7. Incoming Call Routes**

In this section, IP Office Incoming Call Routes are illustrated. To add an incoming call route, right click on **Incoming Call Route** in the Navigation pane, and select **New**. To edit an existing incoming call route, select **Incoming Call Route** in the Navigation pane, and the appropriate incoming call route to be configured in the Group pane.

In the screen shown below, the incoming call route for **Incoming Number** "8645553744" is illustrated. The **Line Group Id** is "18", matching the **Incoming Group** field configured in the **SIP URI** tab for the SIP Line to Windstream in **Section [5.4.4](#page-20-0)**.

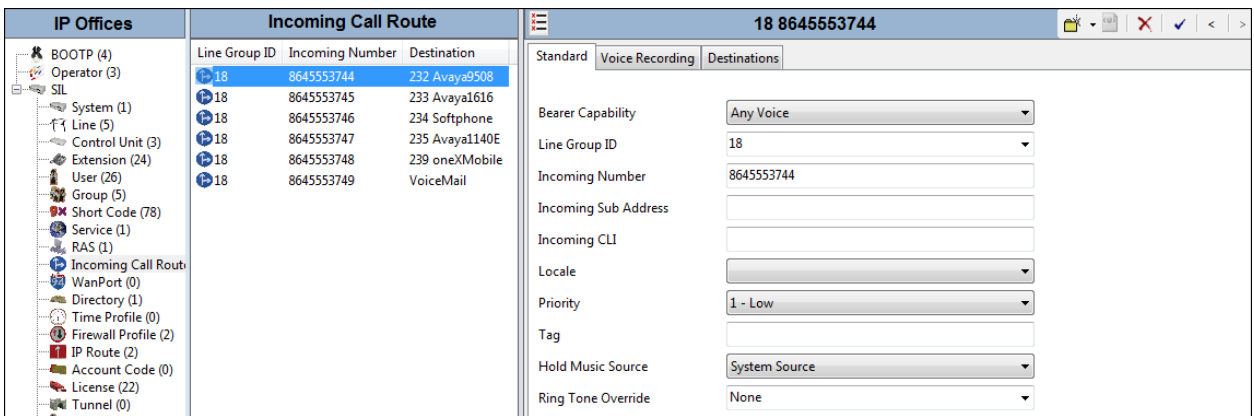

Select the **Destinations** tab. From the **Destination** drop-down, select the extension to receive the call when a PSTN user dials 864-555-3744.

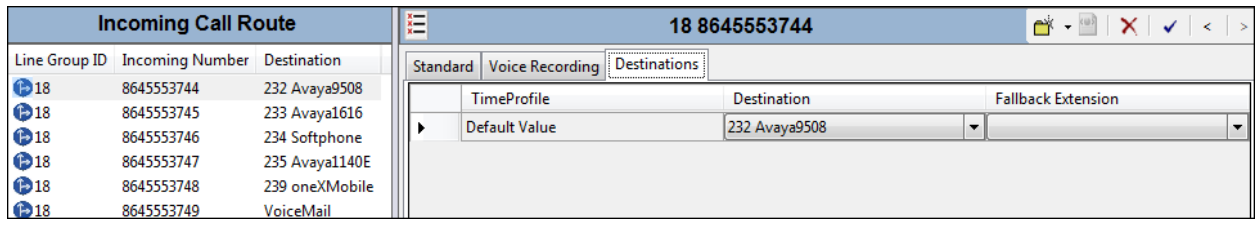

Incoming Call Routes for other direct mappings of DID numbers to IP Office users listed in **Figure** 1 are omitted here, but can be configured in the same fashion.

When configuring an Incoming Call Route, the **Destination** field can be manually configured with a number such as a short code, or certain keywords available from the pull-down menu. For example, the following **Destinations** tab for an incoming call route contains the **Destination** "VoiceMail" entered manually. An incoming call to 864-555-3749 will be delivered directly to voicemail, allowing the caller to log-in to voicemail and access messages.

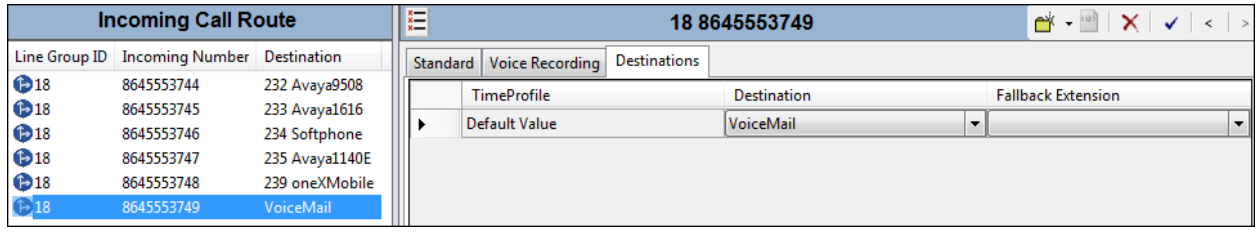

At different times during testing, the destination for 864-555-3749 was changed to test the IP Office Mobile Call Control feature. The following **Destinations** tab for the incoming call route contains the **Destination** "FNE31" entered manually. With this destination, an incoming call to 864-555-3749 will be delivered directly to internal dial tone from the IP Office, allowing the caller to perform dialing actions including making calls and activating Short Codes. The incoming caller ID must match the Twinned Mobile Number entered in the User Mobility tab (**Section [5.5](#page-24-0)**); otherwise the IP Office responds with a 486 Busy Here and the caller will hear a busy tone.

<span id="page-29-0"></span>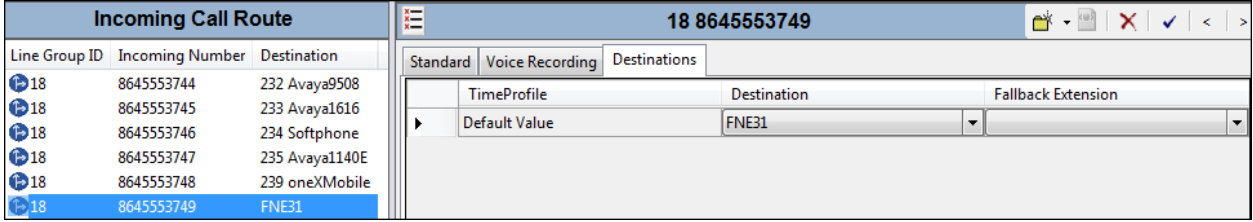

## **5.8. ARS and Alternate Routing**

While detailed coverage of ARS is beyond the scope of these Application Notes, this section includes basic ARS screen illustrations and considerations. ARS is illustrated here mainly to demonstrate alternate routing should the SIP Line be out of service or temporarily not responding.

Optionally, Automatic Route Selection (ARS) can be used rather than the simple "8N;" short code approach documented in **Section [5.6](#page-26-0)**. With ARS, secondary dial tone can be provided after the access code, time-based routing criteria can be introduced, and alternate routing can be specified so that a call can re-route automatically if the primary route or outgoing line group is not available. ARS also facilitates more specific dialed telephone number matching, enabling immediate routing and alternate treatment for different types of numbers following the access code. For example, if all 1+10 digit calls following an access code should use the SIP Line preferentially, but certain service numbers following the access code should prefer a different outgoing line group, ARS can be used to distinguish the call behaviors.

To add a new ARS route, right-click **ARS** in the Navigation pane, and select **New**. To view or edit an existing ARS route, select **ARS** in the Navigation pane, and select the appropriate route name in the Group pane.

The following screen shows an example ARS configuration for the route named "Main". The **In**  Service parameter refers to the ARS form itself, not the Line Groups that may be referenced in the form. If the **In Service** box is un-checked, calls are routed to the ARS route name specified in the **Out of Service Route** parameter. IP Office short codes may also be defined to allow an ARS route to be disabled or enabled from a telephone. The configurable provisioning of an Out of Service Route and the means to manually activate the Out of Service Route can be helpful for scheduled maintenance or other known service-affecting events for the primary route.

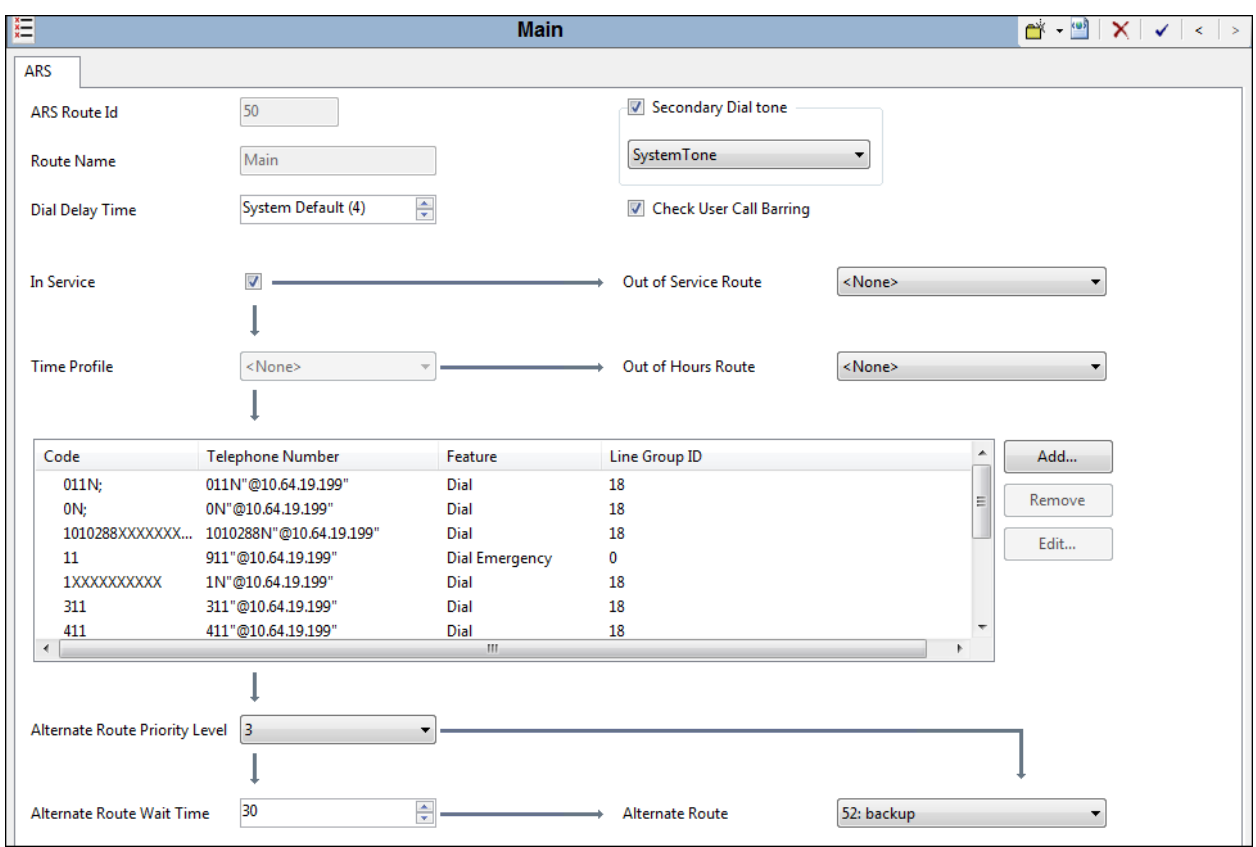

Assuming the primary route is in-service, the number passed from the short code used to access ARS (e.g., 9N in **Section 5.6**) can be further analyzed to direct the call to a specific Line Group ID. Per the example screen above, if the user dialed 9-1-303-555-1234, the call would be directed to Line Group 18. If Line Group 18 cannot be used, the call can automatically route to the route name configured in the **Alternate Route** parameter in the lower right of the screen. Since alternate routing can be considered a privilege not available to all callers, IP Office can control access to the alternate route by comparing the calling user's priority to the value in the **Alternate Route Priority Level** field.

The following screen shows an example ARS configuration for the route named "backup", **ARS Route Id** "52". Continuing the example, if the user dialed 9-1-303-555-1234, and the call could not be routed via the primary route "50: Main" described above, the call will be delivered to this "backup" route. Per the configuration shown below, the call will be delivered to Line Group 0 using the analog lines. The configuration of the **Code**, **Telephone Number**, **Feature**, and **Line Group ID** for an ARS route is similar to the configuration already shown for short codes in **Section [5.6](#page-26-0)**.

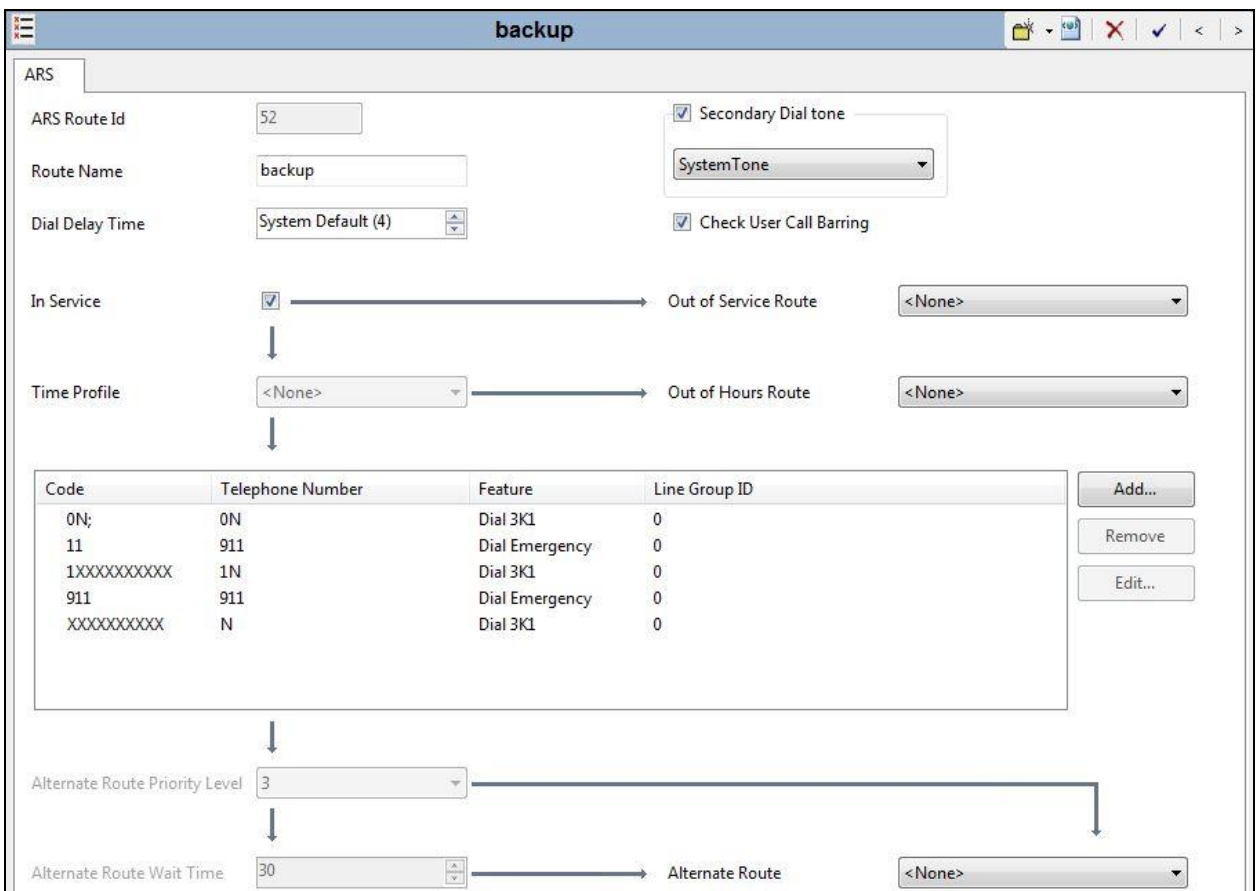

If a primary route experiences a network outage such that no response is received to an outbound INVITE, IP Office successfully routes the call via the backup route. The user receives an audible tone when the re-routing occurs and may briefly see "Waiting for Line" on the display.

## **5.9. Save Configuration**

Navigate to **File**  $\rightarrow$  Save Configuration in the menu bar at the top of the screen to save the configuration performed in the preceding sections.

The following will appear, with either **Merge** or **Immediate** selected, based on the nature of the configuration changes made since the last save. Note that clicking **OK** may cause a service disruption. Click **OK** if desired.

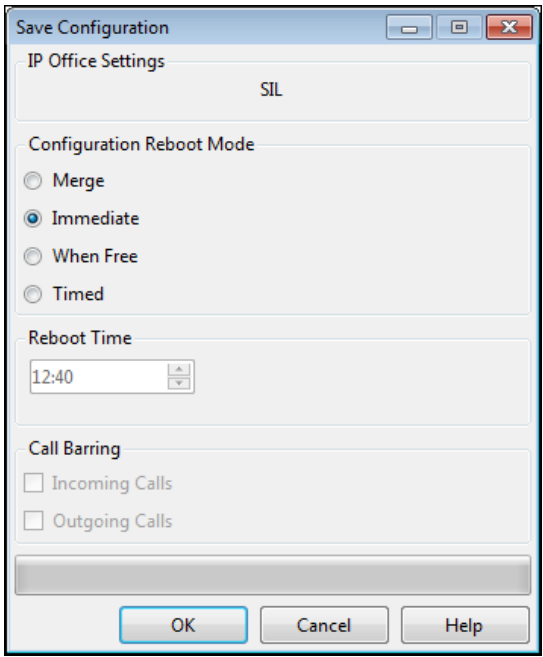

# **6. Configure Avaya Session Border Controller for Enterprise**

This section covers the configuration of the Avaya SBCE. It is assumed that the Avaya SBCE software has already been installed.

Use a WEB browser to access the Element Management Server (EMS) web interface, and enter https://*ipaddress*/sbc in the address field of the web browser, where *ipaddress* is the management LAN IP address of the Avaya SBCE.

Log in with the appropriate credentials. Click **Log In**.

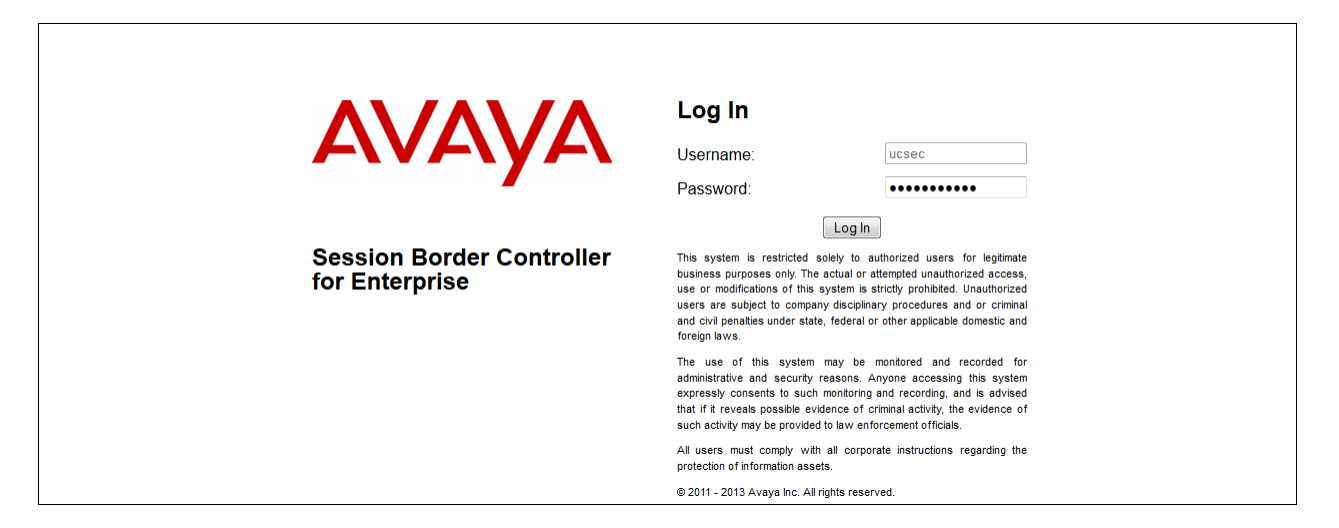

The Dashboard for the Avaya SBCE will appear.

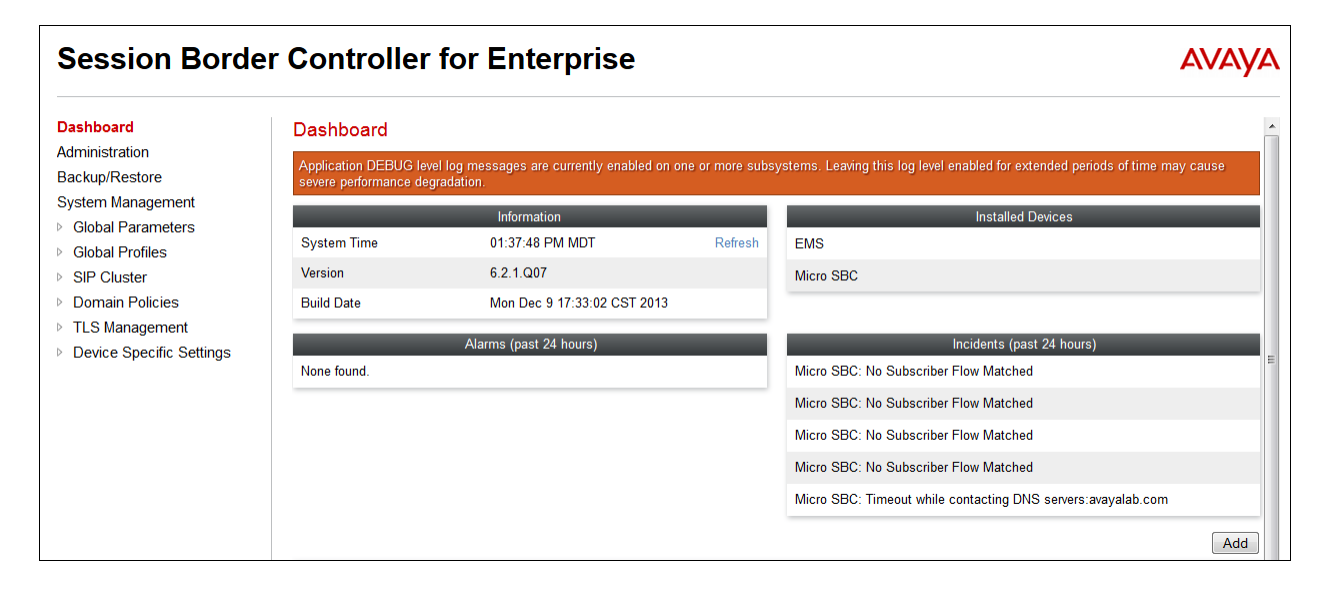

To view system information that was configured during installation, navigate to **System Management**. A list of installed devices is shown in the right pane. In the case of the sample configuration, a single device named "Micro SBC" is shown. To view the configuration of this device, click **View** as highlighted below.

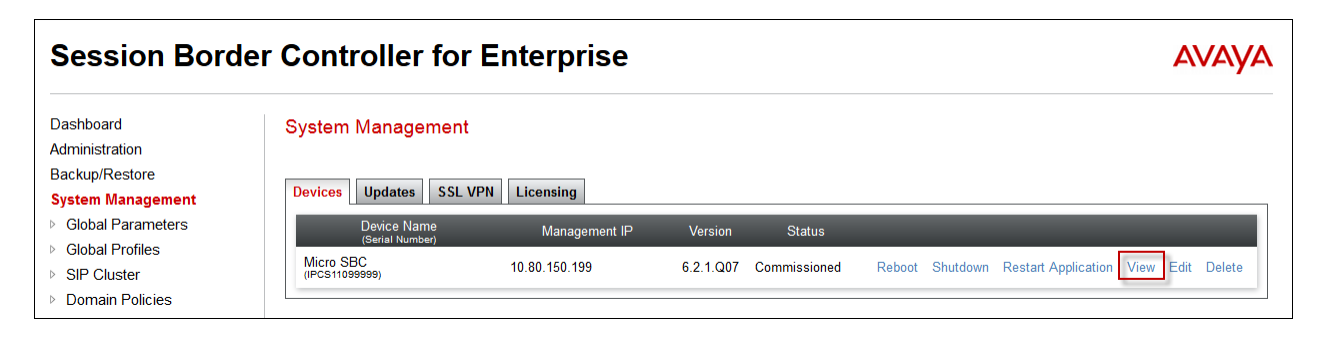

The **System Information** screen shows the **Network Configuration**, **DNS Configuration** and **Management IP(s)** information provided during installation and corresponds to **Figure 1**. The highlighted **A1** and **B1** IP addresses are the ones relevant to the configuration of the SIP trunk to Windstream. Other IP addresses assigned to these interfaces on the screen below are used to support remote workers and they are not discussed in these Application Notes.

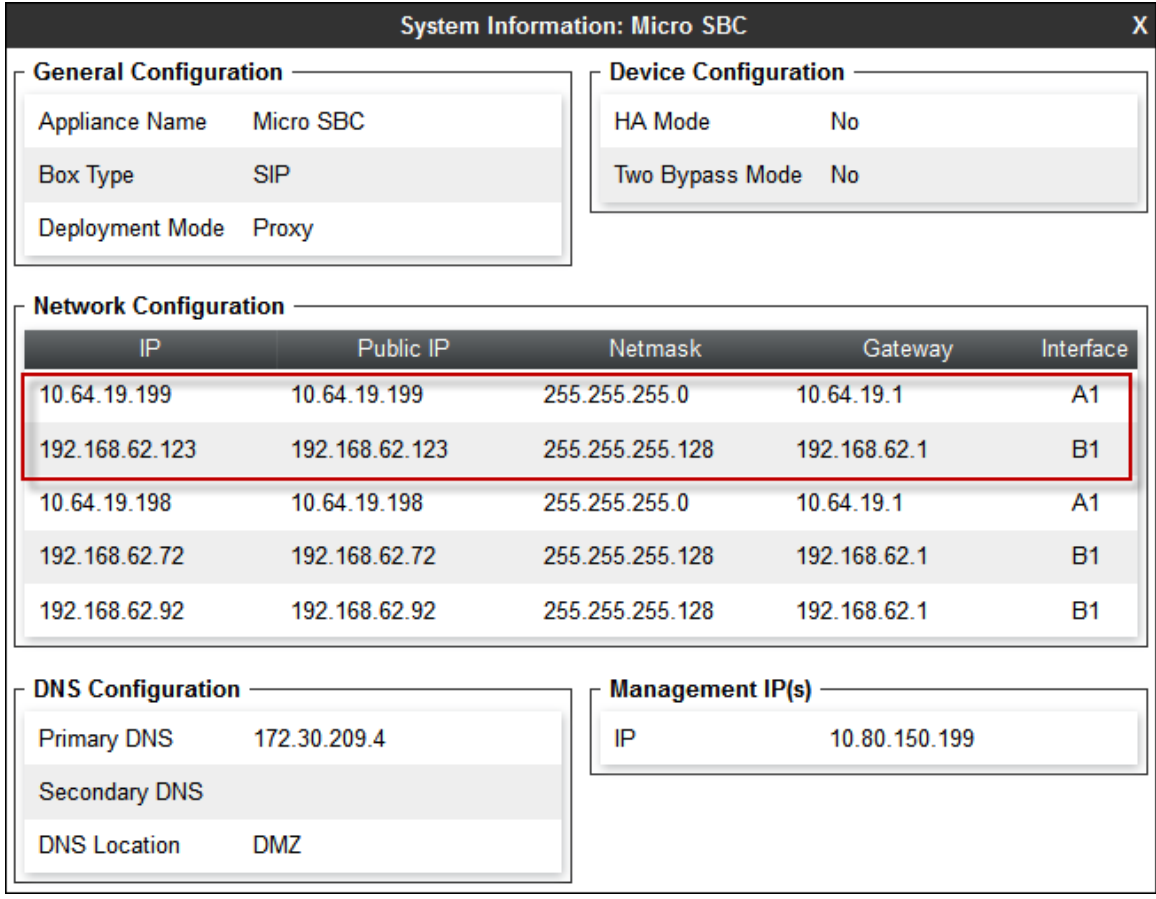

### **6.1. Network Management**

The Network Management screen is where the network interface settings are configured and enabled. During the installation process of Avaya SBCE, certain network-specific information is defined such as device IP address(es), public IP address(es), netmask, gateway, etc. to interface the device to the network. It is this information that populates the various Network Management tab displays, which can be edited as needed to optimize device performance and network efficiency. Navigate to **Device Specific Settings**  $\rightarrow$  **Network Management** and verify the IP addresses assigned to the interfaces and that the interfaces are enabled. The following screen shows the enterprise interface is assigned to **A1** and the interface towards Windstream is assigned to **B1**.

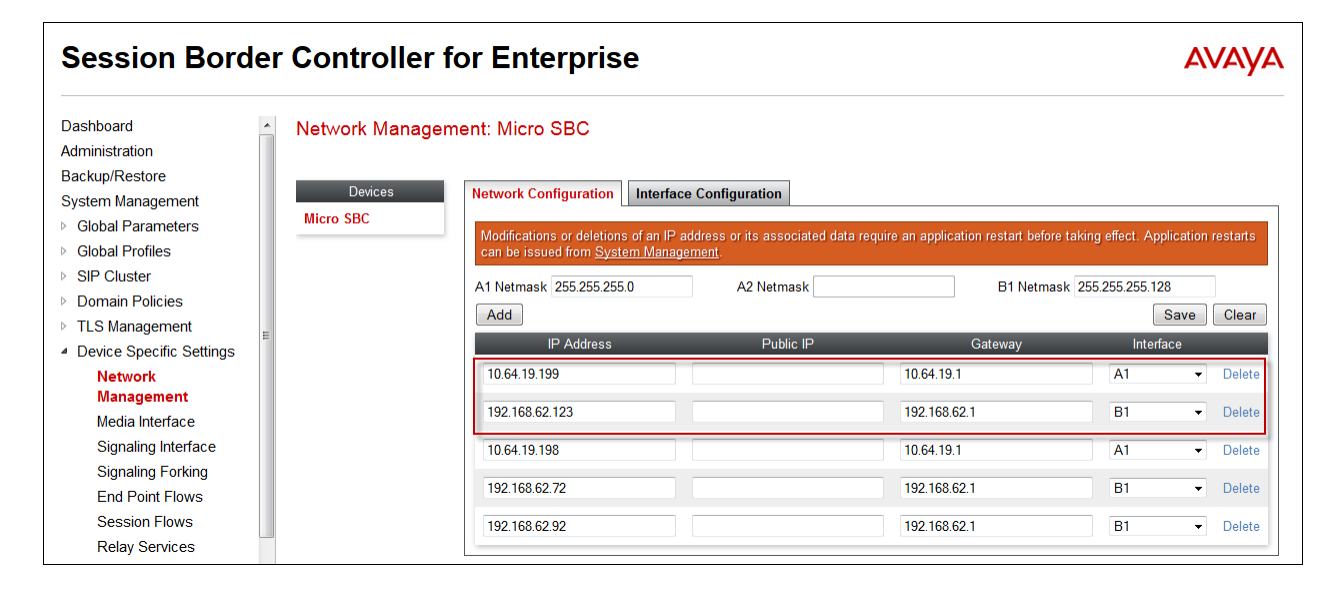

The following screen shows interface **A1** and **B1** are **Enabled**. To enable an interface click the corresponding **Toggle** button.

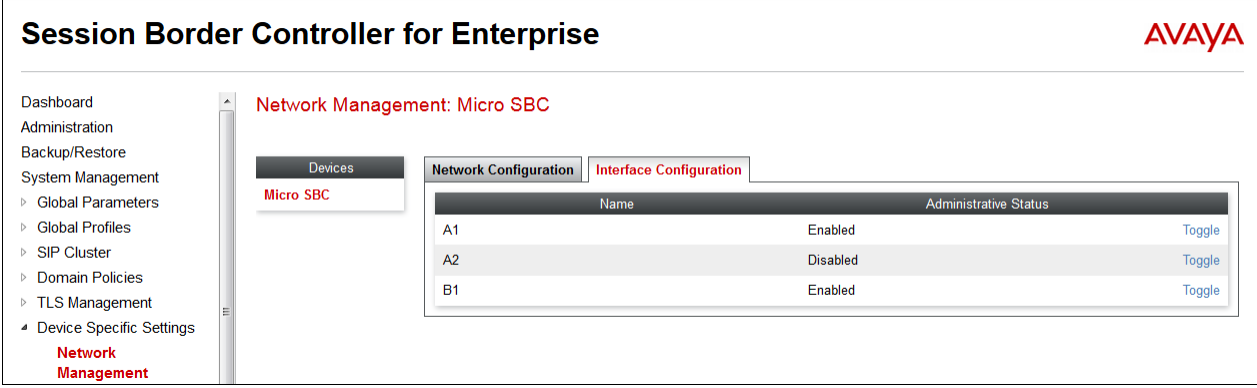

## **6.2. Routing Profile**

Routing profiles define a specific set of packet routing criteria that are used in conjunction with other types of domain policies to identify a particular call flow and thereby ascertain which security features will be applied to those packets. Parameters defined by Routing Profiles include

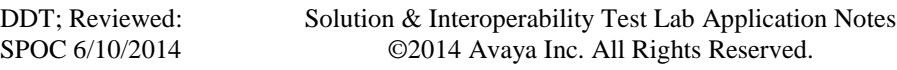

packet transport settings, name server addresses and resolution methods, next hop routing information, and packet transport types.

Create a Routing Profile for IP Office and Windstream. To add a routing profile, navigate to **Global Profiles Routing** and select **Add**. Enter a **Profile Name** and click **Next** to continue.

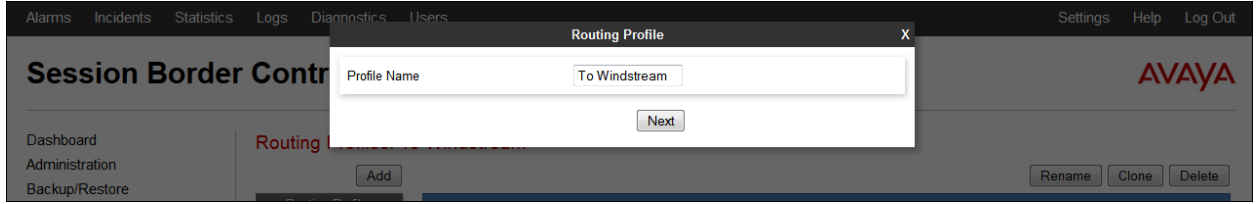

The following screen shows the Routing Profile to Windstream. In the **Next Hop Server 1** field enter the IP address that Windstream uses to listen for SIP traffic. In the sample configuration "192.168.49.125" is used. Verify **Next Hop Priority** is checked and enter "UDP" for the **Outgoing Transport** field.

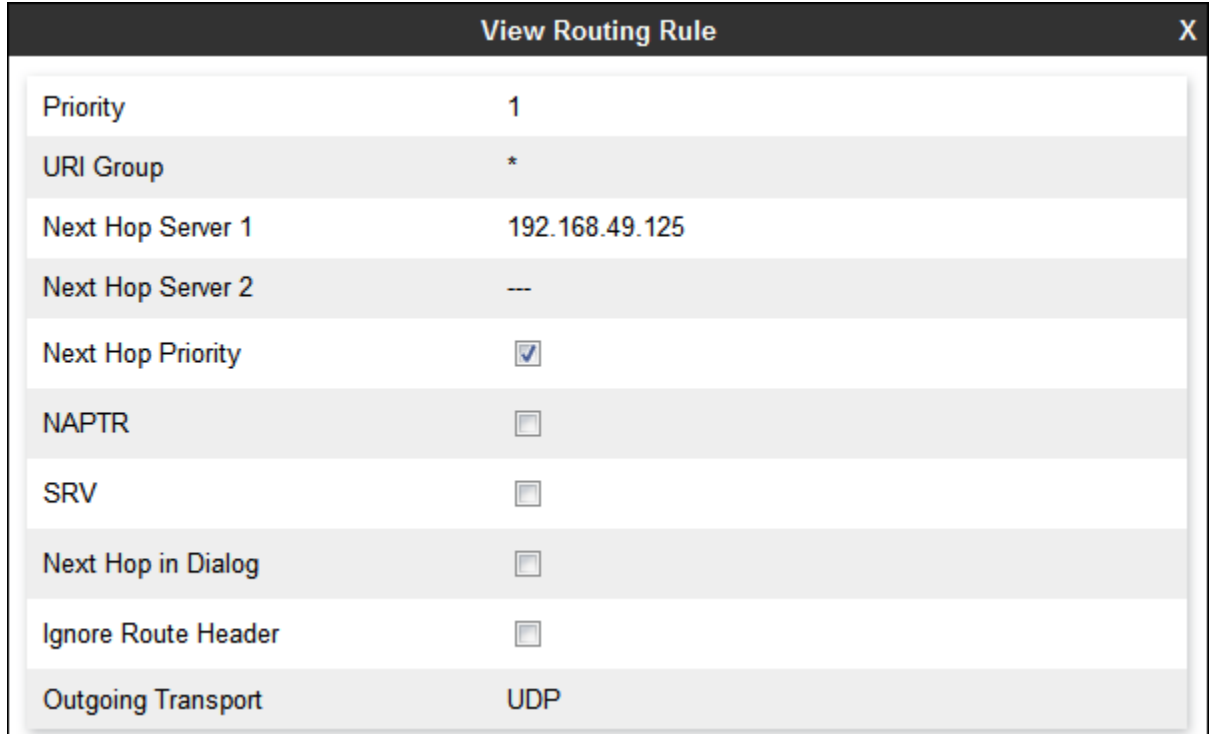

Similarly add a Routing Profile to IP Office.

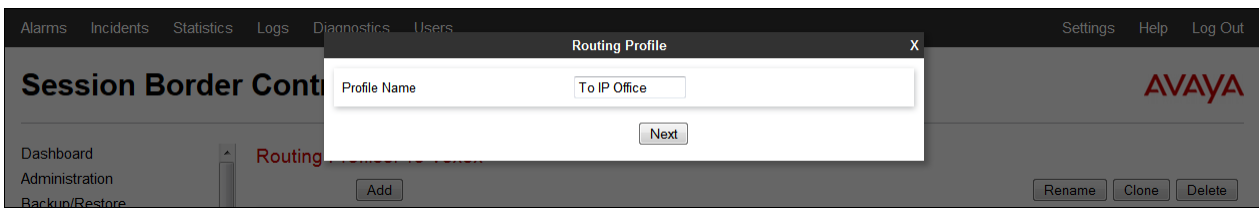

The following screen shows the Routing Profile to IP Office. The **Next Hop Server 1** IP address must match the IP address of the IP Office LAN settings entered in **Section [5.2.1](#page-8-0)**. The **Outgoing Transport** is set to "UDP" and matches the **Layer 4 Protocol** set in IP Office **SIP Line**  $\rightarrow$ **Transport** in **Section [5.4.3](#page-19-0)**.

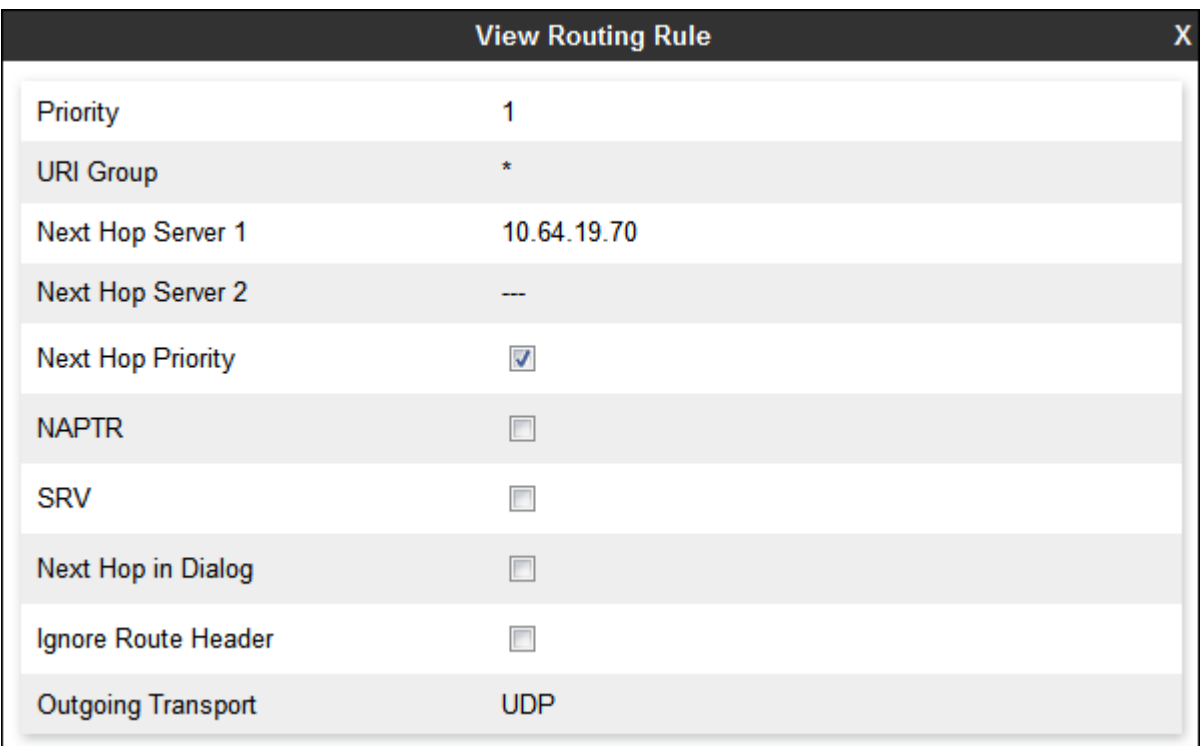

## **6.1. Topology Hiding Profile**

The Topology Hiding profile manages how various source, destination and routing information in SIP and SDP message headers are substituted or changed to maintain the integrity of the network. It hides the topology of the enterprise network from external networks.

Click the **Add** button to add a new profile, or select an existing topology hiding profile to edit. In the sample configuration, the "default" profile is used for IP Office and Windstream.

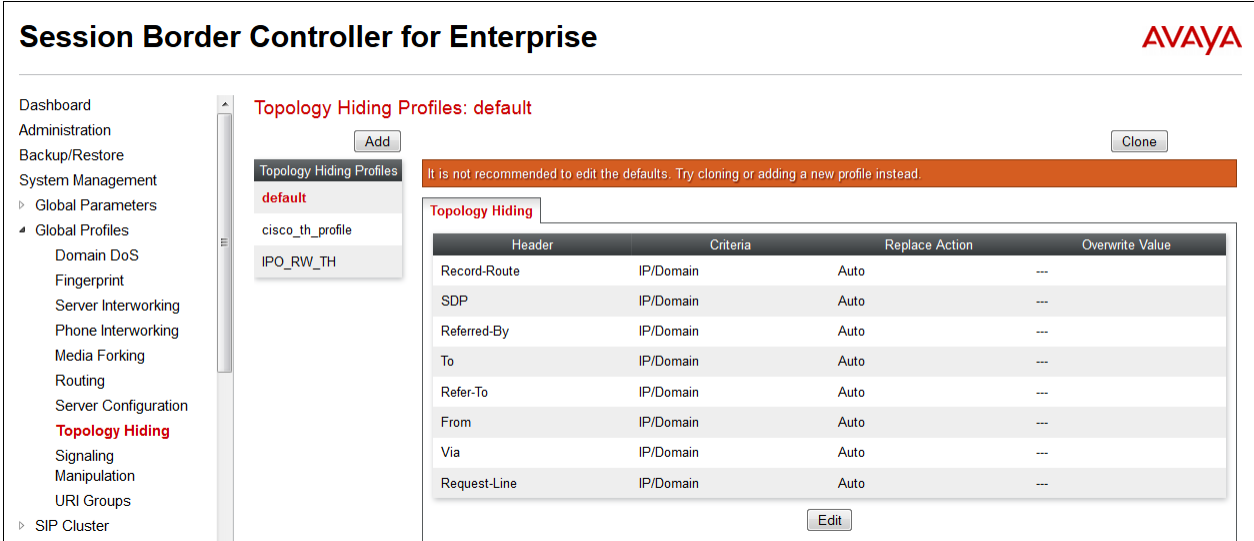

## <span id="page-39-0"></span>**6.2. Signaling Manipulation**

The Signaling Manipulation feature allows the ability to add, change and delete any of the headers in a SIP message. This feature will add the ability to configure such manipulation in a highly flexible manner using a proprietary scripting language called SigMa.

The SigMa scripting language is designed to express any of the SIP header manipulation operations to be done by the Avaya SBCE. Using this language, a script can be written and tied to a given flow through the Avaya SBCE web interface. The Avaya SBCE appliance then interprets this script at the given entry point or "hook point".

These Application Notes will not discuss the full feature of Signaling Manipulation but will show an example of a script created during compliance testing. The sample script is used to remove a Remote-Address header from SIP messages (INVITE and 200 OK) originated from IP Office. This header needed to be removed since it could contain an IP address on the private enterprise network.

To create a new Signaling Manipulation, navigate to **Global Profiles**  $\rightarrow$  **Signaling Manipulation** and click on **Add**. A new blank SigMa Editor window will pop up.

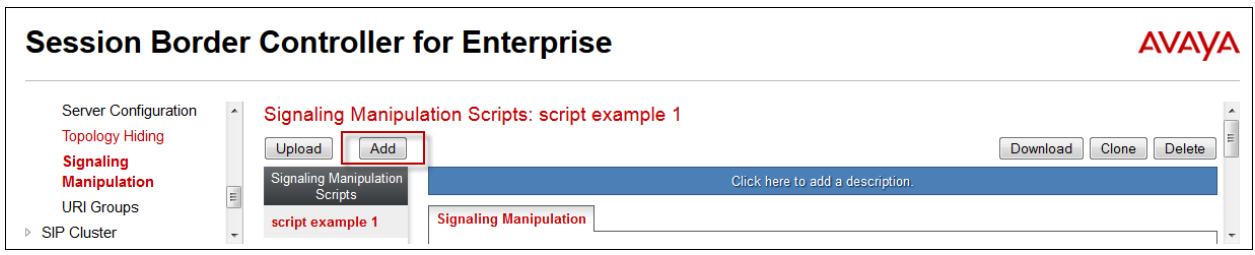

The following screen illustrates the "RemoveRemoteAddress" script.

```
within session "ALL"
{
act on message where %DIRECTION="OUTBOUND" and %ENTRY_POINT="POST_ROUTING"
   {
            remove(%HEADERS["Remote-Address"][1]);
 } 
        }
```
In the Signaling Manipulation script above, the statement **act on message where %DIRECTION="OUTBOUND" and%ENTRY\_POINT="POST\_ROUTING"** specifies the portion of the script that will take effect on all outbound SIP messages and the manipulation will be done after routing. The manipulation will be according to the rules contained in this statement.

The following screen shows the finished Signaling Manipulation Script "RemoveRemoteAddress" used during compliance testing. This script will later be applied to the Windstream Server Configuration in **Section [6.4.2](#page-45-0)**

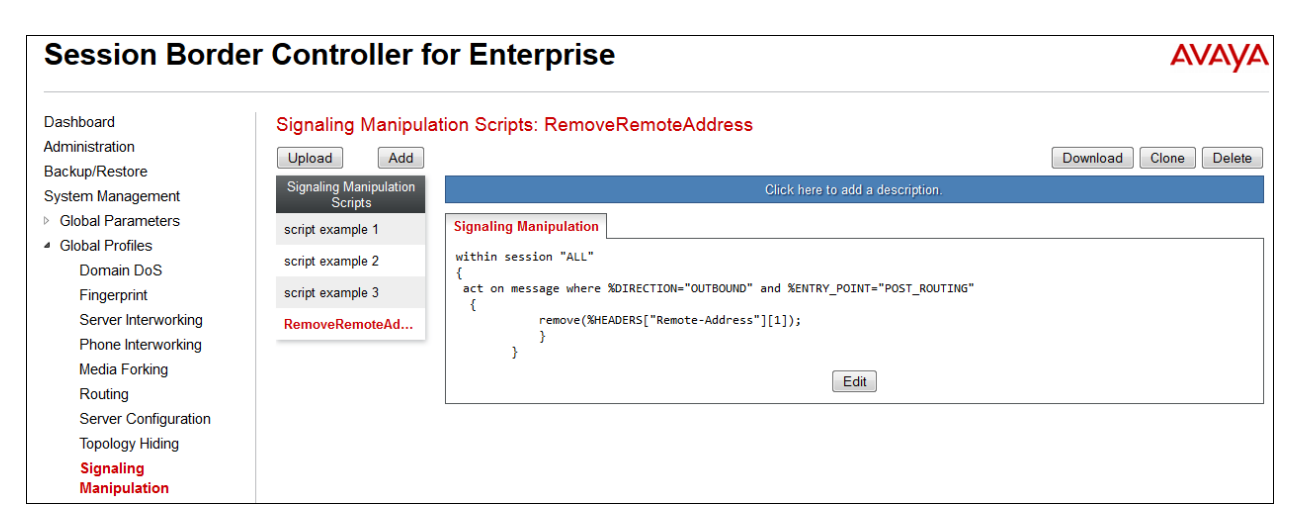

## **6.3. Server Interworking Profile**

The Server Interworking profile configures and manages various SIP call server-specific parameters such as TCP and UDP port assignments, heartbeat signaling parameters (for HA deployments), DoS security statistics, and trusted domains. Interworking Profile features are

DDT; Reviewed: SPOC 6/10/2014 configured based on different Trunk Servers. There are default profiles available that may be used as is, or new profiles can be configured as described below.

In the sample configuration, separate Server Interworking Profiles were created for IP Office and Windstream.

### <span id="page-41-0"></span>**6.3.1. Server Interworking Profile – IP Office**

In the sample configuration, the IP Office Server Interworking profile was cloned from the default "avaya-ru" profile. To clone a Server Interworking Profile for IP Office, navigate to **Global Profiles**  $\rightarrow$  **Server Interworking**, select the "avayu-ru" profile and click the **Clone** button. Enter a **Clone Name** and click **Finish** to continue.

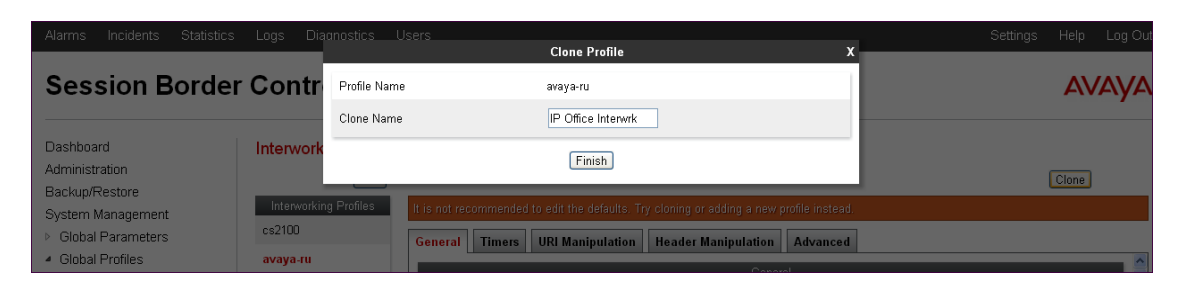

The following screen shows the "IP Office Interwrk" profile used in the sample configuration. On the **General** tab, default values are used with the exception of **T.38 Support** set to "Yes". Default values can be used for all other fields.

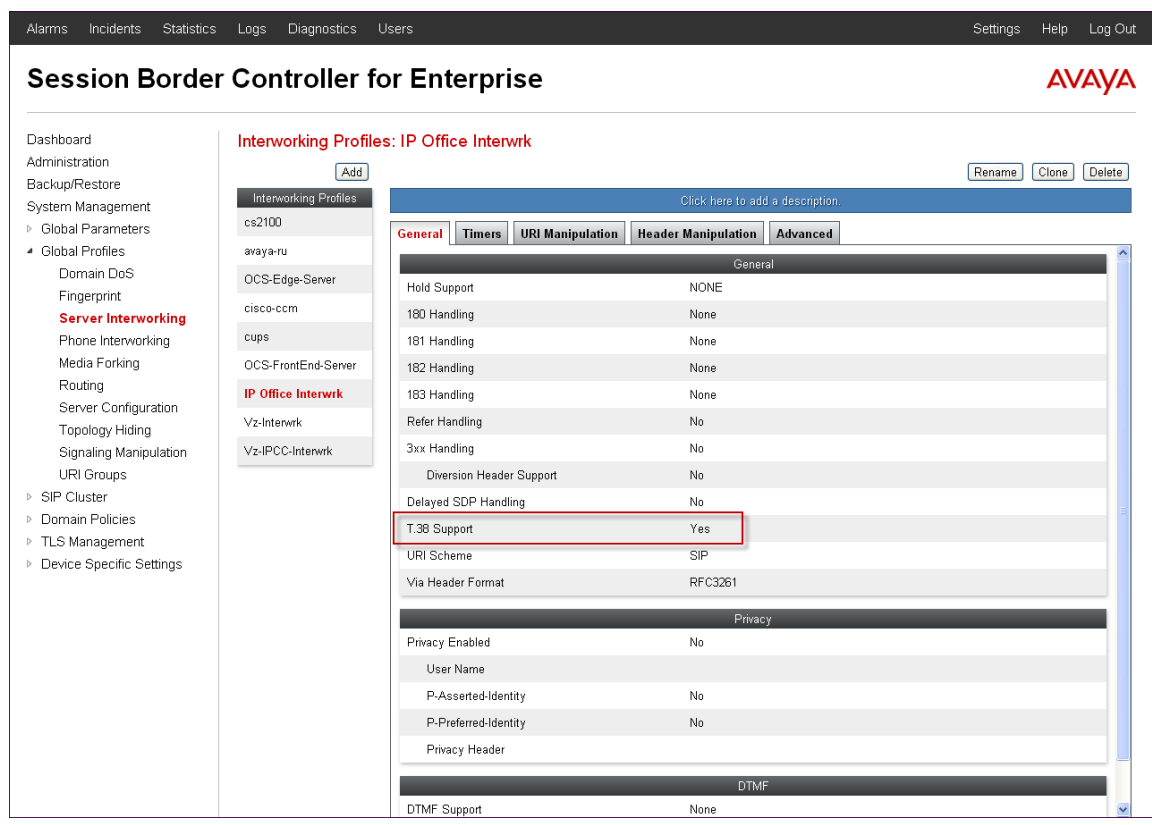

<span id="page-41-1"></span>Solution & Interoperability Test Lab Application Notes ©2014 Avaya Inc. All Rights Reserved.

42 of 59 WindsIPO9SBCE62

#### **6.3.2. Server Interworking Profile – Windstream**

To create a new Server Interworking Profile for Windstream, navigate to **Global Profiles Server Interworking** and click **Add** as highlighted below. Enter a **Profile Name** and click **Next**.

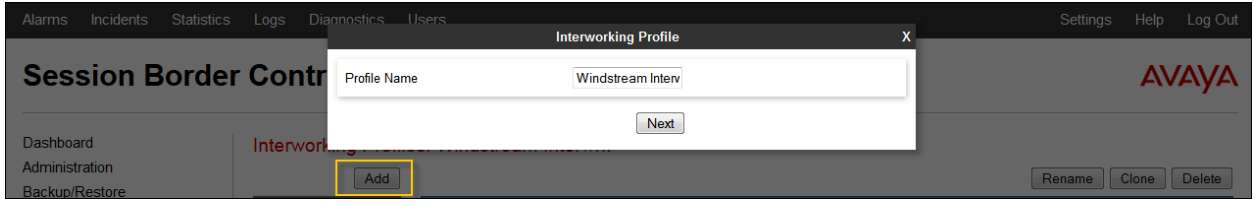

The following screens show the "Windstream Interwrk" profile used in the sample configuration. On the **General** tab, default values are used with the exception of **T.38 Support** set to "Yes". Default values can be used for all other fields.

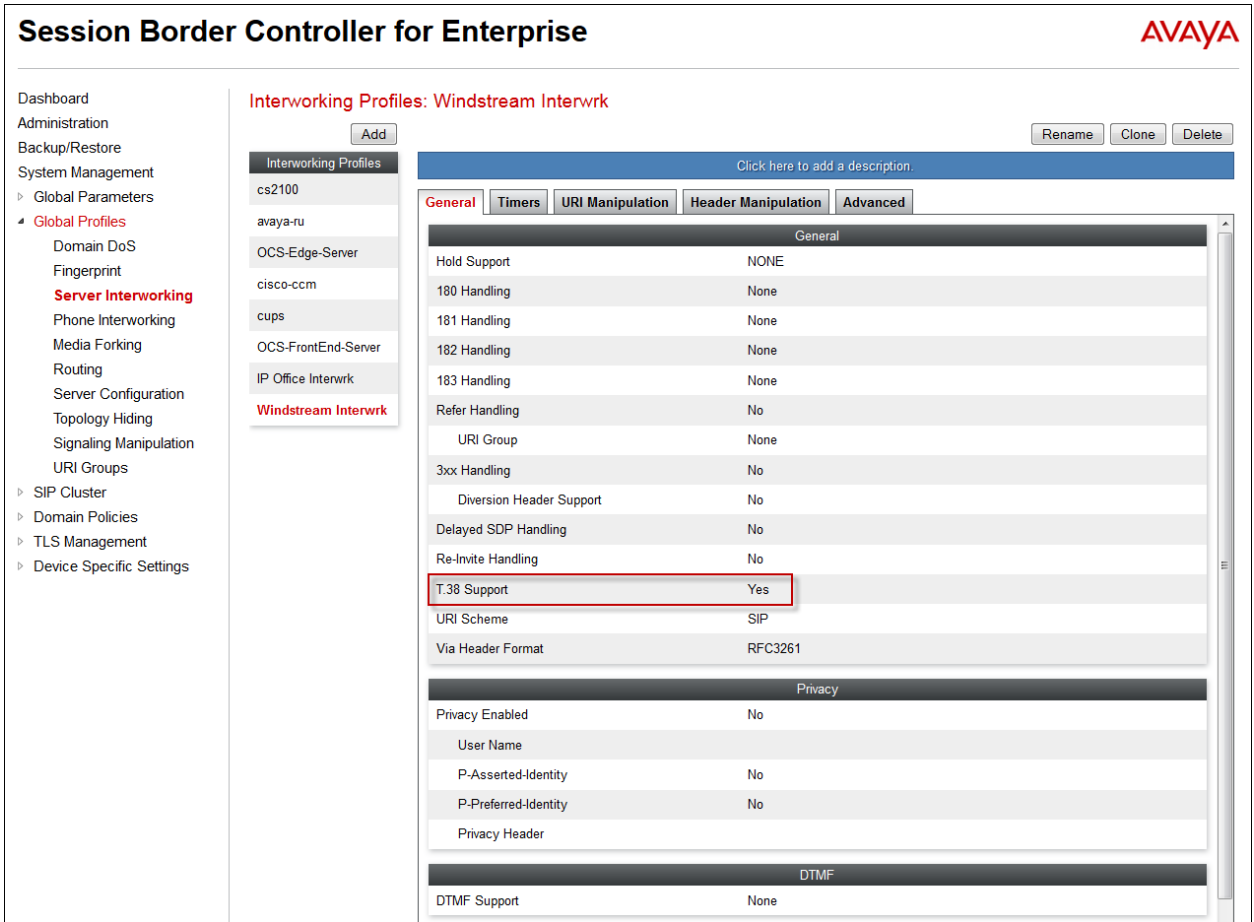

The **Advanced** tab maintains the default settings.

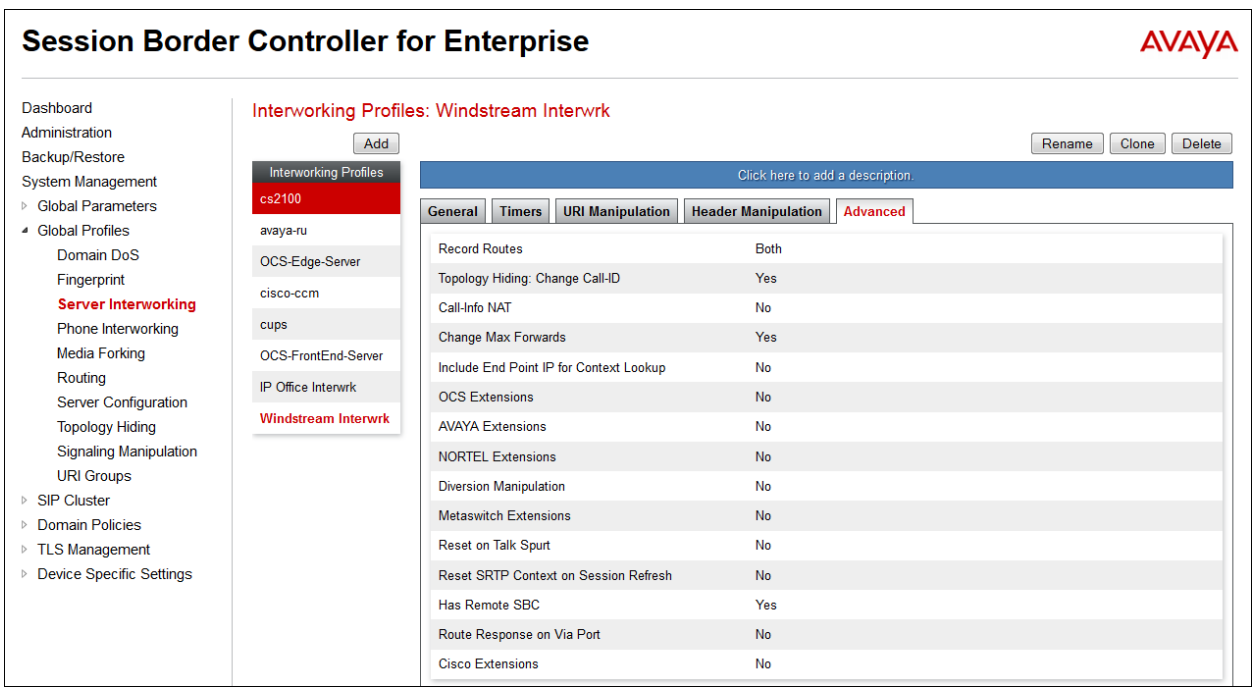

### **6.4. Server Configuration**

The **Server Configuration** screen contains four tabs: **General**, **Authentication**, **Heartbeat**, and **Advanced**. Together, these tabs configure and manage various SIP call server-specific parameters such as TCP and UDP port assignments, heartbeat signaling parameters, DoS security statistics, and trusted domains.

In the sample configuration, separate Server Configurations were created for IP Office and Windstream.

#### **6.4.1. Server Configuration – IP Office**

To add a Server Configuration Profile for IP Office, navigate to **Global Profiles**  $\rightarrow$  **Server Configuration** and click **Add**. Enter a descriptive name for the new profile and click **Next**.

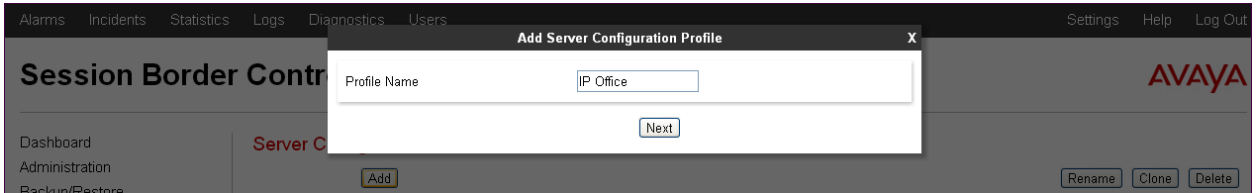

The following screens illustrate the Server Configuration for the Profile name "IP Office". In the **General** parameters, the **Server Type** is set to "Call Server". In the **IP Addresses / FQDNs** area, the IP address of the IP Office LAN 1 interface in the sample configuration is entered. This IP address is 10.64.19.70. In the **Supported Transports** area, "TCP" and "UDP" are selected, and the **TCP Port** and **UDP Port** are set to "5060". The UDP port is used for SIP trunking, while the TCP port is for remote SIP end-points.

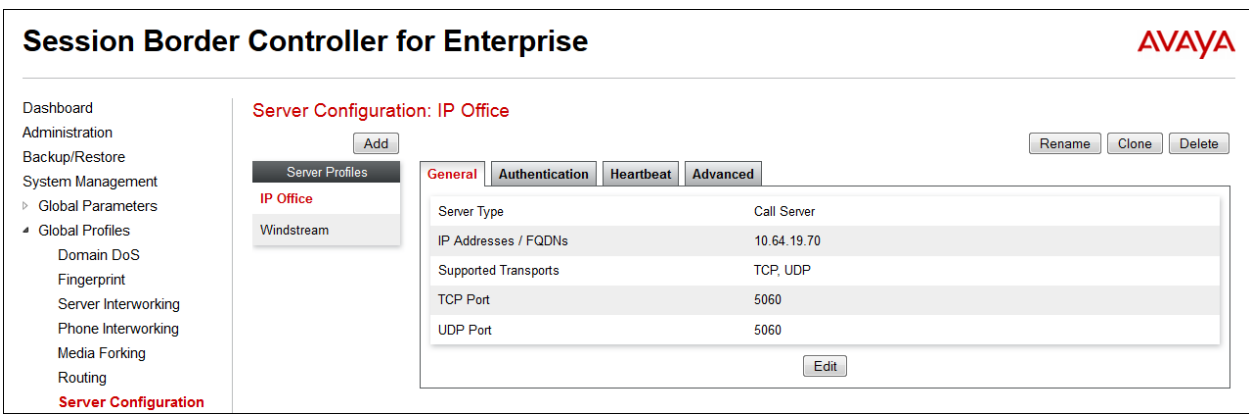

Default values can be used on the **Authentication** and **Heartbeat** tabs (not shown). On the **Advanced** tab, **Enable Grooming** can be selected to allow the same TCP connection to be used for all SIP messages from this device. In the sample configuration, this server configuration is also used for remote workers and IP Office uses different TCP connections to each endpoint, therefore "Grooming" is disabled. The **Interworking Profile** is set to "IP Office Interwrk" created in **Section [6.3.1](#page-41-0)** for IP Office.

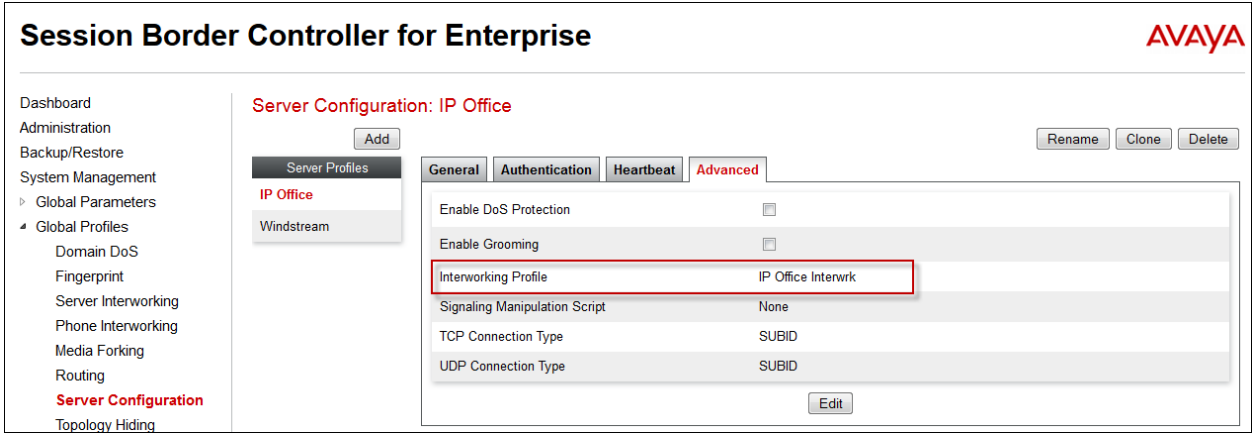

#### <span id="page-45-0"></span>**6.4.2. Server Configuration - Windstream**

To add a Server Configuration Profile for Windstream, navigate to **Global Profiles**  $\rightarrow$  **Server Configuration** and click **Add**. Enter a descriptive name for the new profile and click **Next**.

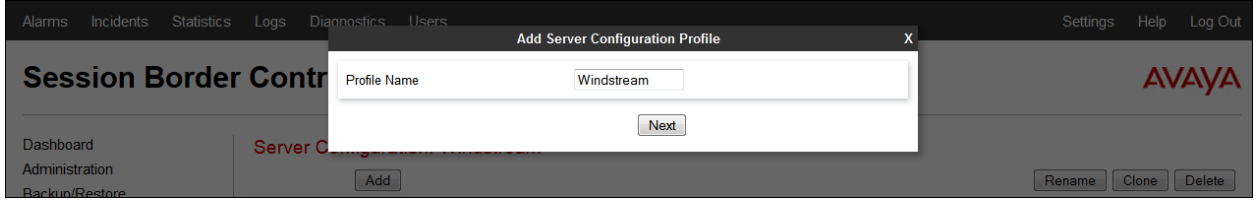

The following screens illustrate the Server Configuration for the Profile name "Windstream". In the **General** parameters, the **Server Type** is set to "Trunk Server". In the **IP Addresses / FQDNs** area, the Windstream provided IP address is entered. This is "192.168.49.125". In the **Supported Transports** area, "UDP" is selected, and the **UDP Port** is set to "5060".

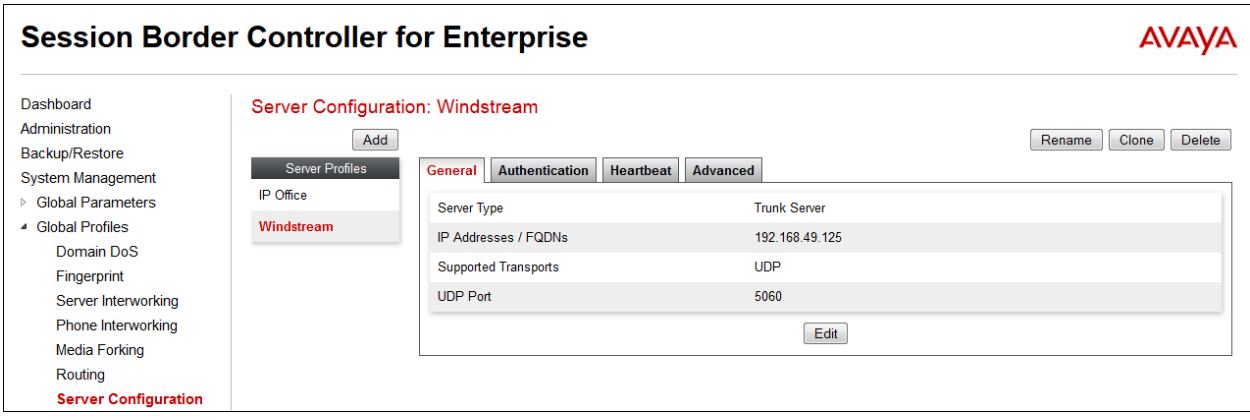

Default values can be used on the **Authentication** and **Heartbeat** tabs (not shown). On the **Advanced** tab, **Enable Grooming** is not used for UDP connections and left unchecked. The **Interworking Profile** is set to "Windstream-Interwrk" created in **Section [6.3.2](#page-41-1)** for Windstream. For **Signaling Manipulation Script**, select the script created in **Section [6.2](#page-39-0)**.

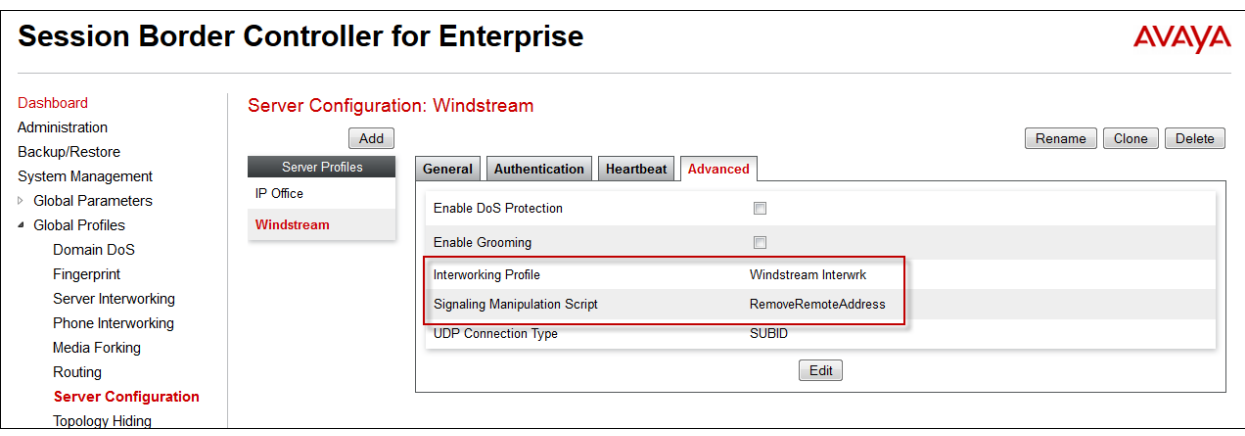

## **6.5. Media Rule**

Media Rules define RTP media packet parameters such as prioritizing encryption techniques and packet encryption techniques. Together these media-related parameters define a strict profile that is associated with other SIP-specific policies to determine how media packets matching these criteria will be handled by the Avaya SBCE security product.

Select **Domain Policies**  $\rightarrow$  **Media Rules** from the left-side menu as shown below. In the sample configuration, a single default media rule "default-low-med" is used with the DSCP values "EF" for expedited forwarding (default value) for **Media QoS** as shown below.

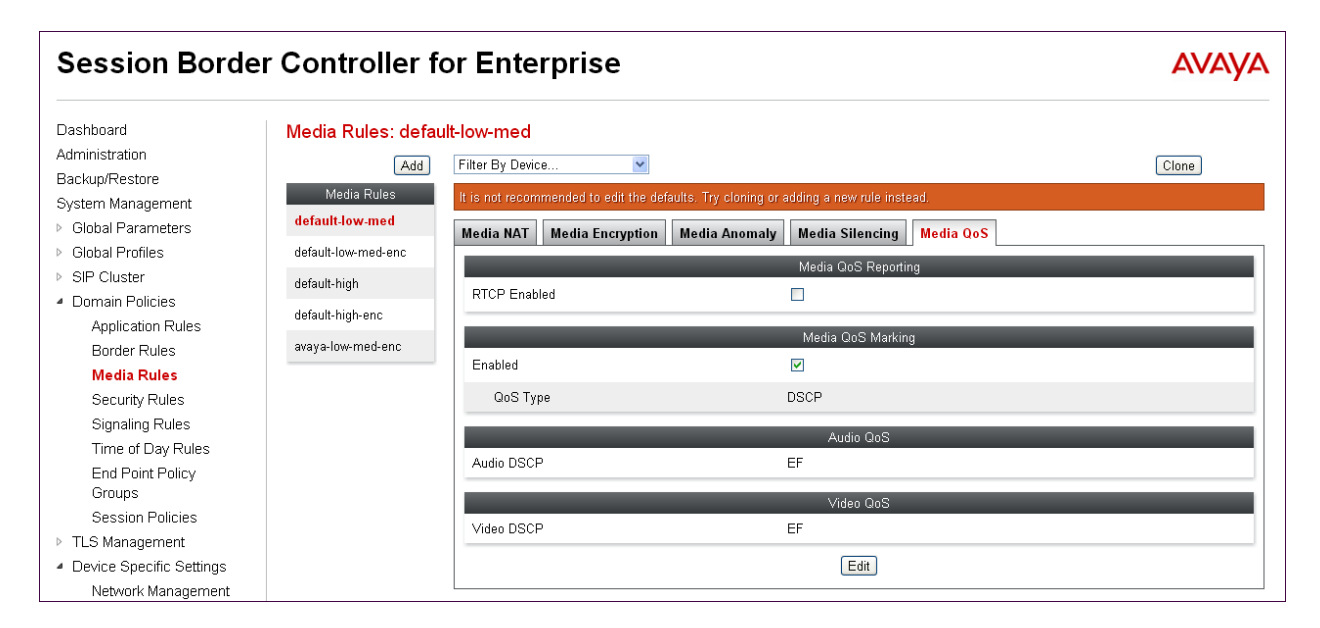

## **6.6. Signaling Rule**

Signaling Rules define the action to be taken (Allow, Block, Block with Response, etc.) for each type of SIP-specific signaling request and response message. When SIP signaling packets are received by Avaya SBCE, they are parsed and "pattern-matched" against the particular signaling criteria defined by these rules. Packets matching the criteria defined by the Signaling Rules are tagged for further policy matching.

Clone and modify the default signaling rule to add the proper quality of service to the SIP signaling. To clone a signaling rule, navigate to **Domain Policies**  $\rightarrow$  **Signaling Rules**. With the **default** rule chosen, click **Clone** (not shown). Enter a descriptive name for the new rule and click **Finish**.

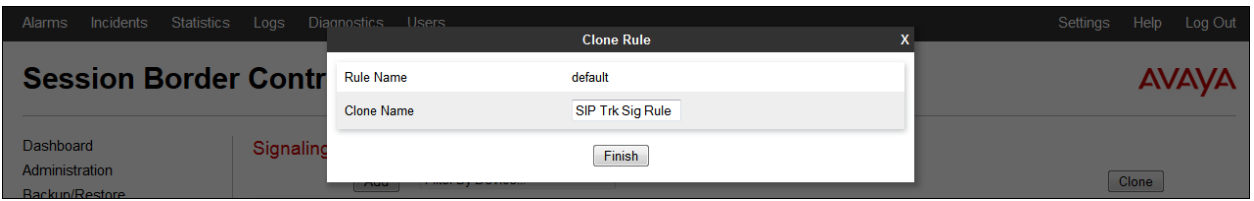

In the sample configuration, signaling rule "SIP Trk Sig Rule" is used with the DSCP values "EF" for expedited forwarding set for **Signaling QoS** as shown below.

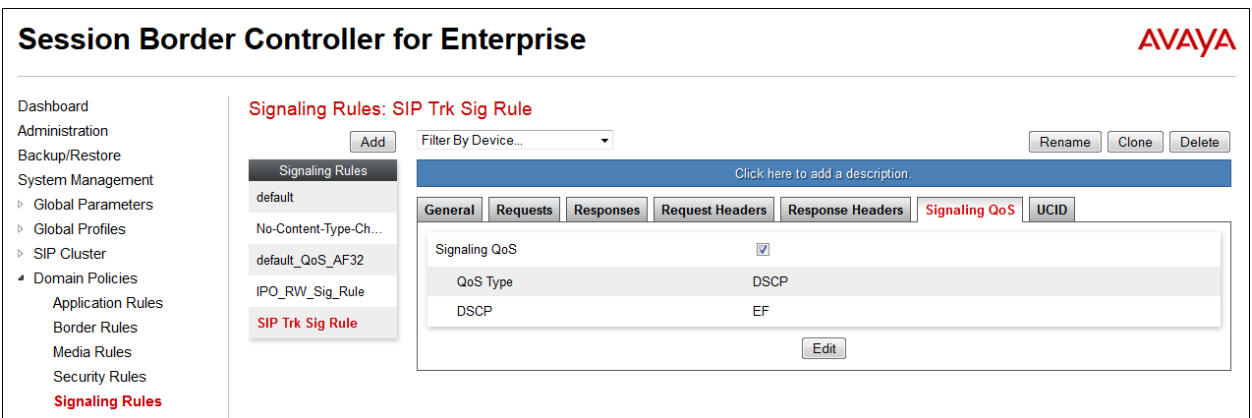

## **6.7. Application Rule**

Application Rules define which types of SIP-based Unified Communications (UC) applications the Avaya SBCE security device will protect: voice, video, and/or Instant Messaging (IM). In addition, you can determine the maximum number of concurrent voice and video sessions the network will process in order to prevent resource exhaustion.

Select **Domain Policies**  $\rightarrow$  **Application Rules** from the left-side menu as shown below. In the sample configuration, a single default application rule "default-trunk" is used and will be applied to the Endpoint Policy Group in the next section.

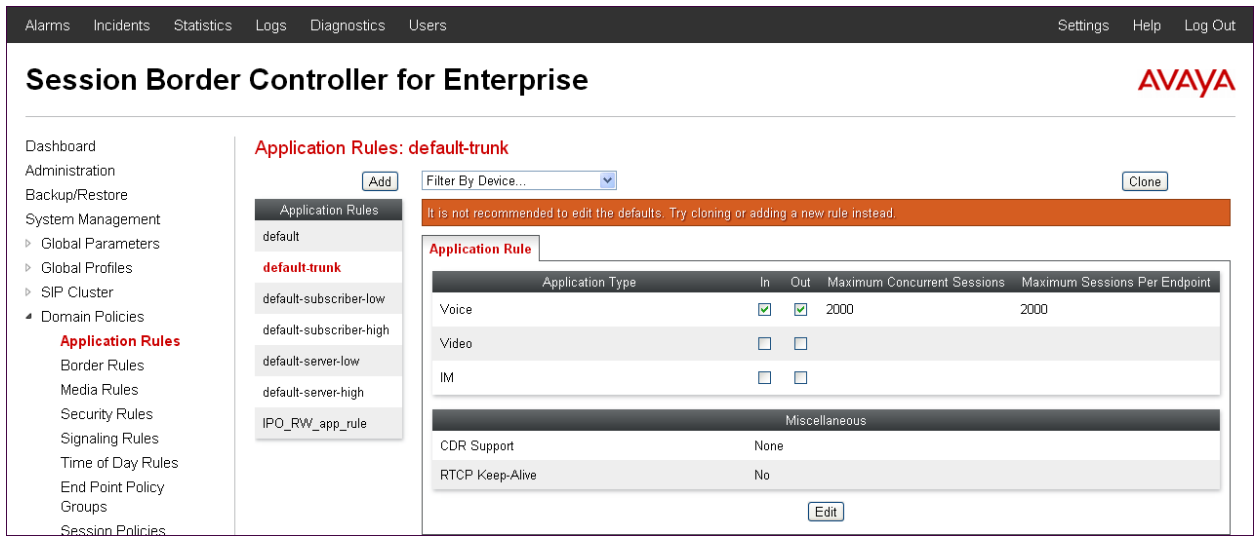

## **6.8. Endpoint Policy Groups**

The rules created within the Domain Policy section are assigned to an Endpoint Policy Group. The Endpoint Policy Group is then applied to a Server Flow in **Section [6.11](#page-49-0)**.

To create a new policy group, navigate to **Domain Policies Endpoint Policy Groups** and click on **Add** as hightlighted below. The following screen shows the "SIP-Trunk-Policy" with defaults selected for all fields, with the exception of **Application** set to "default-trunk", and **Signaling**, which is set to "SIP Trk Sig Rule" as shown below. The details of the non-default rules chosen are shown in previous sections.

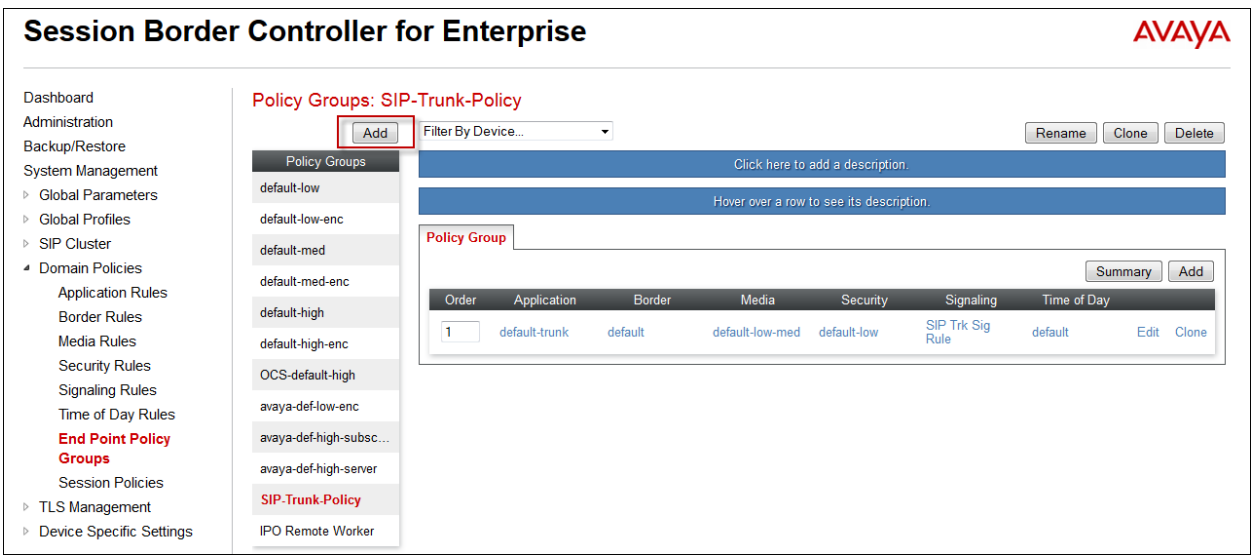

## **6.9. Media Interface**

The Media Interface screen is where the SIP media ports are defined. Avaya SBCE will send SIP media on the defined ports. Create a SIP media interface for the inside and outside IP interfaces.

To create a new Media Interface, navigate to **Device Specific Settings Media Interface** and click **Add**. Enter a descriptive name and select the corresponding **IP Address** from the dropdown box and select **Finish** (not shown). The following screen shows the media interfaces defined for the sample configuration.

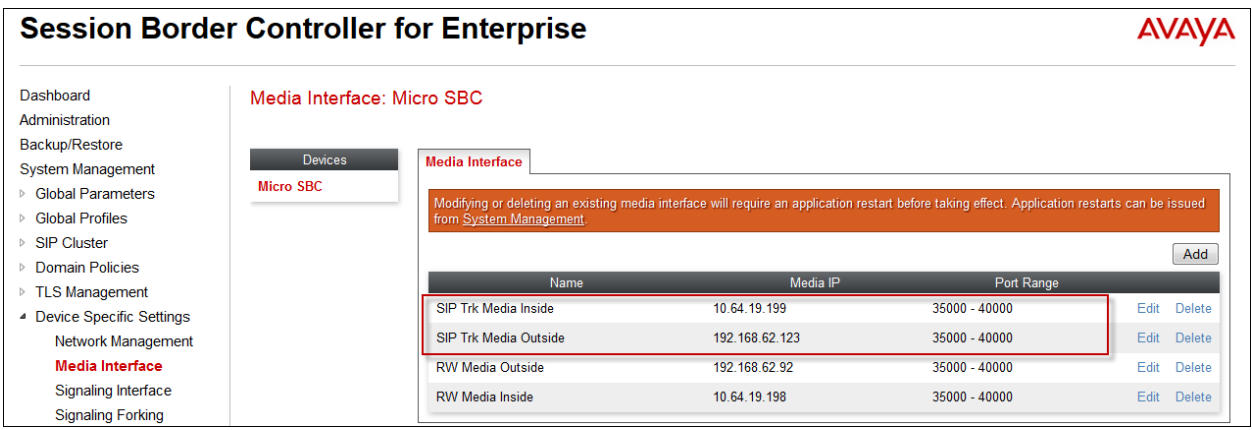

## **6.10. Signaling Interface**

The Signaling Interface screen is where the SIP signaling ports are defined. Avaya SBCE will listen for SIP requests on the defined ports. Create a signaling interface for the inside and outside IP interfaces.

To create a new Signaling Interface, navigate to **Device Specific Settings Signaling Interface** and click **Add**. Enter a descriptive name and select the corresponding **IP Address**  from the drop-down box and ender "5060" for the **UDP Port** (not shown). Select **Finish** (not shown). The following screen shows the signaling interfaces defined for the sample configuration.

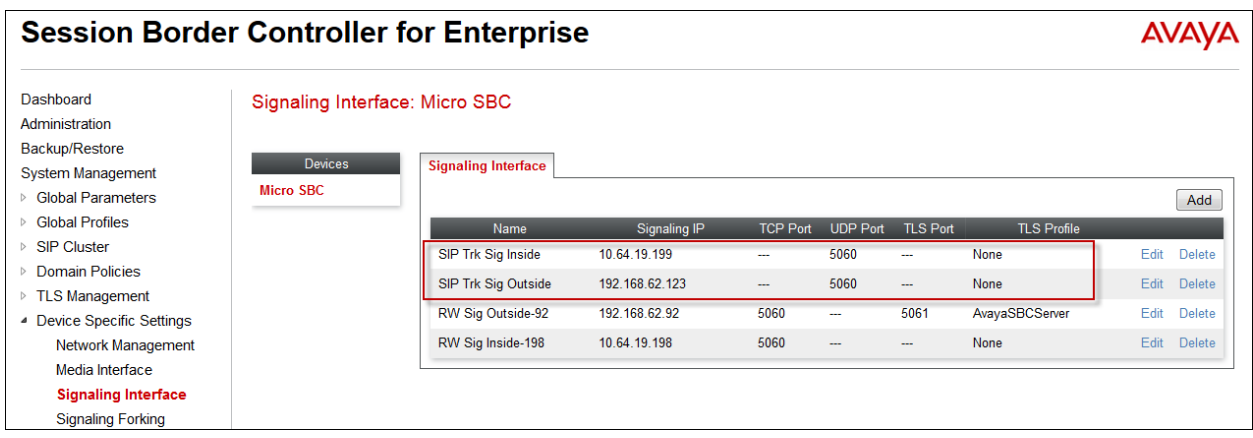

## <span id="page-49-0"></span>**6.11. End Point Flows - Server Flow**

When a packet is received by Avaya SBCE, the content of the packet (IP addresses, URIs, etc.) is used to determine which flow it matches. Once the flow is determined, the flow points to a policy which contains several rules concerning processing, privileges, authentication, routing,

DDT; Reviewed: SPOC 6/10/2014 etc. Once routing is applied and the destination endpoint is determined, the policies for this destination endpoint are applied. The context is maintained, so as to be applied to future packets in the same flow. The following screen illustrates the flow through the SBC to secure a SIP Trunk call.

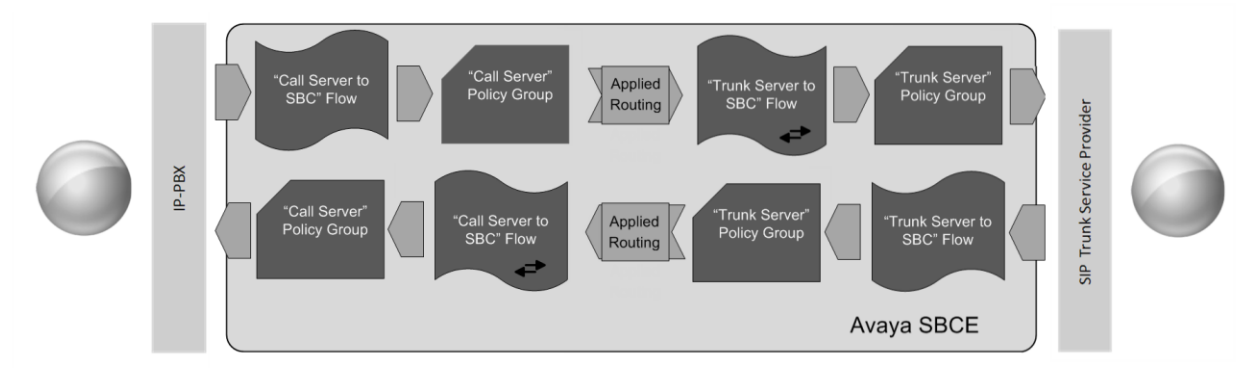

Create a Server Flow for IP Office and Windstream. To create a Server Flow, navigate to **Device Specific Settings**  $\rightarrow$  **End Point Flows**. Select the **Server Flows** tab and click **Add** as highlighted below.

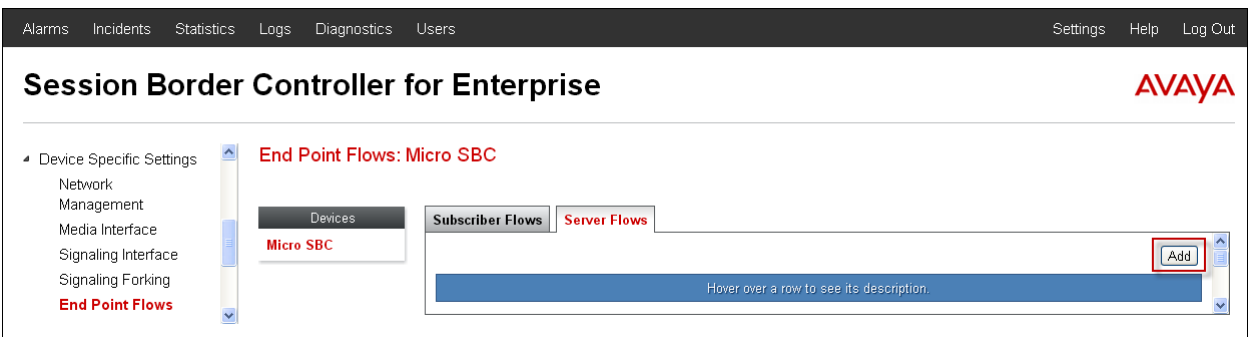

The following screen shows the flow named "Windstream Flow" viewed from the sample configuration. This flow uses the interfaces, polices, and profiles defined in previous sections.

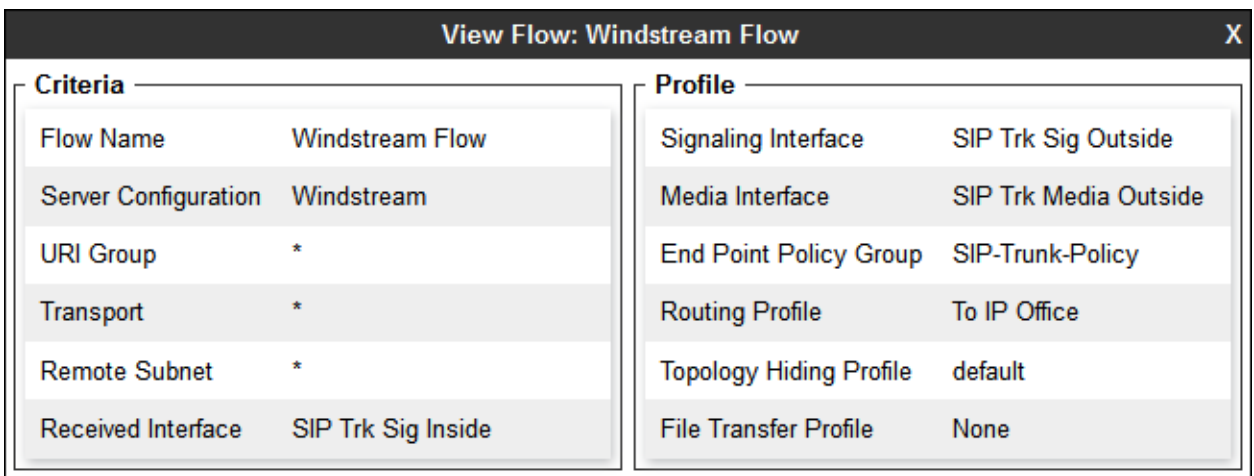

Once again, select the **Server Flows** tab and click **Add**. The following screen shows the flow named "IP Office SIP Trunk Flow" viewed from the sample configuration. This flow uses the interfaces, polices, and profiles defined in previous sections.

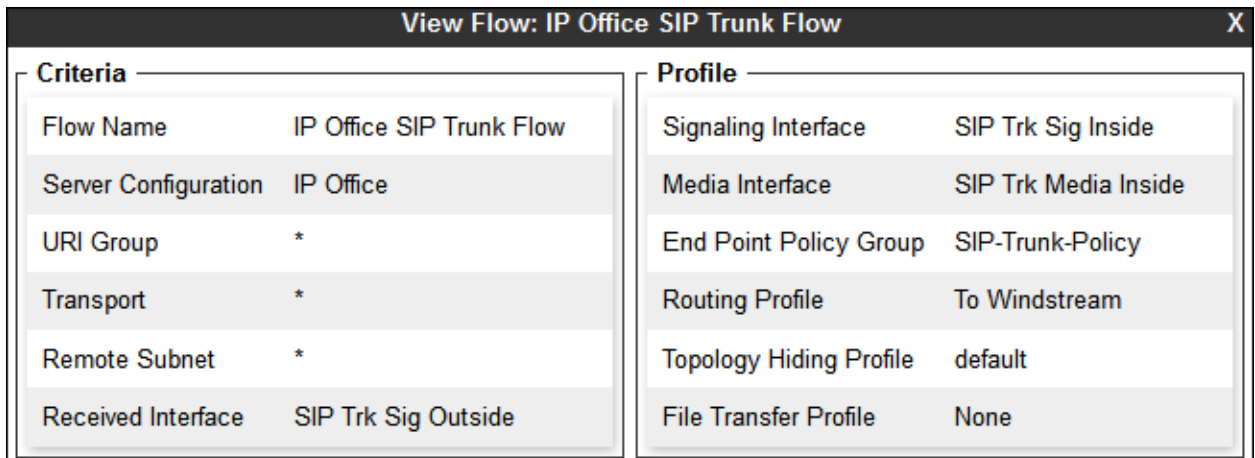

The following screen summarizes the Server Flows configured in the sample configuration.

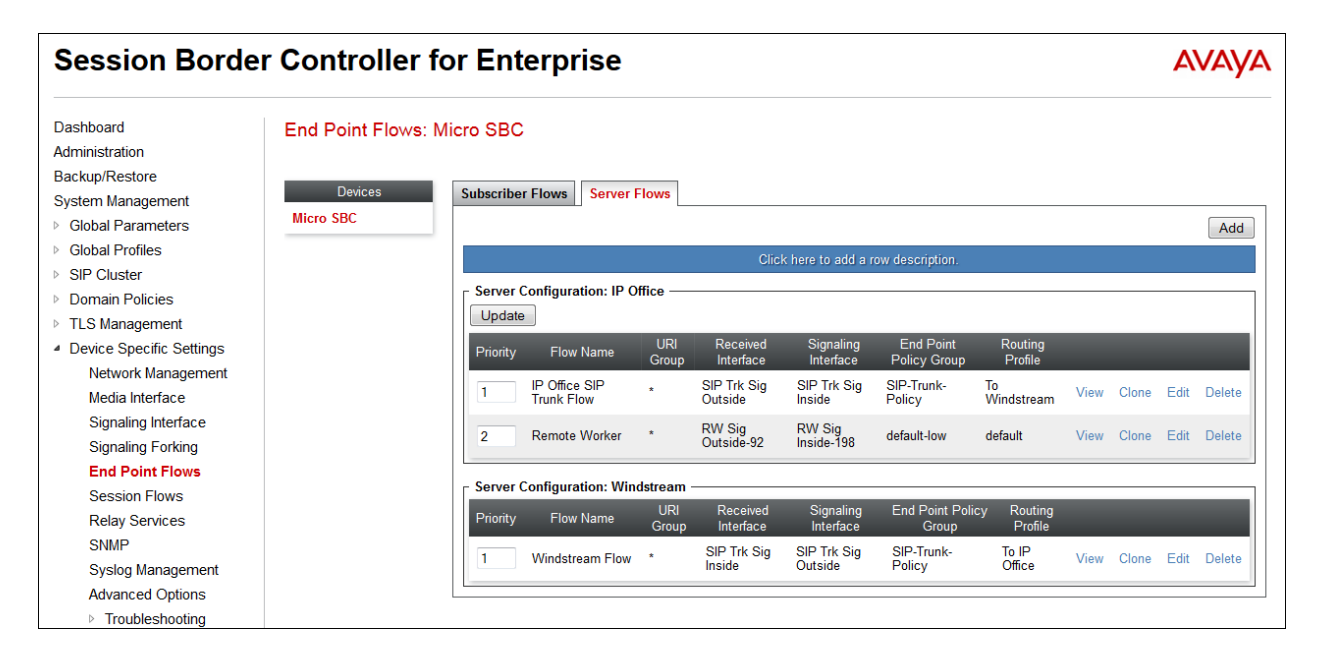

# **7. Windstream Configuration**

Windstream is responsible for the configuration of its SIP Trunking Service. The customer will need to provide the IP address used to reach the Avaya IP Office at the enterprise site (i.e., the IP address of the public interface on the Avaya SBCE). Windstream will provide the customer the necessary information to configure the Avaya IP Office and Avaya SBCE including:

- Network edge IP addresses of the Windstream SIP Trunking Service
- Transport and port for the Windstream SIP Trunking connection to the Avaya SBCE at the enterprise
- DID numbers to assign to users at the enterprise
- Supported codecs and their preference order

## **8. Verification Steps**

This section provides example verifications of the Avaya configuration with Windstream SIP Trunk service.

### **8.1. Avaya SBCE**

This section provides verification steps that may be performed with the Avaya SBCE.

### **8.1.1. Incidents**

The Incident Viewer can be accessed from the Avaya SBCE Dashboard as highlighted in the screen shot below.

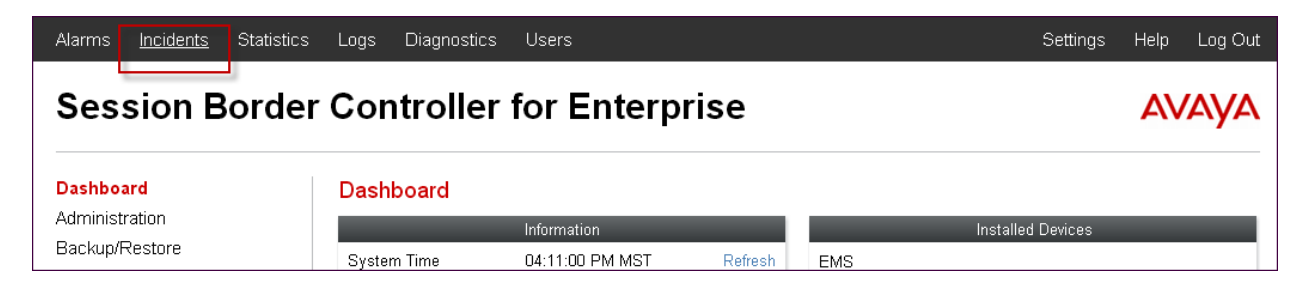

Use the Incident Viewer to verify Server Heartbeat and to troubleshoot routing failures.

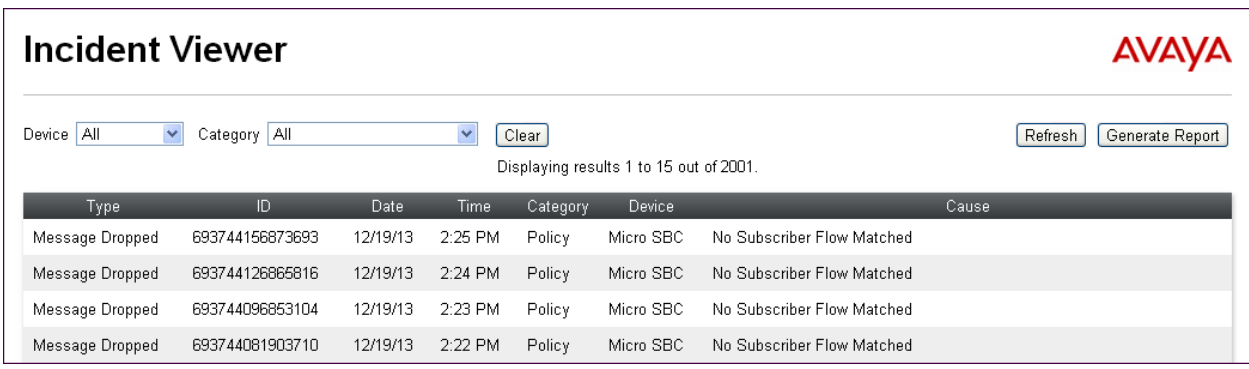

DDT; Reviewed: SPOC 6/10/2014 Solution & Interoperability Test Lab Application Notes ©2014 Avaya Inc. All Rights Reserved.

53 of 59 WindsIPO9SBCE62

#### **8.1.2. Tracing**

To take a call trace, navigate to **Device Specific Settings**  $\rightarrow$  **Troubleshooting**  $\rightarrow$  **Trace** and select the **Packet Capture** tab. Populate the fields for the capture parameters and click **Start Capture** as shown below.

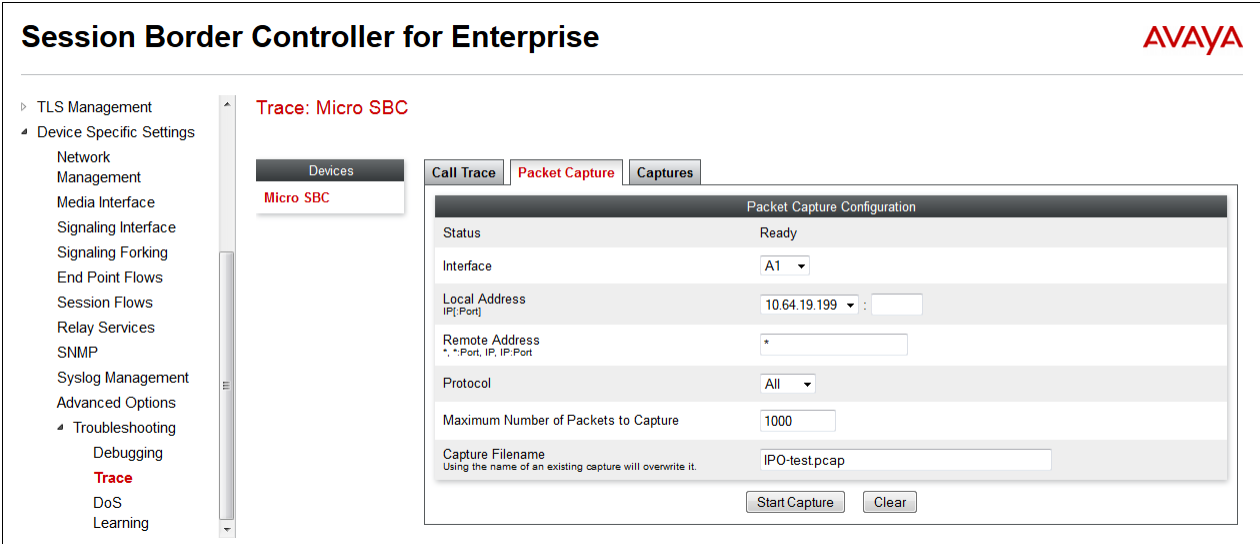

When tracing has reached the desired number of packets the trace will stop automatically, or alternatively, hit the **Stop Capture** button at the bottom.

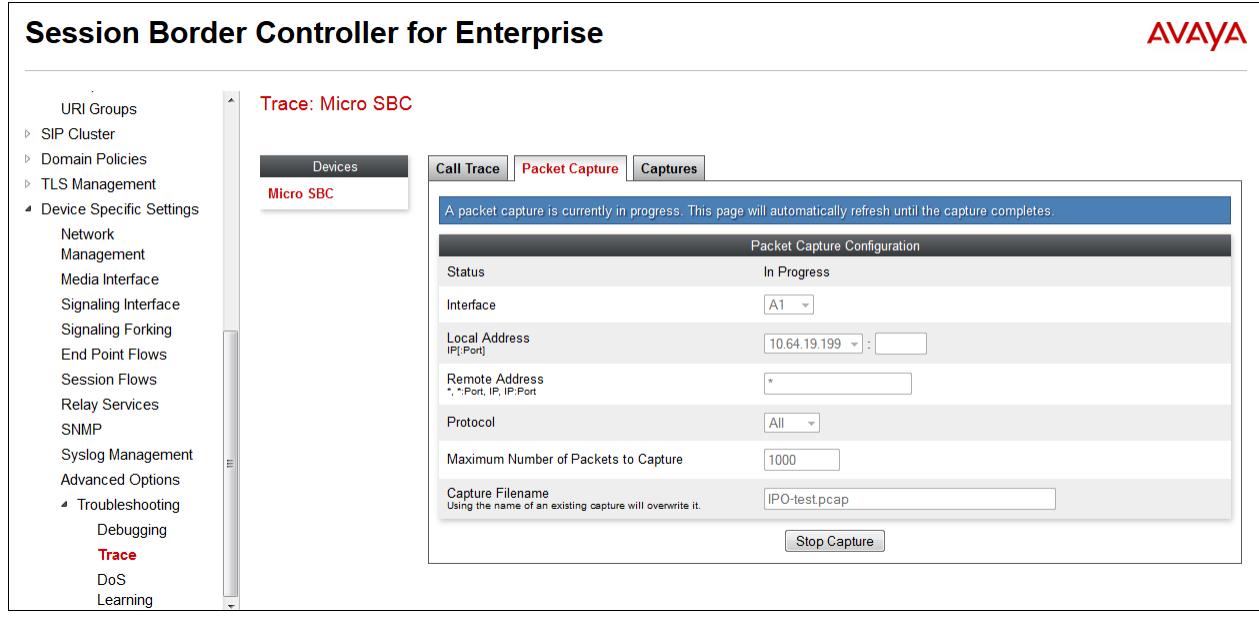

Select the **Captures** tab to view the files created during the packet capture.

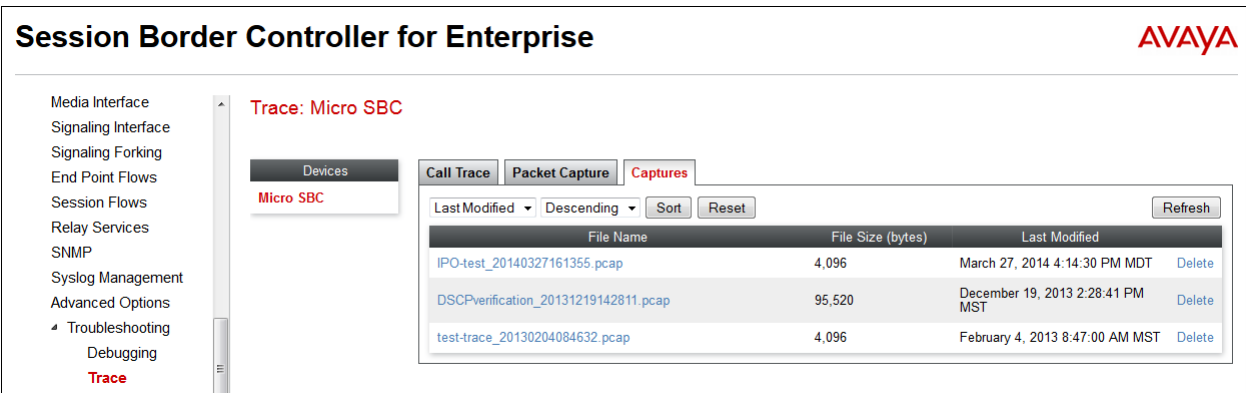

The packet capture file can be downloaded and then viewed using a Network Protocol Analyzer like WireShark.

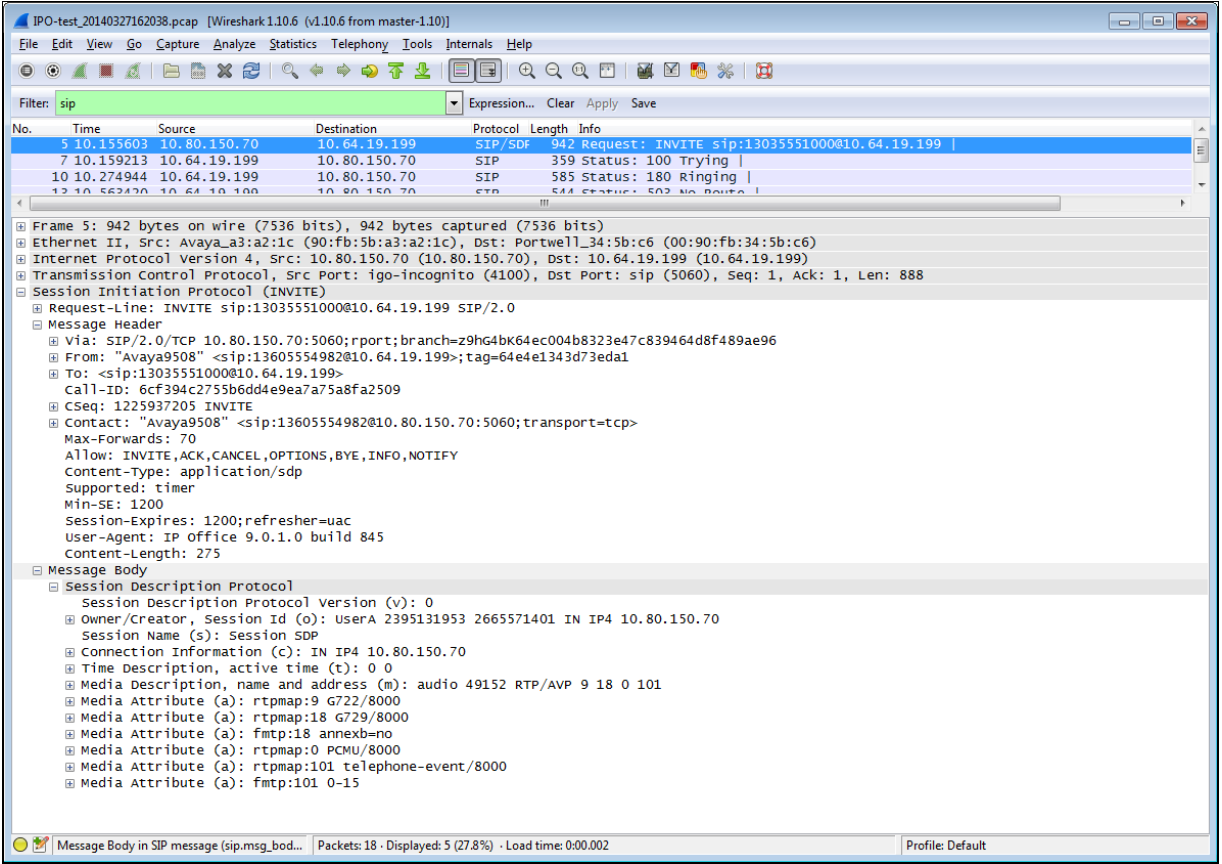

## **8.2. IP Office**

The following steps may be used to verify the configuration:

 Use the Avaya IP Office System Status application to verify the state of the SIP connection. Launch the application from **Start**  $\rightarrow$  **Programs**  $\rightarrow$  **IP Office**  $\rightarrow$  **System Status** on the PC where Avaya IP Office Manager was installed. Select the SIP line of interest from the left pane. On the **Status** tab in the right pane, verify that the Current Stat for each channel (The following screen shot shows an active call).

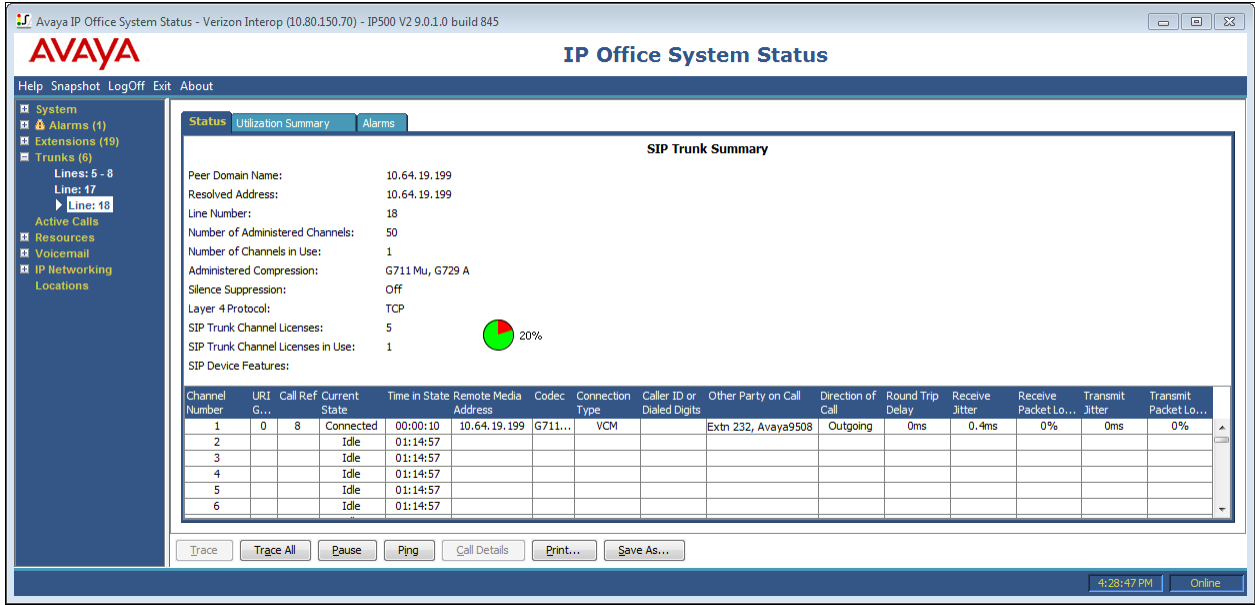

• Select the Alarms tab and verify that no alarms are active on the SIP line.

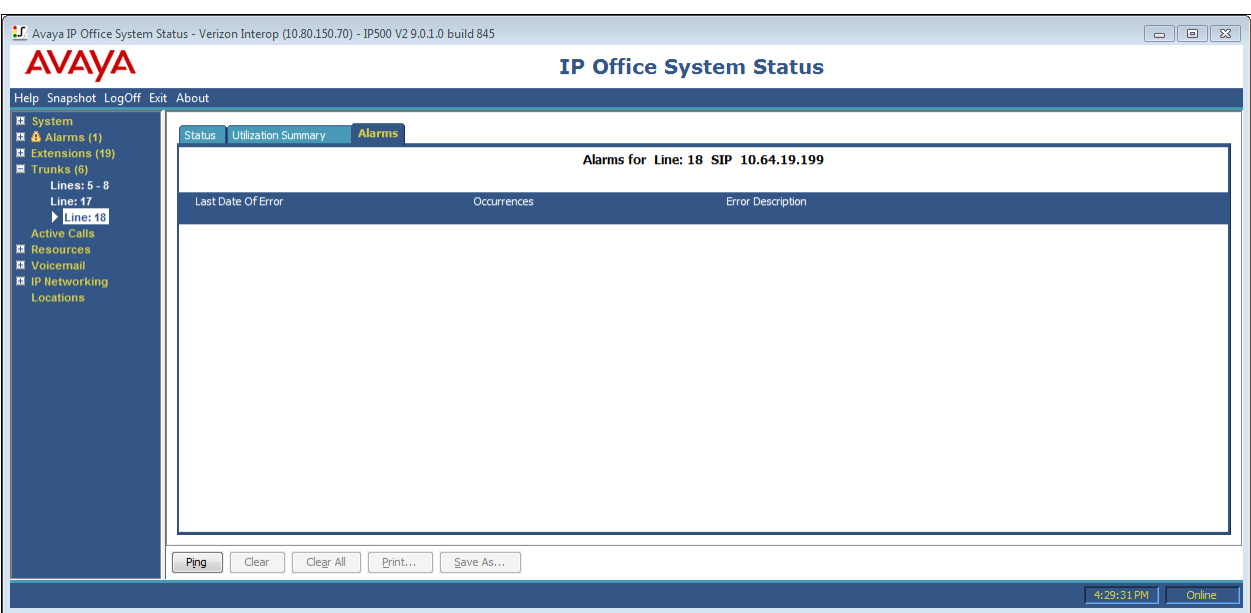

# **9. Conclusion**

IP Office is a highly modular IP telephone system designed to meet the needs of home offices, standalone businesses, and networked branch and head offices for small and medium enterprises. These Application Notes demonstrated how IP Office Release 9.0 can be successfully combined with Avaya Session Border Controller and a Windstream SIP Trunk service connection to create an end-to-end SIP Telephony business solution. By following the example configurations provided in this document, customers using Avaya IP Office and Avaya Session Border Controller can connect to the PSTN via a Windstream SIP Trunk service connection, thus eliminating the costs of analog or digital trunk connections previously required to access the PSTN. Utilizing this solution, IP Office customers can leverage the operational efficiencies and cost savings associated with SIP trunking while gaining the advanced technical features provided through the marriage of best of breed technologies from Avaya and Windstream.

## **10. Additional References**

This section references documentation relevant to these Application Notes. In general, Avaya product documentation is available at [http://support.avaya.com](http://support.avaya.com/)

- [1] *IP Office 9.0 Installing IP500/IP 500 V2,* Document Number 15-601042, November 2013
- [2] *IP Office Manager,* Document Number 15-601011, November 2013
- [3] *IP Office Application server 9.0 Installation and Maintenance*, August 2013
- [4] *IP Office 9.0 Using System Status*, Document Number 15-601758, August 2013
- [5] *Administering Avaya Flare® Experience for iPad Devices and Windows,* September 2013
- [6] *Configuring the Avaya Session Border Controller for IP office Remote Workers, Sept 2013*
- [7] *Installing Avaya Session Border Controller for Enterprise,* June 2013
- [8] *Administering Avaya Session Border Controller*, December 2013
- [9] RFC 3261 *SIP: Session Initiation Protocol* <http://www.ietf.org/rfc/rfc3261.txt>

Additional IP Office documentation can be found at: <http://marketingtools.avaya.com/knowledgebase/>

#### **©2014 Avaya Inc. All Rights Reserved.**

Avaya and the Avaya Logo are trademarks of Avaya Inc. All trademarks identified by ® and ™ are registered trademarks or trademarks, respectively, of Avaya Inc. All other trademarks are the property of their respective owners. The information provided in these Application Notes is subject to change without notice. The configurations, technical data, and recommendations provided in these Application Notes are believed to be accurate and dependable, but are presented without express or implied warranty. Users are responsible for their application of any products specified in these Application Notes.

Please e-mail any questions or comments pertaining to these Application Notes along with the full title name and filename, located in the lower right corner, directly to the Avaya DevConnect Program at [devconnect@avaya.com.](mailto:devconnect@avaya.com)